pwc

**Indra** 

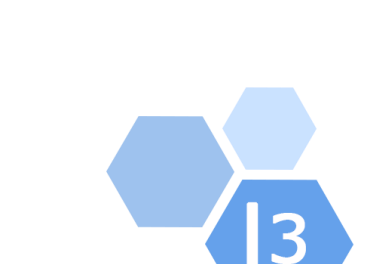

AlmavivA Almawave

# Progetto Cooperazione Sistemi Sbn Iccu

# Gestione documento fisico

# Manuale Utente

# Sistema Pubblico di Connettività - Lotto 3

Compilato Almaviva

Rivisto

Approvato

Lista di distribuzione

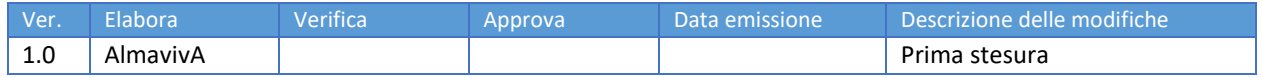

SPCL3-ICCU-MUT-Documento fisico-1.0.docx

Manuale Utente - Lotto 3

# SOMMARIO

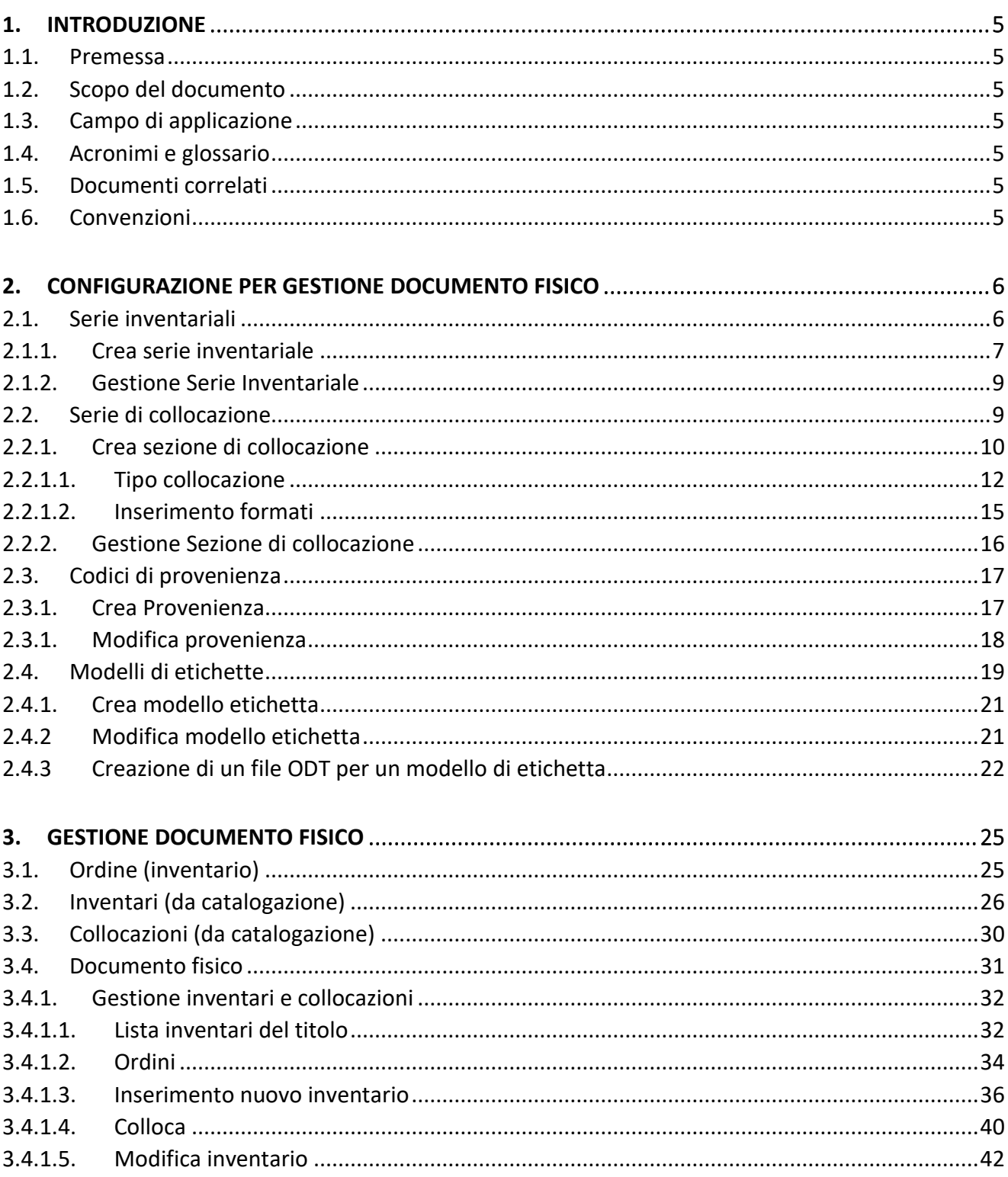

SPCL3-ICCU-MUT-Documento fisico-1.0.docx

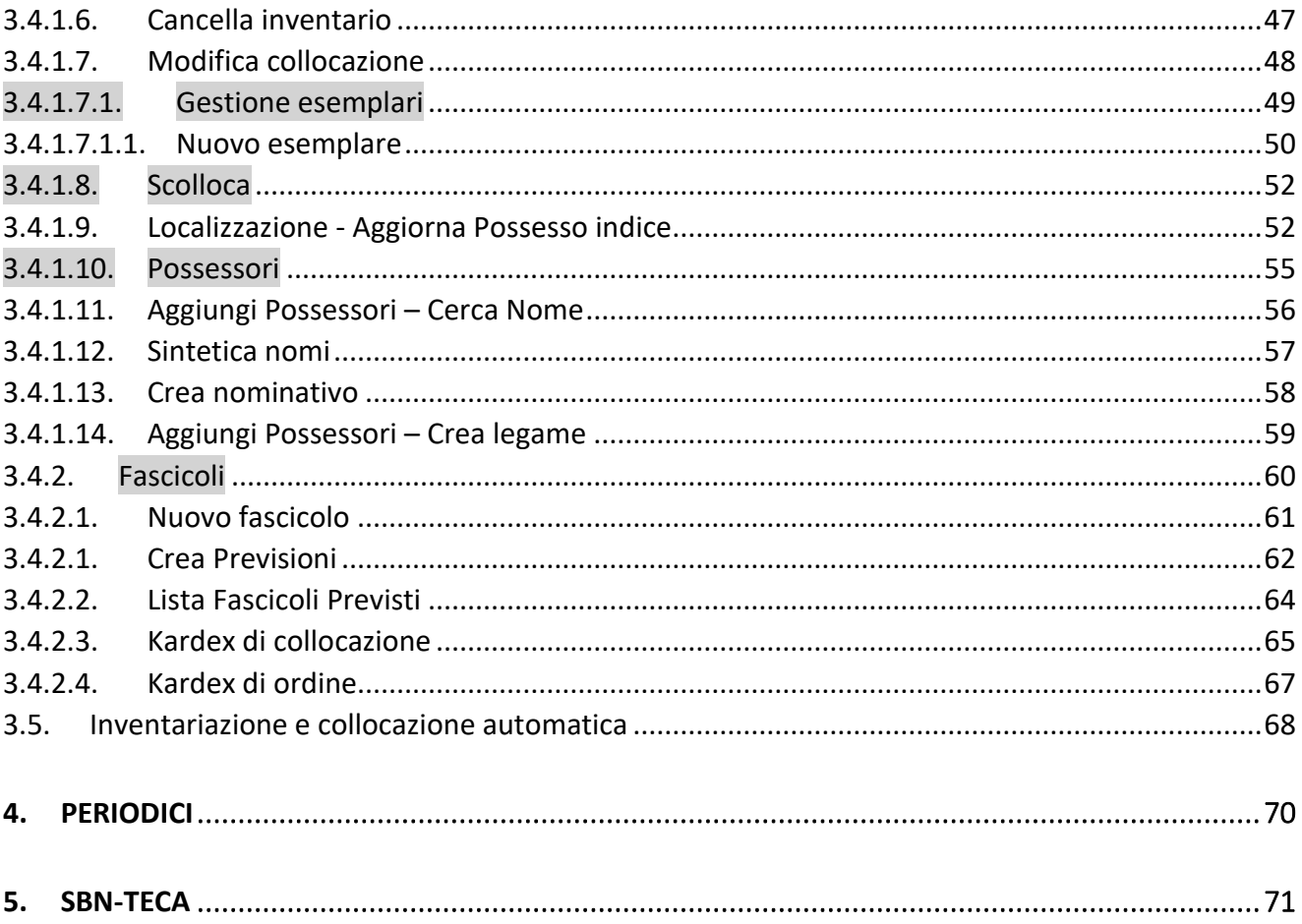

<span id="page-4-0"></span>

# 1. INTRODUZIONE

# <span id="page-4-1"></span>1.1. Premessa

Il presente manuale è rivolto agli utenti dell'applicativo SbnCloud e descrive le attività riguardanti la gestione del documento fisico, quali l'attribuzione dell'inventario e la collocazione. Queste operazioni necessitano di una fase preliminare di configurazione a cui fanno seguito le attività gestionali a garanzia della conservazione e la fruizione del posseduto della Biblioteca.

# <span id="page-4-2"></span>1.2. Scopo del documento

Scopo del documento è descrivere principali funzionalità dell'area Catalogazione.

# <span id="page-4-3"></span>1.3. Campo di applicazione

<span id="page-4-4"></span>L'intervento si svilupperà nell'ambito del progetto "*Progetto Cooperazione Sistemi Sbn Iccu*".

# 1.4. Acronimi e glossario

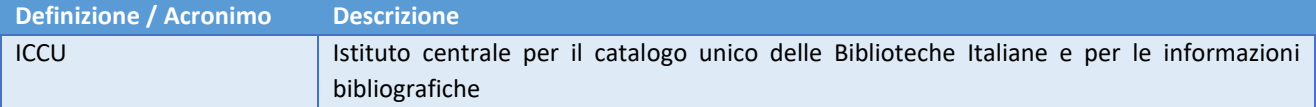

# <span id="page-4-5"></span>1.5. Documenti correlati

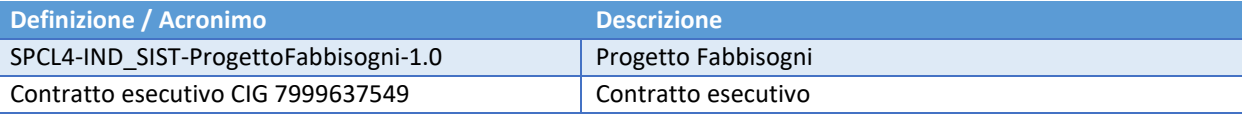

# <span id="page-4-6"></span>1.6. Convenzioni

NA

# <span id="page-5-0"></span>2. CONFIGURAZIONE PER GESTIONE DOCUMENTO FISICO

Le operazioni di configurazione, svolte dal personale abilitato, riguardano essenzialmente l'impostazione delle serie inventariali e di collocazione, i modelli delle etichette da apporre sugli esemplari e i codici di provenienza del posseduto. Le operazioni sono disponibili nell'area del menu **Impostazioni** →**Gestione del patrimonio**.

# <span id="page-5-1"></span>2.1. Serie inventariali

La funzionalità attivabile dalla voce omonima del menu Impostazioni  $\rightarrow$  Gestione patrimonio (vedi fig. 1), consente di configurare le serie inventariali della Biblioteca proponendo la pagina con l'elenco di quelle già definite; in tale contesto è possibile apportare aggiornamenti e richiedere la creazione di una nuova serie.

L'adesione della biblioteca al sistema SBNCloud comporta la generazione della prima serie cosiddetta di default e impostata a spazio a cui se ne possono aggiungere altre in base all'esigenza e all'organizzazione della Biblioteca.

Ogni serie prevede la definizione di alcune caratteristiche funzionali all'attribuzione dell'inventario, che può essere automatica o manuale. L'attribuzione automatica parte da un numero iniziale a scelta e prosegue saltando porzionamenti numerici riservati dalla Biblioteca all'attribuzione manuale; è possibile definire sino a quattro intervalli, a cui far associare una data convenzionale per l'ingresso del documento in Biblioteca. I progressivi superiori a 900000000 sono attribuiti automaticamente e riguardano l'inventario di documenti già di proprietà della Biblioteca che ne sono privi.

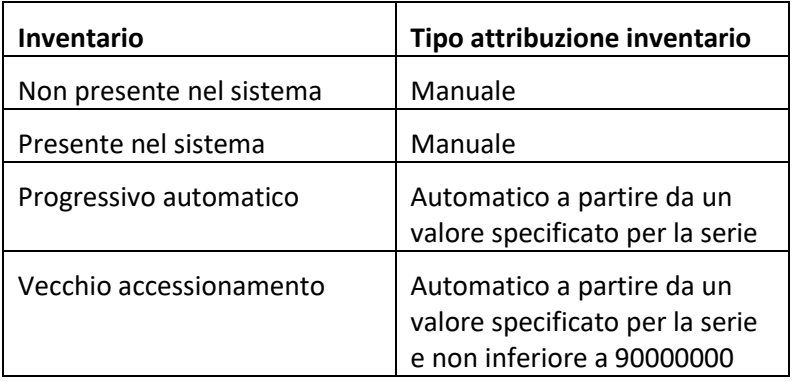

Manuale Utente - Lotto 3 SPCL3-ICCU-MUT-Documento fisico-1.0.docx

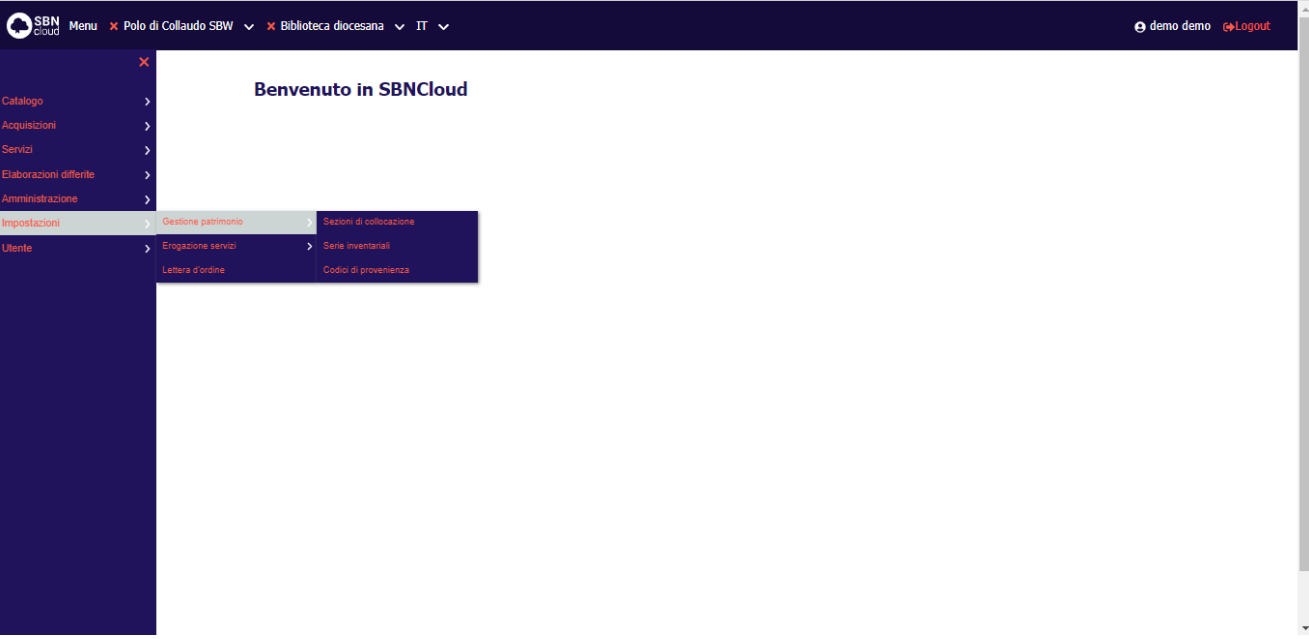

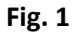

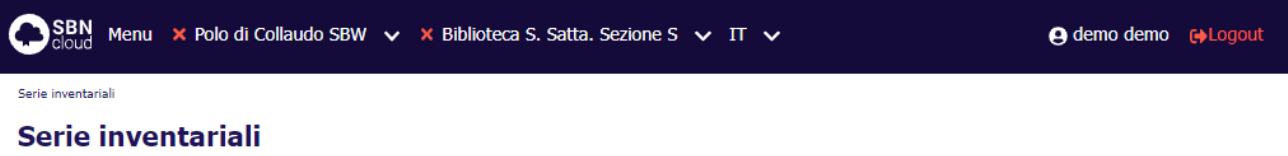

Elementi trovati: 3

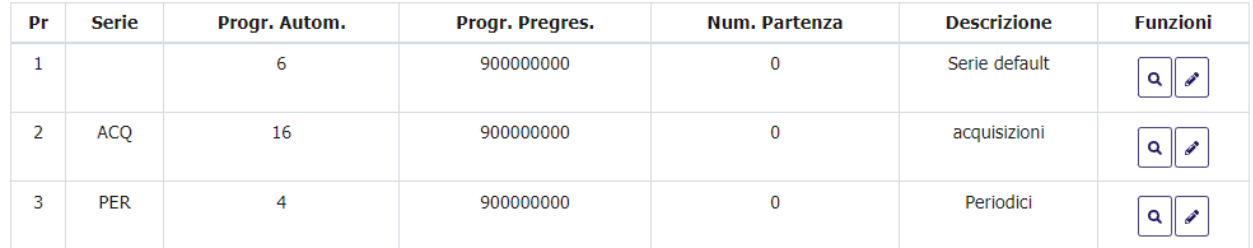

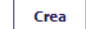

ICCU - Ambiente di Sviluppo

Ultimo rilascio il 18/11/2021 11:30 - v. 0.0.1-50ade3d9f-svil

# 2.1.1. Crea serie inventariale

<span id="page-6-0"></span>L'attivazione della funzione propone la pagina per l'immissione delle seguenti informazioni:

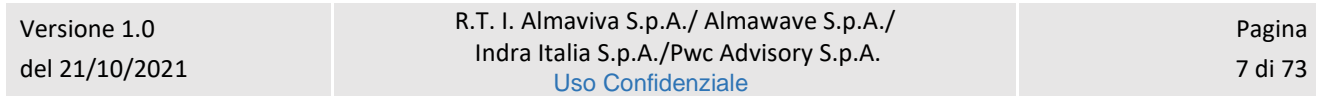

**Serie**: codice univoco di 3 caratteri; la serie a 3 spazi è creata automaticamente all'atto dell'adesione della Biblioteca al sistema SBNCloud; la serie precede quello del numero d'inventario facendone integralmente parte.

**Serie Chiusa**: la scelta di questa opzione indica che l'attribuzione del numero di inventario avviene in modalità manuale ed è inibito il meccanismo automatico

**Descrizione:** fornisce la descrizione esplicativa della serie e non ha carattere di obbligatorietà

**Progressivo per assegnazione automatica**: è preimpostato a zero e deve essere necessariamente inizializzato al numero che precede il progressivo da assegnare in modalità automatica. Il valore del campo è incrementato a seguito di ogni assegnazione automatica dell'inventario.

**Progressivo per assegnazione automatica per i documenti senza numero**: il progressivo è preimpostato a 900.000.000 e non sono ammessi valori inferiori; è utilizzato per l'assegnazione del numero di inventario al materiale pregresso che ne risulta privo

**Ultimo numero di inventario assegnato prima dell'automazione:** indica l'ultimo numero di inventario che è stato assegnato prima dell'automazione; Il sistema controlla che il valore del progressivo automatico sia superiore al valore impostato per questo campo.

**Intervallo da riservare per l'assegnazione manuale:** è possibile indicare sino a quattro intervalli di numeri da riservare al recupero manuale di numeri di inventario relativi al materiale pregresso. Corrisponde all'opzione "Non presente nel sistema" della pagina "Inserimento Nuovo inventario", attivabile dalla lista inventari con l'icona aggiungi.

**Data ingresso convenzionale:** è possibile associare alla serie una data convenzionale che il sistema preimposta come data di ingresso all'atto dell'inventariazione (funzione 'Modifica inventario). È possibile impostare tale data in corrispondenza dei tre campi sopra indicati ovvero per *Progressivo per assegnazione automatica per i documenti senza numero* (Vecchio accessionamento), *Ultimo numero assegnato prima dell'automazione* (Non presente nel sistema), *Riservazione per numerazione manuale* (Non presente nel sistema). Tale data convenzionale, usata per l'accessionamento di materiale pregresso, garantisce l'attribuzione di una data d'ingresso coerente con la numerazione e, se impostata, può comunque essere modificata puntualmente dall'operatore.

SPCL3-ICCU-MUT-Documento fisico-1.0.docx

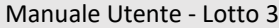

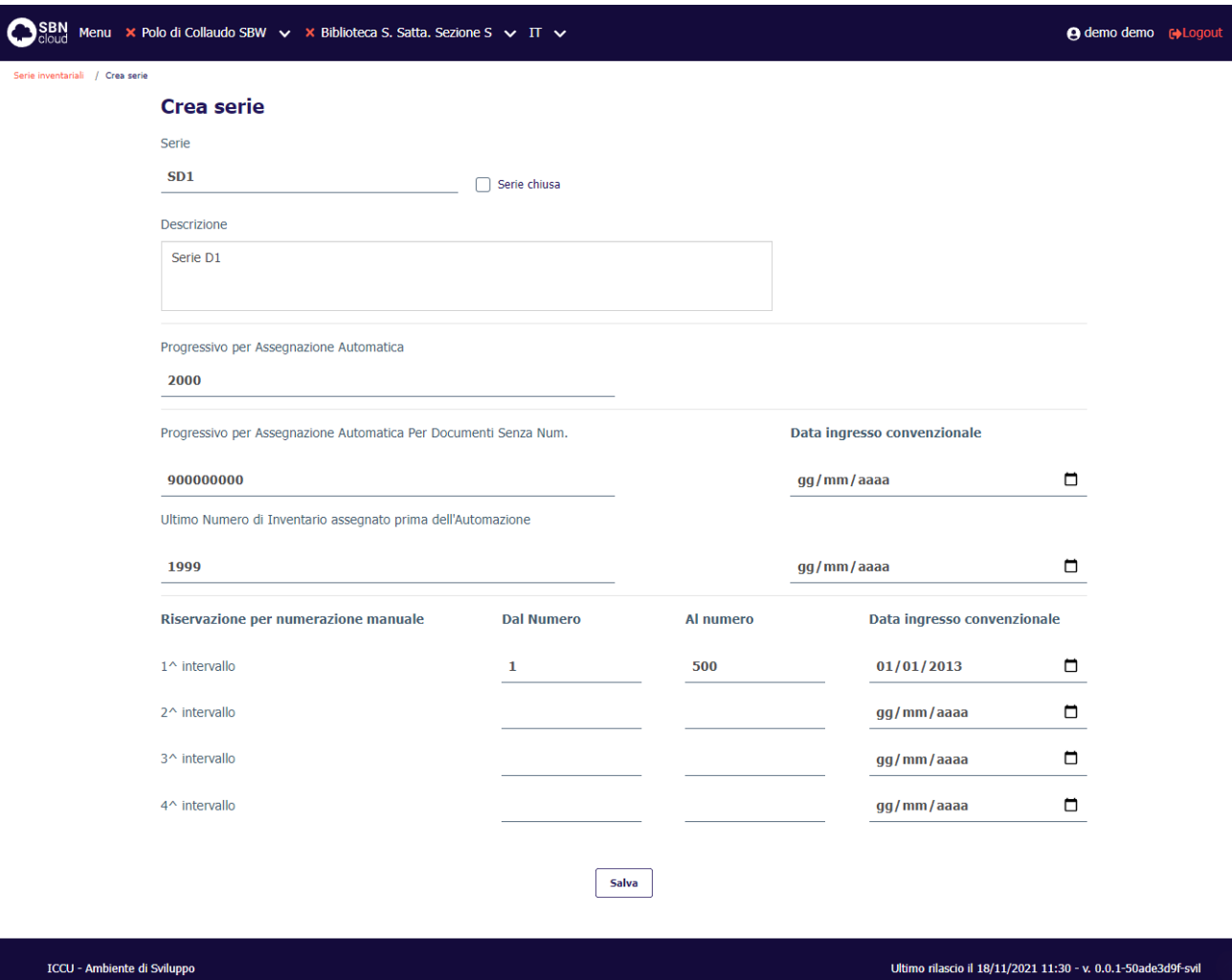

# 2.1.2. Gestione Serie Inventariale

<span id="page-8-0"></span>Le operazioni di modifica di una serie inventariale in aggiornamento o cancellazione avvengono dalla lista delle serie definite per la Biblioteca. Le icone specifiche consentono di visualizzarne i dettagli e di richiedere le operazioni di modifica. La cancellazione della serie è inibita per la serie di default e per quelle con inventari emessi. Per quanto riguarda invece le operazioni di aggiornamento, le modifiche effettuate in una pagina del tutto simile a quelle per la creazione della serie, devono essere congruenti con i valori immessi e gli inventari già inseriti.

# <span id="page-8-1"></span>2.2. Serie di collocazione

La serie di collocazione è finalizzata all'individuazione dell'ubicazione del documento. Le sezioni rappresentano raggruppamenti di documenti in base a criteri definiti dalla Biblioteca stessa.

La configurazione di una Sezione prevede l'attribuzione del nome e la scelta della tipologia di sezione a cui abbinare il tipo di collocazione. La sezione è caratterizzata dimensionalmente dal numero massimo di inventari, raggiunto il quale è preclusa la collocazione. Informazioni generali sono riportate nel campo testuale note.

La definizione delle serie di collocazione avviene attraverso la funzione richiamata dalla corrisponde voce del menu Impostazioni→Gestione patrimonio. È attivata quindi la pagina con l'elenco delle sezioni già inserite, che consente di applicare filtri all'elenco presentato e di effettuare le operazioni di gestione. I filtri riguardano i campi:

- ✓ Sezione
- $\checkmark$  Tipo collocazione
- $\checkmark$  descrizione

La colonna Funzioni riporta le icone delle funzionalità attivabili per ciascuna occorrenza dell'elenco; in particolare si può accedere in consultazione ai dati della sezione oppure in aggiornamento degli stessi.

A fondo pagina il tasto funzionale **Crea** consente l'inserimento di una nuova sezione di collocazione.

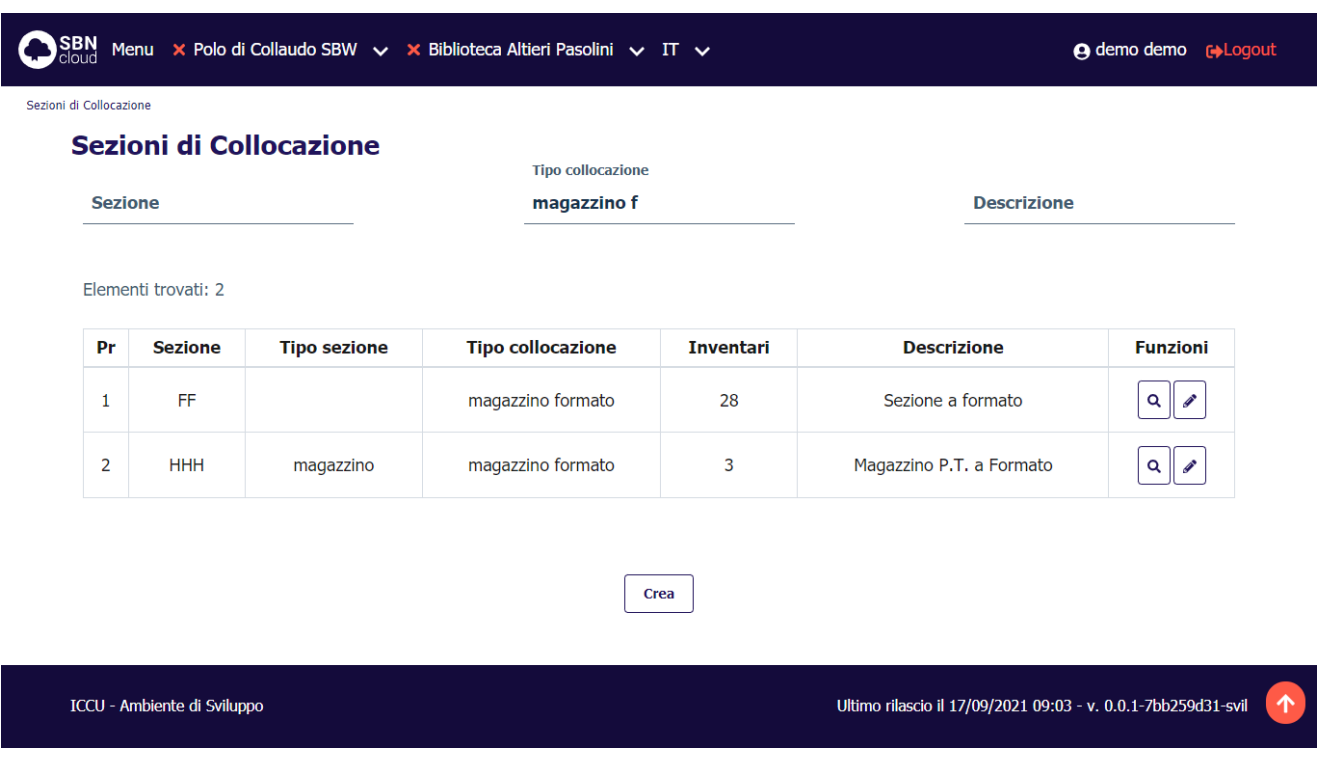

# 2.2.1. Crea sezione di collocazione

<span id="page-9-0"></span>L'introduzione di una nuova sezione di collocazione richiede le seguenti informazioni:

**Sezione**: codice identificativo della Sezione. È possibile creare una Sezione con valore "spazio" (10 caratteri) per la gestione di documenti importati da altri cataloghi con collocazioni prive del raggruppamento Sezione che in SBNCloud è un campo obbligatorio.

**Descrizione:** testo esplicativo della sezione

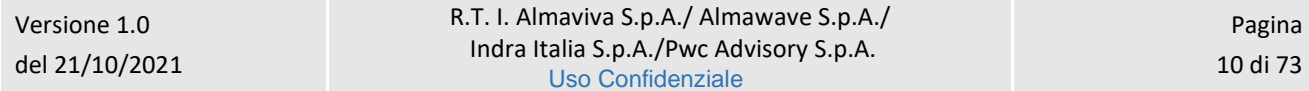

Sistema Pubblico di Connettività LOTTO 3

Manuale Utente - Lotto 3 SPCL3-ICCU-MUT-Documento fisico-1.0.docx

**Tipo sezione:** valore selezionabile dal menu a tendina attivo sul campo e riportante le opzioni della tavola "CSEZ-Tipo Sezioni" configurata a livello di SBNCloud. I valori attualmente previsti sono quelli riportati in fig. 2.

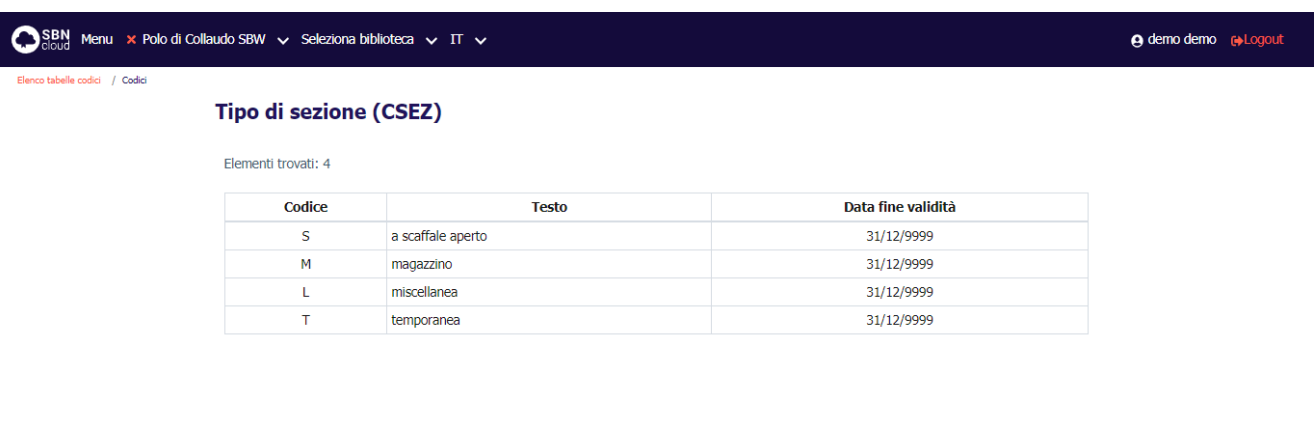

ICCU - Ambiente di Sviluppo

Ultimo rilascio il 17/09/2021 09:03 - v. 0.0.1-7bb259d31-svil

#### **Fig. 2**

**Tipo collocazione:** valore selezionabile dal menu a tendina attivo sul campo e riportante le opzioni della tavola "CTCO- Tipo collocazione" configurata a livello di SBNCloud. Il "Tipo di collocazione" associato alla Sezione, attiva all'atto della collocazione dei documenti in quella stessa Sezione, la presentazione dinamica della relativa pagina caratterizzata da campi specifici da valorizzare (Vedi Gestione inventari e collocazioni)

#### **Nota:** campo testuale

**Sezione ubicata presso altra sede:** può essere indicata nel caso in cui i documenti della sezione di collocazione siano presso una sede distaccata della biblioteca

Manuale Utente - Lotto 3 SPCL3-ICCU-MUT-Documento fisico-1.0.docx

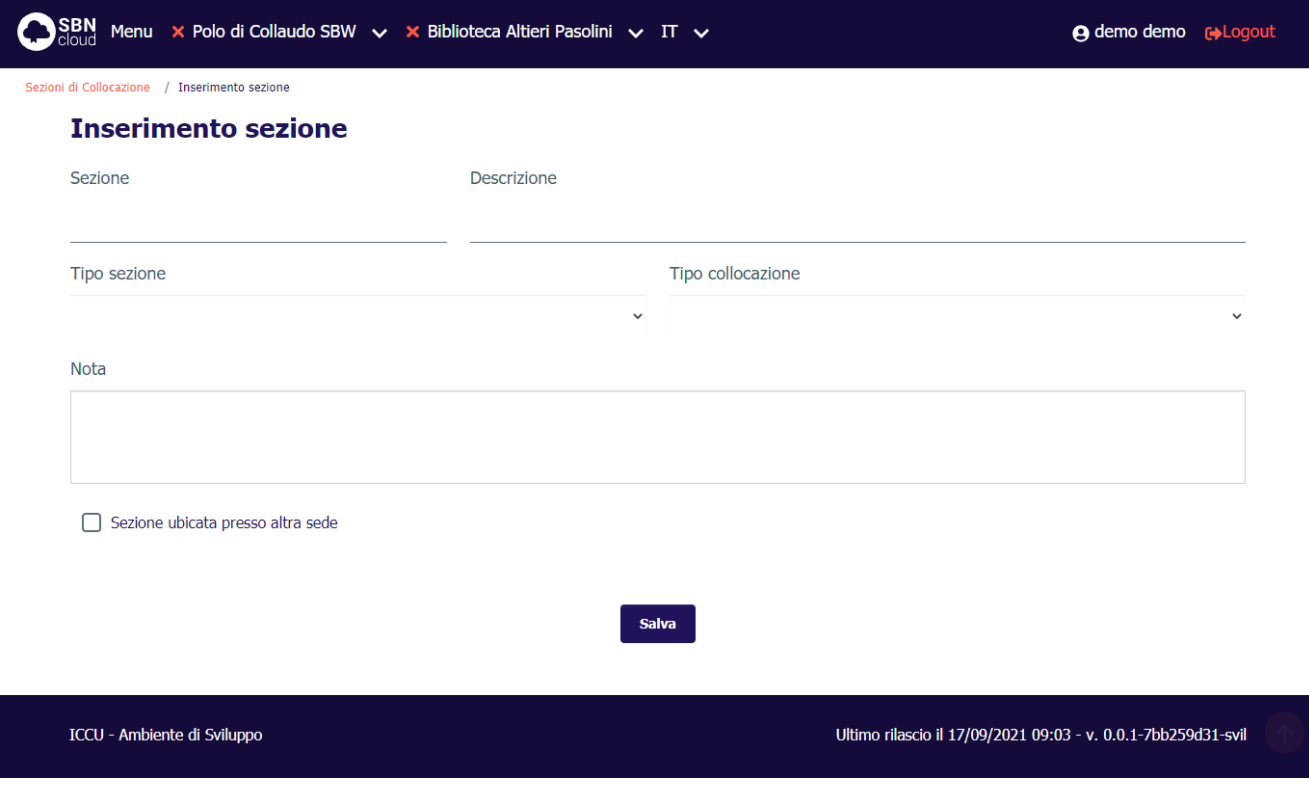

# 2.2.1.1. Tipo collocazione

<span id="page-11-0"></span>Si riportano per i tipi di collocazione previsti e riportati nella pagina sottostante, le informazioni richieste o determinate in fase di collocazione del documento.

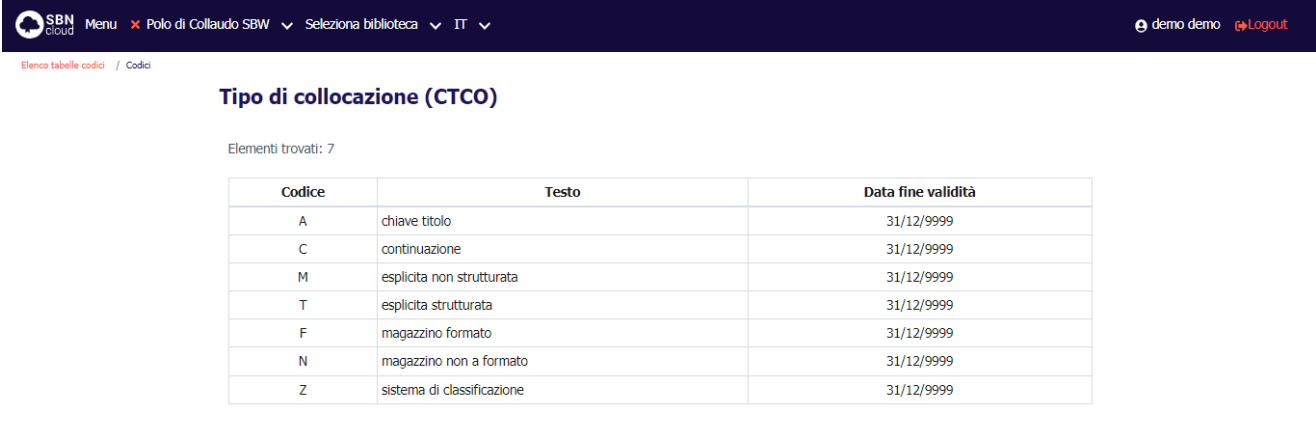

#### ICCU - Ambiente di Sviluppo

Ultimo rilascio il 17/09/2021 09:03 - v. 0.0.1-7bb259d31-svil

#### Chiave per Titolo

I volumi sono collocati in ordine alfabetico in base alla chiave estesa del titolo di collocazione di cui sono considerati solo i primi 24 caratteri; il sistema imposta automaticamente il campo non aggiornabile della collocazione e presenta il campo specificazione per l'eventuale valorizzazione da parte dell'utente

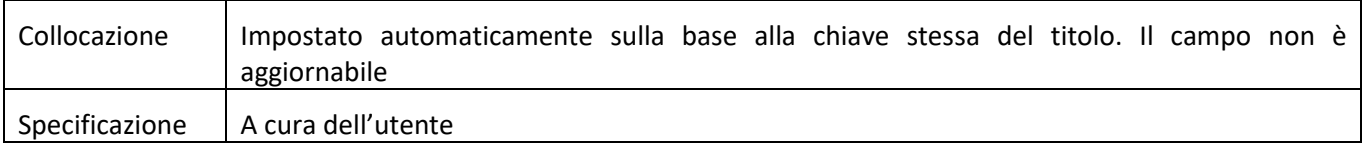

#### Continuazione

Utilizzata per la continuazione di una serie di una Sezione a formato (vedi più sotto). Ad esempio, se la serie di un formato è passata da 0 a 1, con questo tipo di collocazione è possibile la continuazione della serie 0 relativamente a quel formato; l'operazione va impostata comunque manualmente

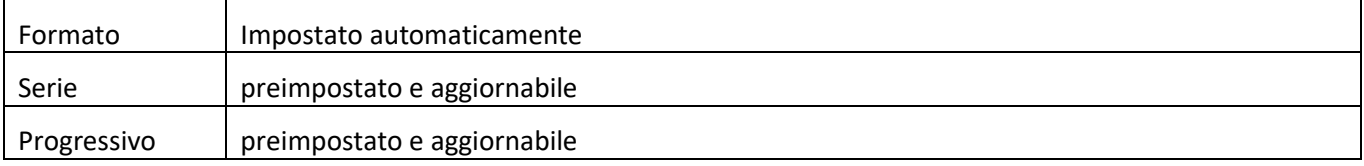

#### M - Esplicita non strutturata

La valorizzazione dei due campi di collocazione (Collocazione e specificazione) è libera

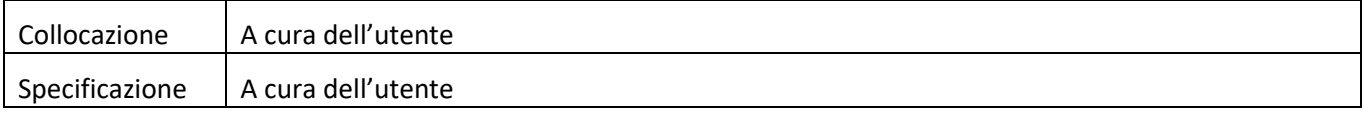

#### T - Esplicita strutturata

Il campo collocazione è strutturato su tre livelli, esempio stanza, armadio, scaffale e la specificazione è indicata dalla posizione del volume all'interno dello scaffale. Per questo tipo di collocazione la pagina riporta i campi per l'impostazione dei livelli e quello della specificazione

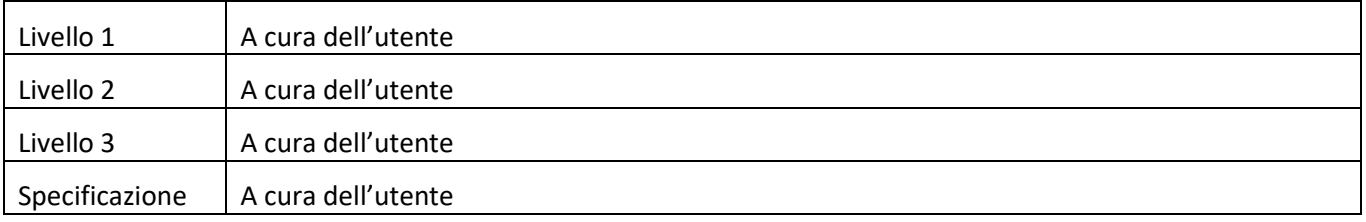

#### F – Magazzino a formato

Nelle Sezioni configurate a formato i numeri della serie e del progressivo di collocazione sono assegnati automaticamente a partire dal formato del volume e riportati nel campo 'specificazione'.

È possibile recuperare un 'buco' nella numerazione progressiva comunicando manualmente il numero della serie e del progressivo: la funzione controlla che non esista già una collocazione con la stessa numerazione e che il progressivo comunicato sia inferiore all'ultimo numero assegnato automaticamente

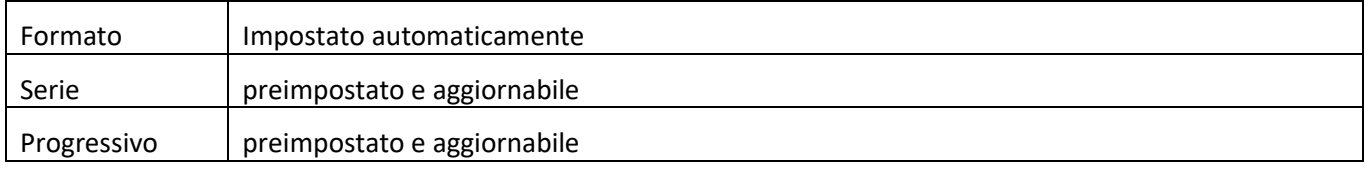

#### N – Magazzino non a formato

Il sistema assegna automaticamente il solo numero progressivo a prescindere quindi dal formato; non viene attivata la gestione delle serie. L'ultimo progressivo assegnato è impostato per default a zero.

È possibile recuperare un 'buco' nella numerazione progressiva comunicando manualmente il numero del progressivo: la funzione controlla che non esista già una collocazione con la stessa numerazione e che il progressivo comunicato sia inferiore all'ultimo numero assegnato automaticamente

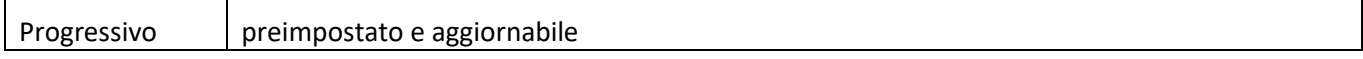

#### Z – Sistema di classificazione

In fase di definizione di una sezione con questo tipo di collocazione occorre selezionare il "Sistema di classificazione usato" (es. D DEWEY) dal menu a tendina che riporta i valori della tabella SCLA-Sistema di Classificazione, gestita alla voce Amministrazione→Gestione codici.

All'atto della collocazione il sistema automaticamente valorizza il campo Collocazione con la classe attribuita in fase di catalogazione del documento, classe che può essere comunque modificata.

Se al documento non è legata alcuna classe, è possibile digitare la notazione nel campo collocazione

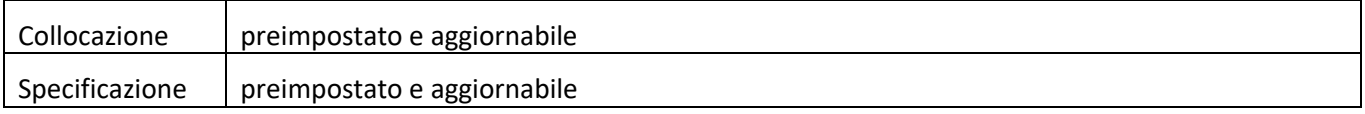

Per i tipi di collocazione a C e F è attivo il tasto funzionale **Formati**

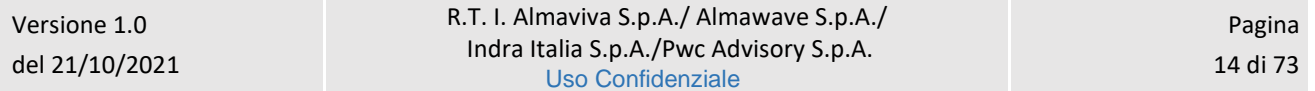

# 2.2.1.2. Inserimento formati

<span id="page-14-0"></span>Nella creazione di una Sezione per formato si devono inserire e specificare uno o più formati da associare alla Sezione. La funzione di inserimento è attivata dal corrispondente tasto funzionale **Formati** che propone la pagina per l'immissione dei seguenti campi:

**Formato:** costituito da due campi**:** codice e descrizione. Il campo codice è identificativo del formato e non aggiornabile

**Dimensione da**: campo numerico che indica il limite inferiore del formato. Il valore è funzionale al controllo della capienza rispetto alle dimensioni dell'esemplare descritte nell'area cinque della descrizione bibliografica, ai fini dell'assegnazione della collocazione

**Dimensione a:** campo numerico corrispondente al limite superiore del formato. Vale quanto detto per il campo precedente

**Numero pezzi:** Il numero dei pezzi è preimpostato al valore massimo possibile ed è comunque modificabile dal bibliotecario. Tale valore è funzionale alla gestione del numero di serie: quando il numero serie supera il valore dei pezzi indicato, si passa alla serie successiva. Esempio: Se il numero massimo di pezzi della serie 0 è 100, il passaggio dalla serie 0 alla 1 avviene quando il numero della serie 0 arriva a 100; il successivo volume è quindi collocato nella serie 1 con progressivo 1

**Numero Serie**: è preimpostato a zero e riporta l'ultimo numero di serie assegnato per quel formato

**Numero Assegnato:** è impostato per default a 0, riporta l'ultimo numero di collocazione assegnato per quel formato

**Numero pezzi da riservare:** Consente di riservare un numero di posizioni per la collocazione di opuscoli sciolti raccolti in contenitori. È impostato per default a 20.

**Intervallo riservato per la collocazione:** l'intervallo può essere anche riservato a cavallo di serie diverse e quindi per definire ciascun estremo è stata predisposta una coppia di campi numerici il primo per il progressivo di serie, il secondo per il progressivo nella serie. Gli estremi dell'intervallo non sono modificabili e vengono posti dal sistema entrambi a zero al momento dell'inserimento del formato di collocazione, e opportunamente aggiornati in caso di collocazione di opuscolo.

**Progressivi da**: è l'estremo inferiore dell'intervallo ed è l'ultimo numero utilizzato per l'insieme di opuscoli all'interno del contenitore

**Progressivi a**: è l'estremo superiore e coincide con l'ultimo numero utilizzabile per l'ultimo opuscolo all'interno del contenitore, aggiornato con il numero corrispondente all'estremo superiore dell'intervallo riservato.

Tasti Funzionali

**Formati altri sezioni**: per accedere alla lista dei formati definiti dalla Biblioteca indipendentemente dalla serie in esame. I formati infatti possono essere comuni ad altre sezioni ed è possibile associare un formato già definito per altre sezioni a quella che si sta configurando.

Salva: per l'aggiornamento dei dati immessi. A seguito dell'inserimento, il nuovo formato immesso va ad alimentare l'elenco della pagina "Lista formati sezione" a partire dalla quale è possibile procedere con un nuovo inserimento o con l'aggiornamento di uno dei formati esposti nella lista. L'inserimento è richiesto mediante il tasto funzionale **Nuovo formato** e l'aggiornamento è attivato mediante la relativa icona posta sulla riga da aggiornare.

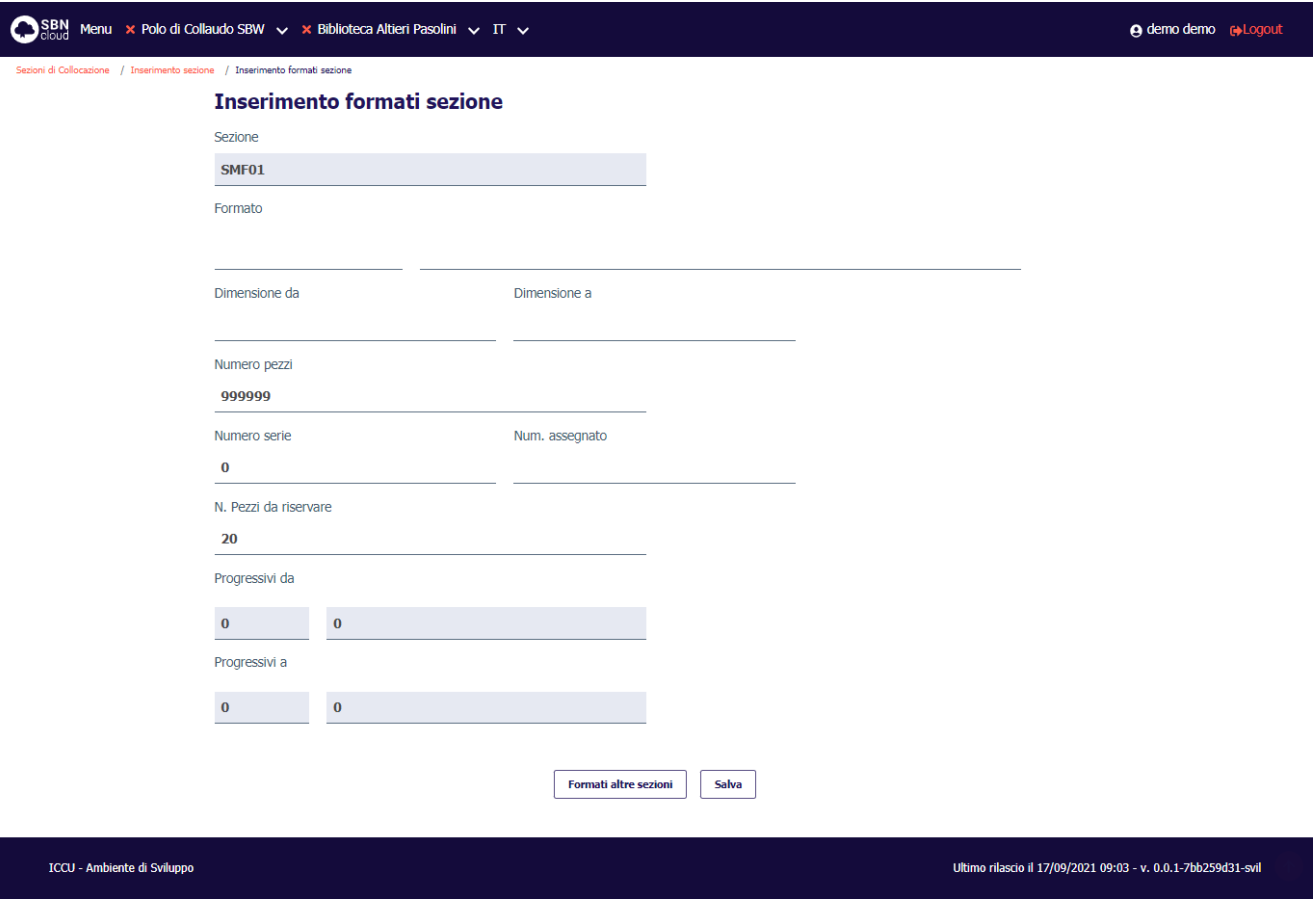

La funzione di modifica non consente l'aggiornamento del codice formato.

# 2.2.2. Gestione Sezione di collocazione

<span id="page-15-0"></span>Le operazioni di modifica di una serie di collocazione in aggiornamento o cancellazione avvengono dalla lista di quelle definite per la Biblioteca. Le icone specifiche consentono di visualizzarne i dettagli e di richiedere le operazioni di modifica. La cancellazione della serie di collocazione è inibita in caso di utilizzo e le operazioni di aggiornamento, devono essere congruenti con i valori immessi e con le collocazioni già inserite. La pagina per l'inserimento mostra le stesse informazioni di quella relativa alla creazione della serie di collocazione.

Manuale Utente - Lotto 3 SPCL3-ICCU-MUT-Documento fisico-1.0.docx

# <span id="page-16-0"></span>2.3. Codici di provenienza

Consente di gestire i codici di provenienza del patrimonio bibliotecario, intendendo per provenienza l'ultima persona o ente che ha avuto l'esemplare prima di cederlo alla Biblioteca. L'attivazione della funzione, accessibile soltanto ai bibliotecari abilitati, avviene dalla voce omonima del menu Impostazioni→Gestione patrimonio. La voce prospetta la pagina con la lista sintetica dei codici precedentemente inseriti. L'attività è propedeutica a quella di inventariazione non potendo essere svolta contestualmente a quest'ultima.

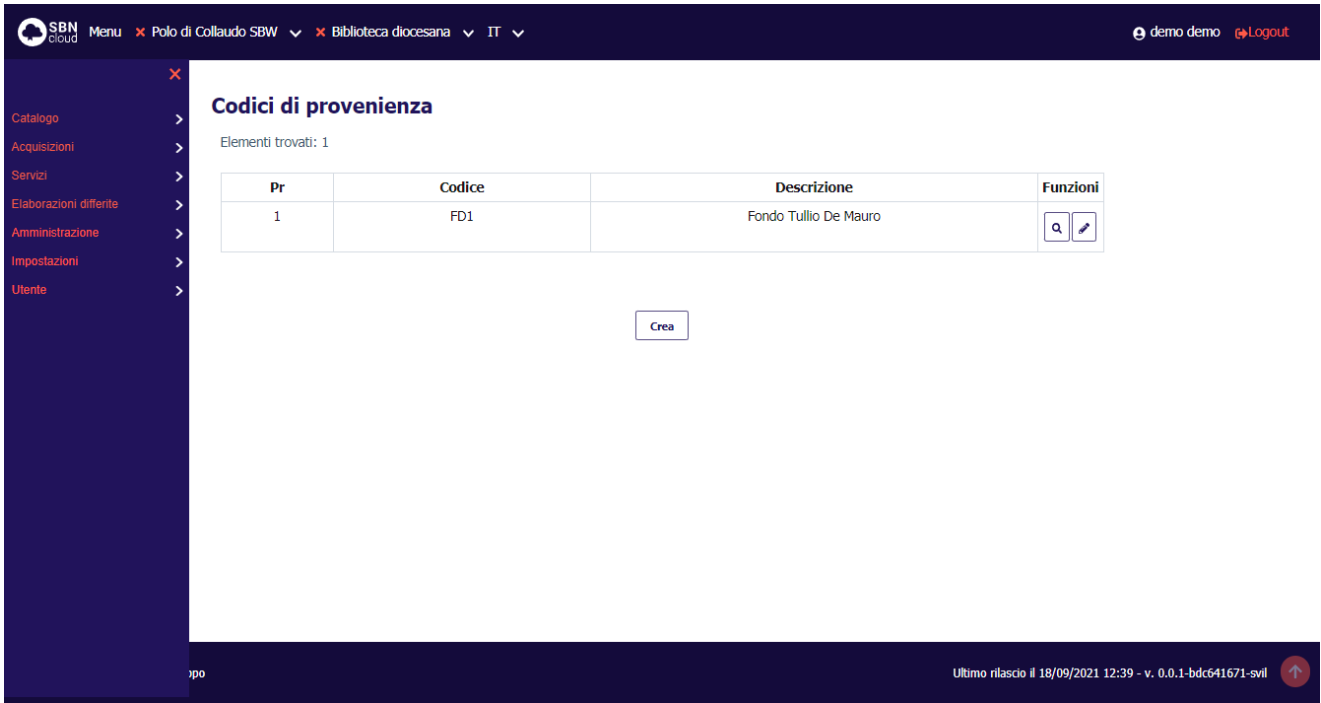

I campi prospettati nella lista sintetica sono:

- ✓ Numero progressivo del codice di provenienza
- ✓ Codice di provenienza
- $\checkmark$  Descrizione della provenienza

In corrispondenza delle occorrenze della lista sono presenti le icone per visualizzarne il dettaglio e per attivare la modifica.

#### Tasti Funzionale

**Crea:** attiva la pagina per l'inserimento della codifica di una nuova provenienza

#### 2.3.1. Crea Provenienza

<span id="page-16-1"></span>La funzione consente di inserire una nuova codifica della provenienza, immettendo i campi:

✓ **Codice:** codice identificativo di tre caratteri, obbligatorio

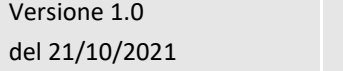

✓ **Descrizione**: riporta il riferimento al nome della persona o ente di provenienza

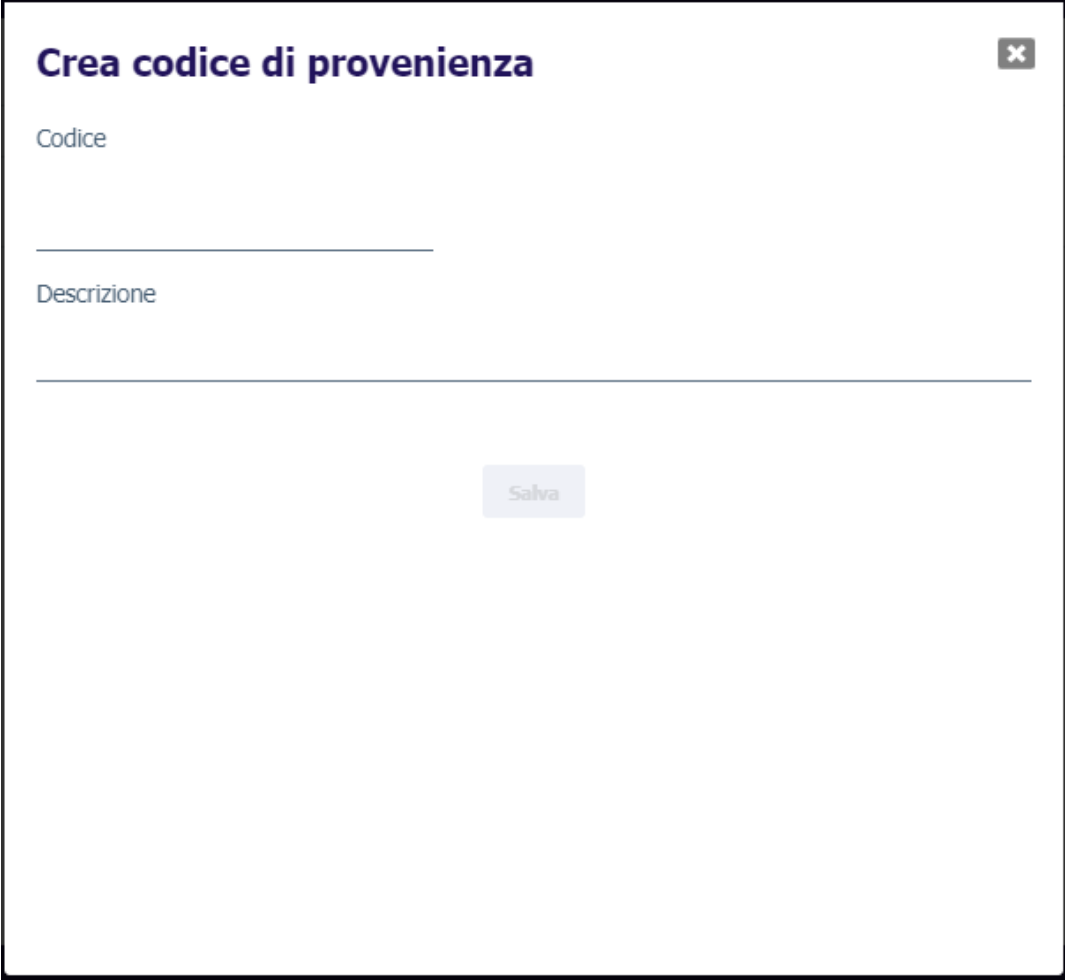

# 2.3.1. Modifica provenienza

<span id="page-17-0"></span>Dalla lista delle provenienze inserite è possibile apportare modifiche al catalogo attivando l'icona preposta, che presenta le due opzioni di cancellazione dell'occorrenza o dell'aggiornamento limitatamente alla descrizione.

Non è possibile cancellare codici già utilizzati nell'ambito dell'attività di inventario.

Manuale Utente - Lotto 3 SPCL3-ICCU-MUT-Documento fisico-1.0.docx

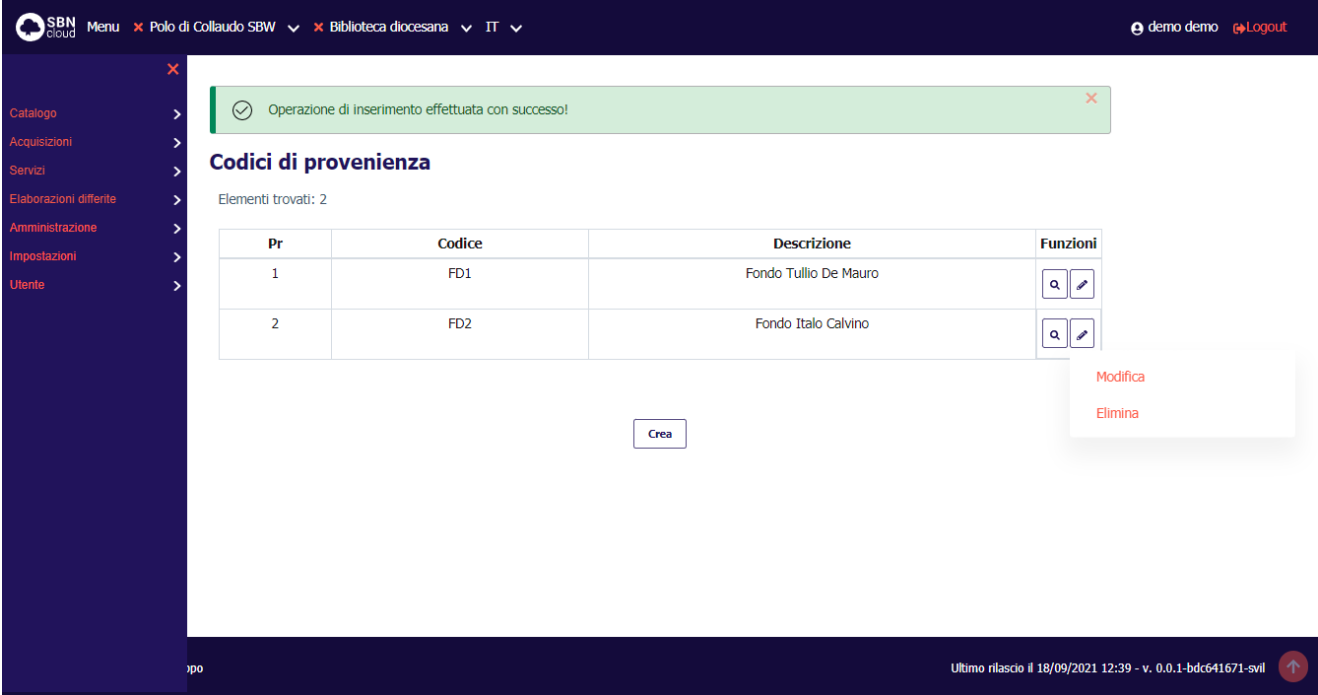

# <span id="page-18-0"></span>2.4. Modelli di etichette

La funzione consente alla Biblioteca di personalizzare la stampa dell'etichetta di collocazione attraverso la definizione di uno o più modelli, redatti mediante gli editor che supportano il formato odt (LibreOffice). L'etichetta può contenere al suo interno uno o più dei seguenti specificatori (segnaposto):

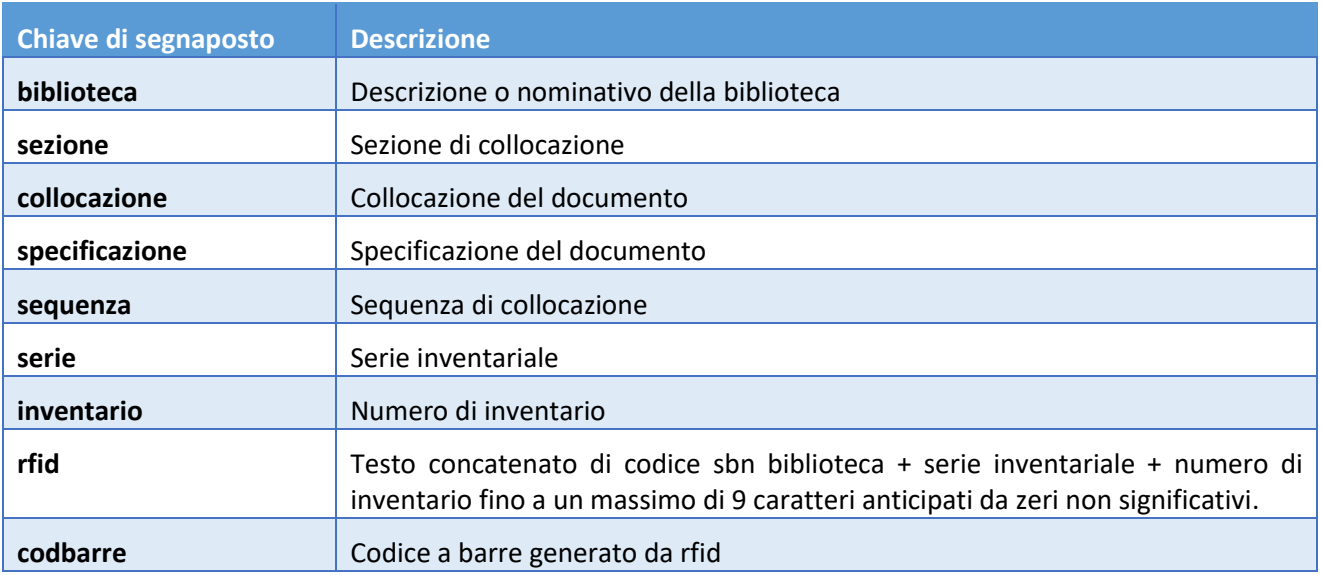

Si presenta il template di un'etichetta predisposta mediante Libre Office Writer, su un file di tipo etichetta che presenta i segnaposti titolo, inventario, collocazione e l'immagine del logo.

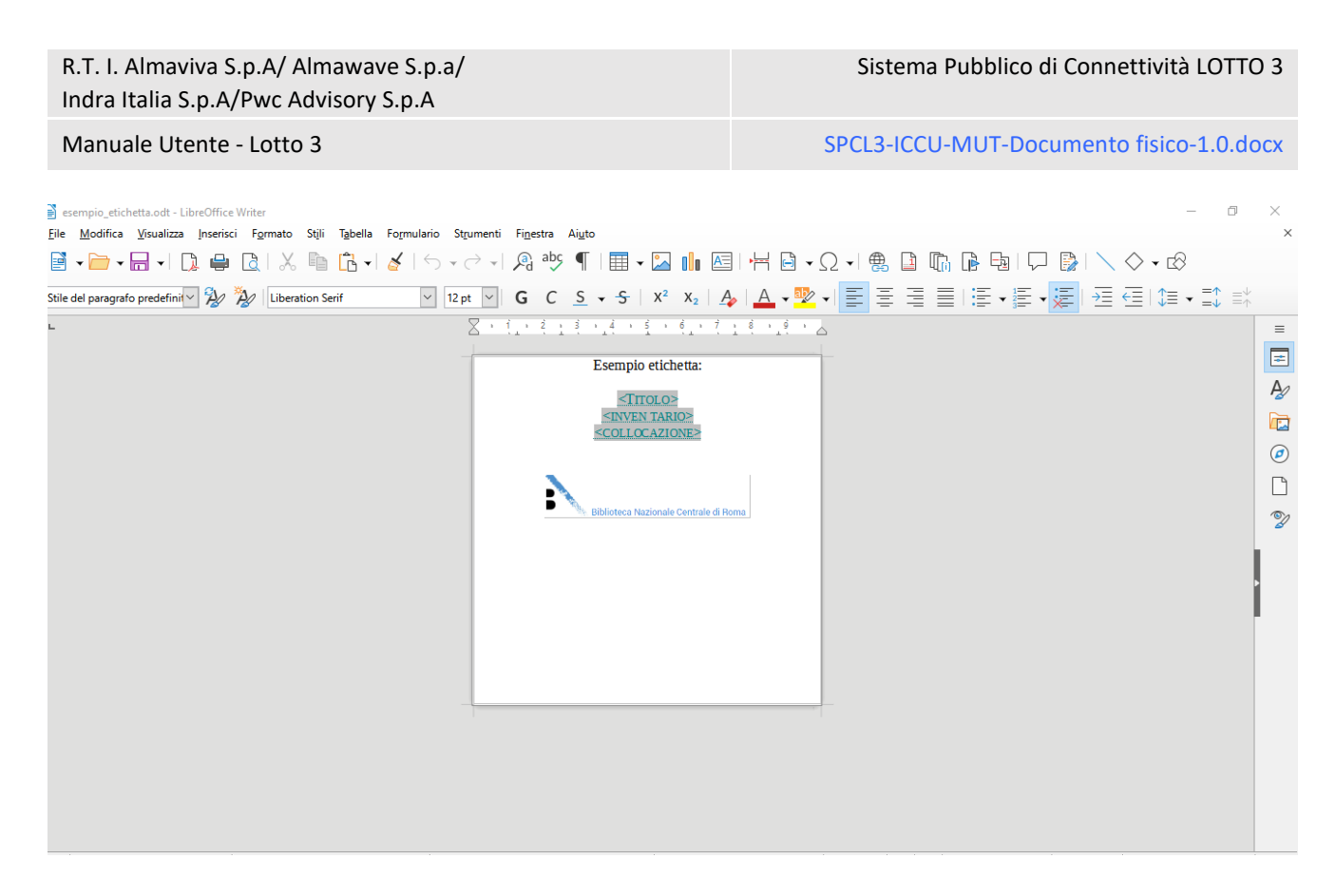

La funzionalità è attivata dalla omonima voce di menu di Impostazioni→Gestione Patrimonio e presenta la pagina con l'elenco dei modelli già predisposti con la possibilità di sottoporli a modifica, di cancellarli o di crearne di nuovi.

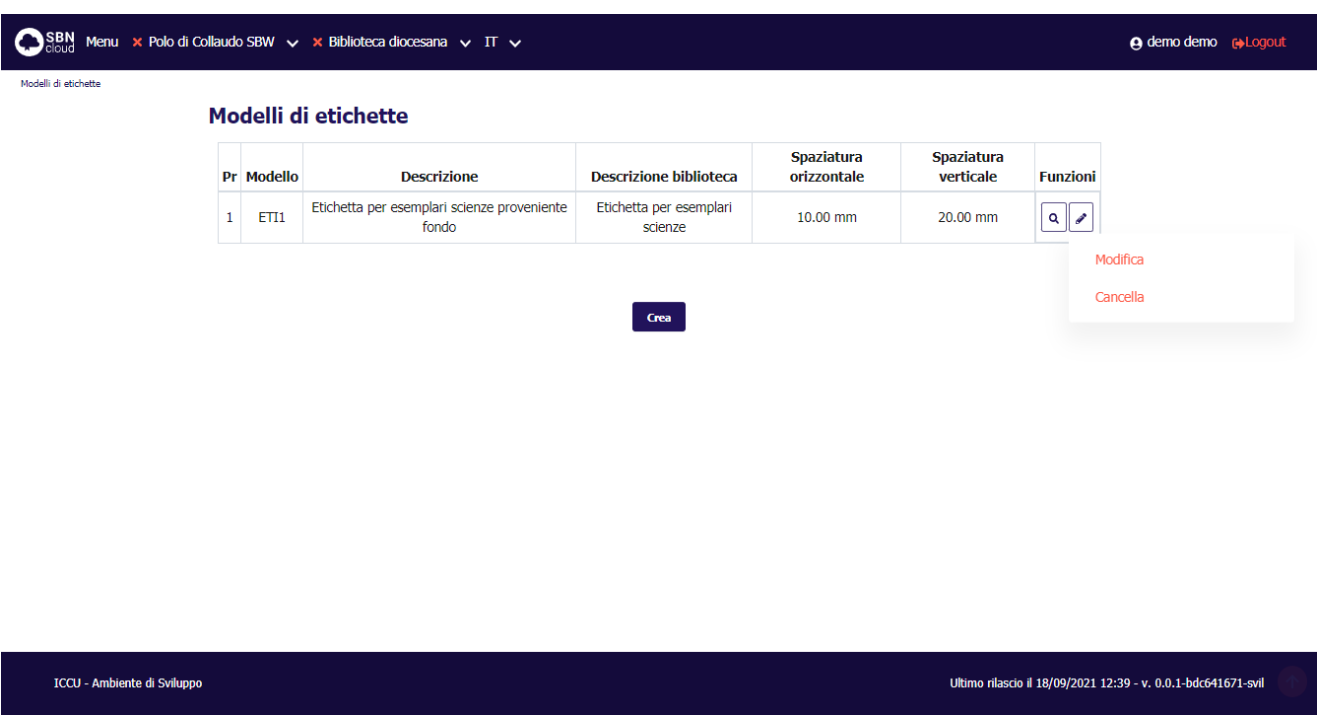

Sistema Pubblico di Connettività LOTTO 3

Manuale Utente - Lotto 3 SPCL3-ICCU-MUT-Documento fisico-1.0.docx

# 2.4.1. Crea modello etichetta

<span id="page-20-0"></span>Consente l'inserimento del modello dell'etichetta proponendo la pagina per l'immissione dei seguenti campi:

**Codice modello etichetta:** identificativo univoco del modello

**Descrizione Biblioteca:** nome della Biblioteca o sua abbreviazione

**Spaziatura orizzontale:** spazio orizzontale che separa le etichette

**Spaziature verticale:** spazio verticale di separazione delle etichette

**Unità di misura:** per esprimere i dati della spaziatura è possibile optare per una delle unità previste: cm, mm, pollici, punti

**Descrizione:** campo descrittivo dell'etichetta

#### Tasti Funzionale

**Salva e carica file:** effettua il salvataggio delle operazioni relativamente al modello

**Indietro:** torna alla pagina precedente senza apportare aggiornamenti al modello

Le seguenti icone riguardano le attività di impostazione del modello rappresentato dal file odt e di lettura del file già caricato a sistema.

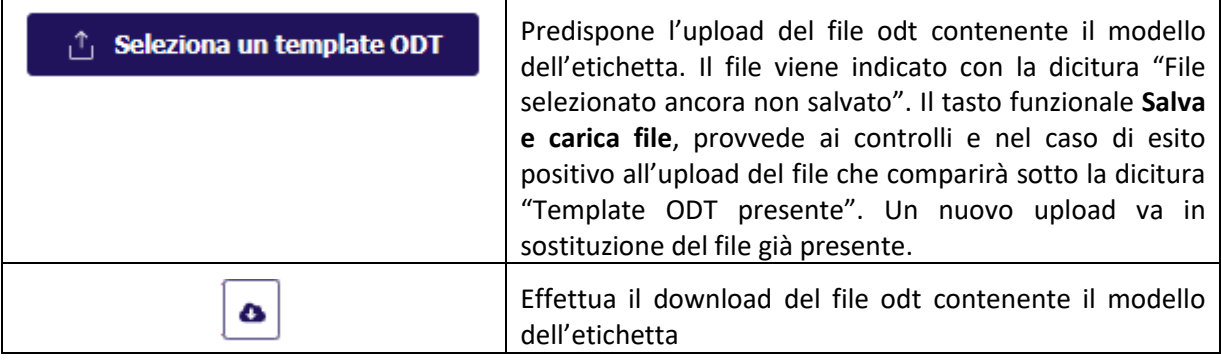

# 2.4.2 Modifica modello etichetta

<span id="page-20-1"></span>La modifica ai modelli precedentemente inseriti è attuata dalla pagina con la lista dei modelli e prevede le operazioni di cancellazione o aggiornamento attivate dalle relative icone in corrispondenza del modello di interesse.

SPCL3-ICCU-MUT-Documento fisico-1.0.docx

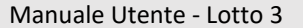

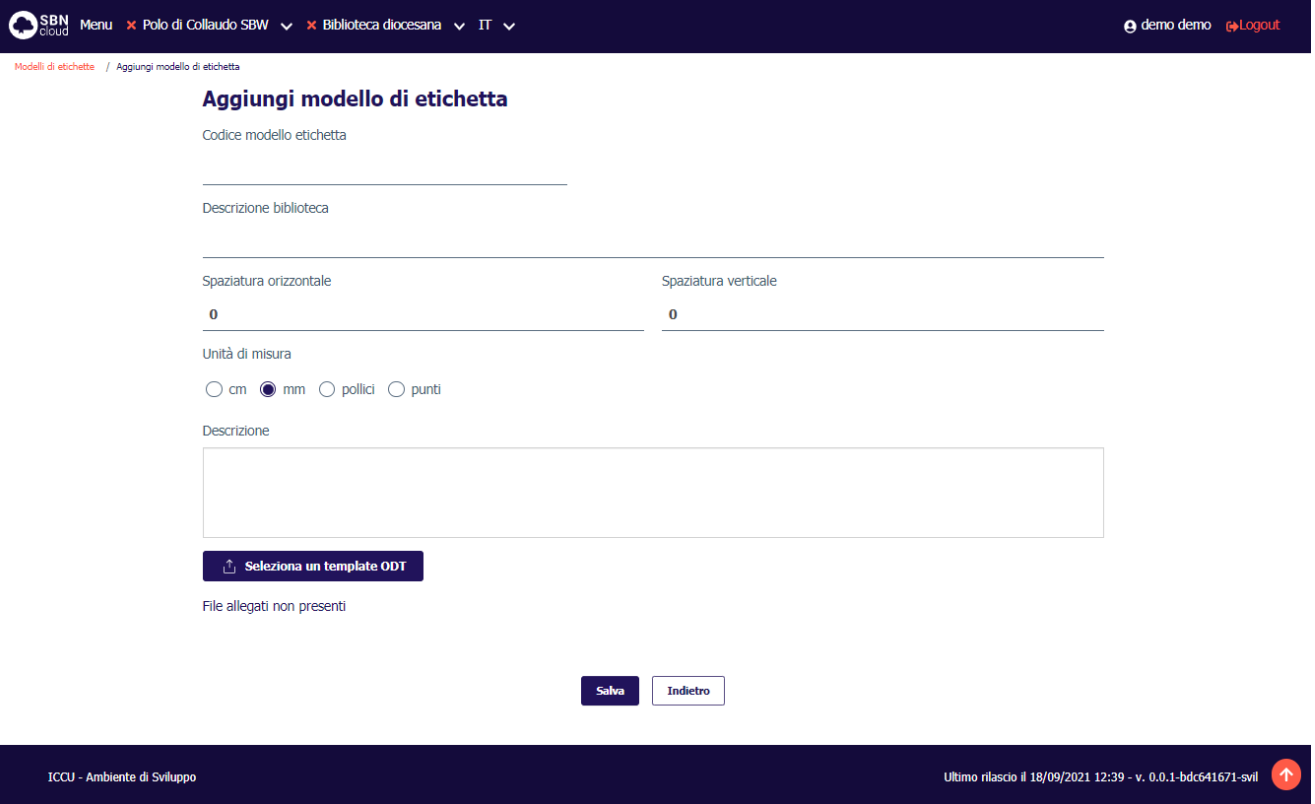

# 2.4.3 Creazione di un file ODT per un modello di etichetta

<span id="page-21-0"></span>Come requisito si consiglia di utilizzare il software LibreOffice accennato nel capitolo 2.4.

Per creare una nuova etichetta si comincia selezionando dal menu *File* → *Nuovo* → *Etichetta* ci verrà chiesto di inserire le dimensioni desiderate come nella schermata successiva:

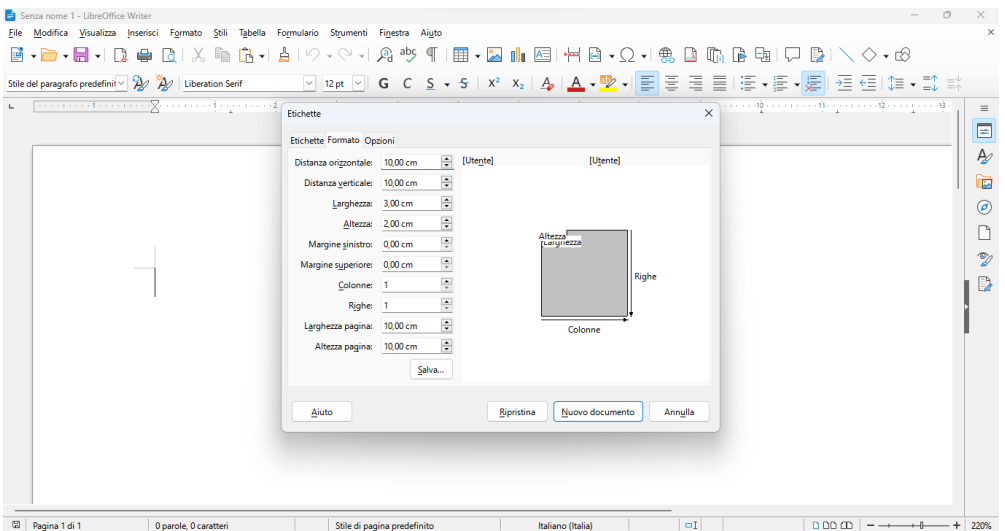

Confermiamo cliccando sul bottone *Nuovo documento*, nell'esempio descritto sarà generata un'etichetta con dimensioni 10cmx10cm all'interno di una pagina di un foglio standard A4 (21cmx29cm circa).

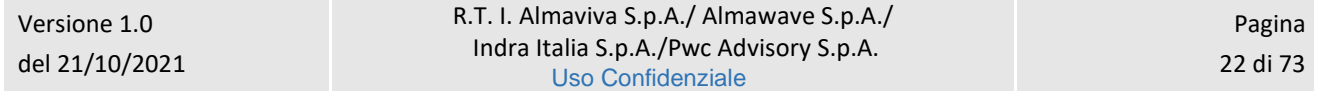

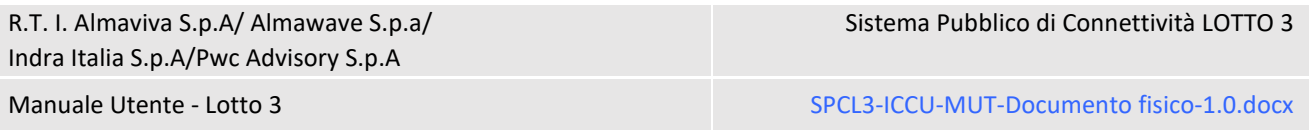

Per migliorare la qualità di stampa, in base alla propria stampante e alle dimensioni della carta a disposizione, si suggerisce di impostare le dimensioni di pagina identiche o simili a quelle dell'etichetta tramite il menu *Formato* selezionando la voce *Stili di Pagina*.

Dopo aver impostato le dimensioni necessarie procediamo con la costruzione della nostra etichetta, selezionandola con un click e poi inserendo i campi di interesse dal menu *Inserisci* → *Comando di Campo* → *Altri campi.*

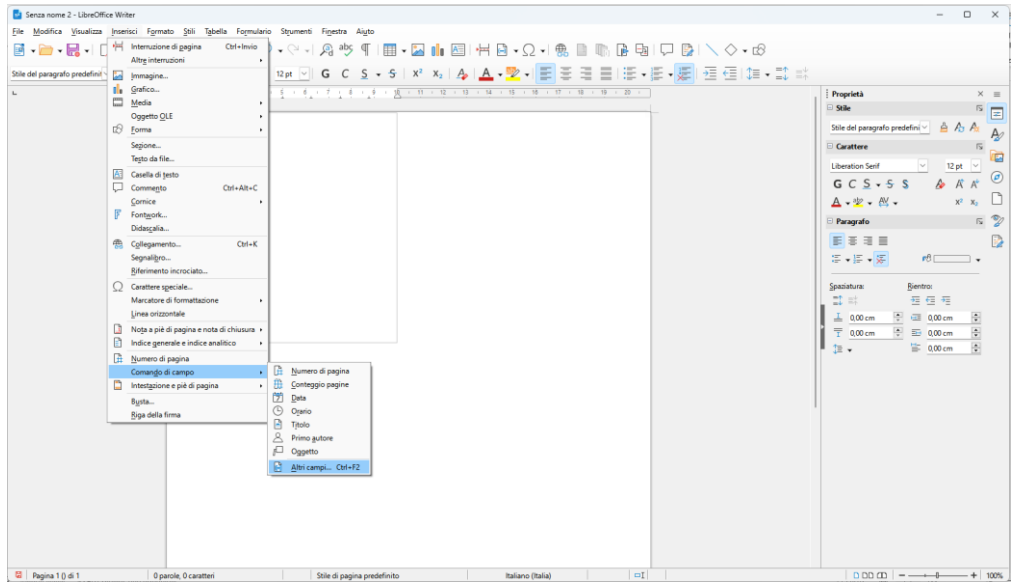

Selezioniamo il Tipo *Segnaposto* con Formato *Testo* e infine nel campo *Segnaposto* digiteremo una delle chiavi valide riportate nel capitolo precedente 2.4, cliccando su *Inserisci* completiamo l'etichetta.

*NB:* per il campo codbarre, che viene calcolato dal sistema SBNCloud, il formato deve essere di tipo *Immagine*.

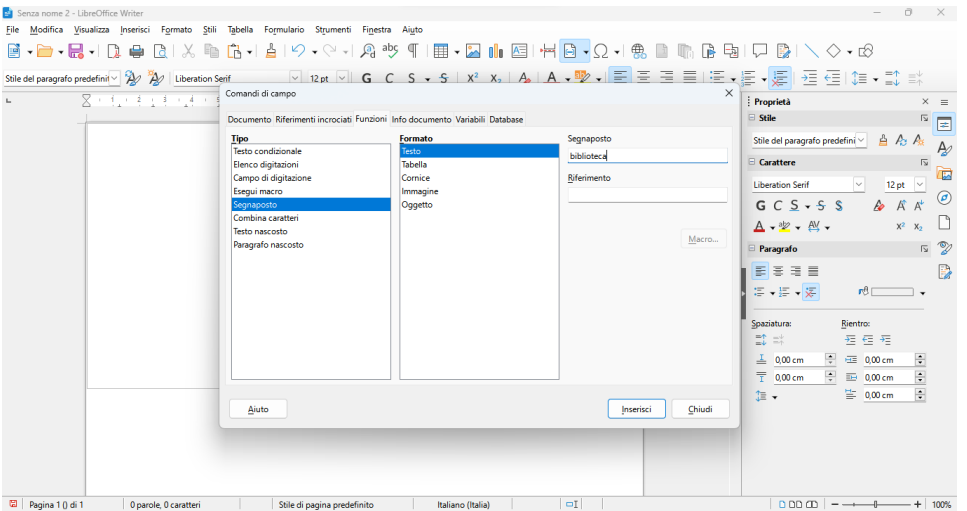

Dopo l'inserimento dei segnaposto desiderati, si potranno formattare i campi testuali come preferito anche con immagini o testi di dimensione e colore differenti.

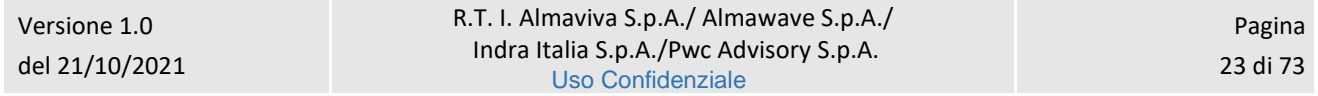

Manuale Utente - Lotto 3 SPCL3-ICCU-MUT-Documento fisico-1.0.docx

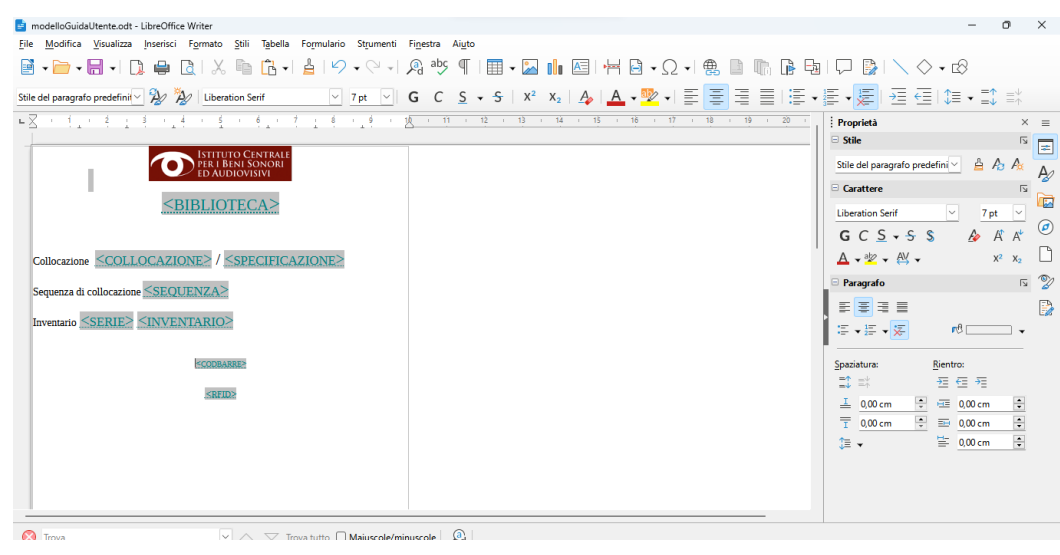

Seguiamo le istruzioni dei paragrafi 2.4.1 e 2.4.2 per la configurazione del modello di etichetta in SBNCloud e proviamo una stampa.

Di seguito il risultato ottenuto a fine elaborazione. I campi vuoti sono elementi non presenti nella base dati.

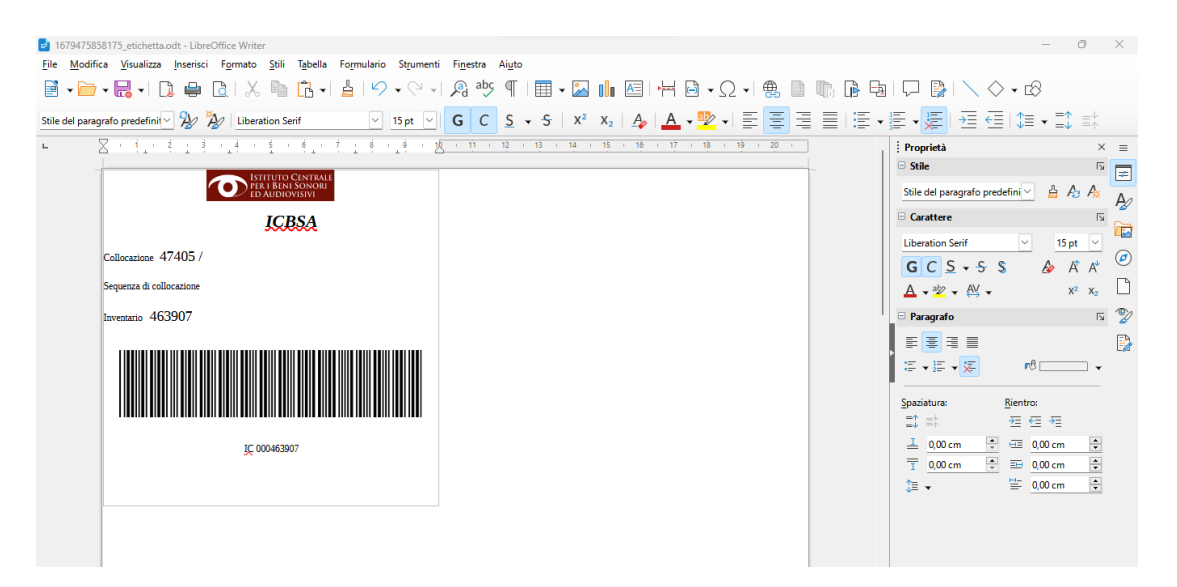

<span id="page-24-0"></span>

# 3.GESTIONE DOCUMENTO FISICO

Le Regole Italiane di Catalogazione (REICAT) denominano "esemplare" il documento fisico posseduto dalla Biblioteca. La gestione del documento fisico è rivolta essenzialmente alla conservazione e fruibilità dell'esemplare. In tale ambito sono annoverate le attività che accompagnano l'ingresso dell'esemplare in Biblioteca finalizzate alla sua identificazione, descrizione e posizionamento. Le attività rispondenti a questi fini sono l'inventariazione e la collocazione, previste da SBNCloud alla voce di menu Catalogazione e nella gestione degli ordini del menu Acquisizione.

La funzionalità di inventariazione avviene quindi nell'ambito del menu Acquisizione→Ordini se per i documenti è stato predisposto l'ordine di acquisizione oppure mediante quelle previste dalla voce Documento Fisico nell'ambito del menu di Catalogazione. Al fine della presentazione delle funzionalità si delineano le operazioni da seguire che consistono:

- ✓ Attribuzione dell'inventario
- **Collocazione**
- Integrazione dei dati di inventario

La prima deve necessariamente precedere le altre due che sono interscambiabili rispetto all'ordine di esecuzione.

# <span id="page-24-1"></span>3.1.Ordine (inventario)

Per i documenti con accessionamento attraverso l'ordine, l'operazione di assegnazione dell'inventario può svolgersi nell'ambito della gestione dell'ordine. Sia in fase di inserimento dell'ordine che di modifica è presente la sezione a comparsa "Lista inventari" che ne consente la gestione. In particolare, l'icona preposta all'inserimento attiva la pagina con i campi:

# ✓ **Serie inventariale**

✓ **Numero inventari richiesti**

La conferma dei dati immessi, in assenza di esito negativo, genera un numero di inventari pari a quelli richiesti e presenta la pagina "Modifica inventario" per l'integrazione dei dati secondo le modalità descritte nei successivi paragrafi.

Sistema Pubblico di Connettività LOTTO 3

Manuale Utente - Lotto 3 SPCL3-ICCU-MUT-Documento fisico-1.0.docx

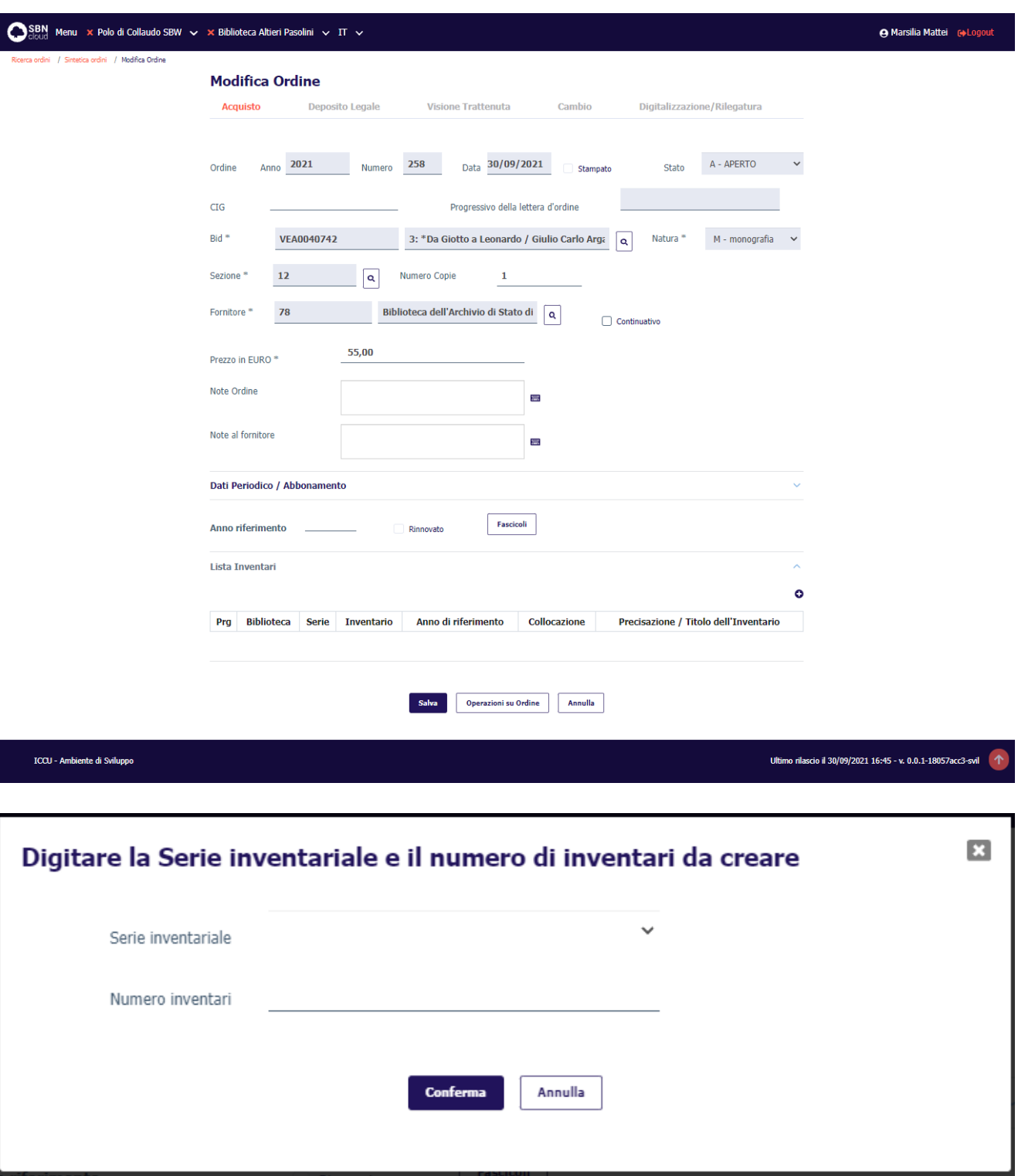

# <span id="page-25-0"></span>3.2. Inventari (da catalogazione)

La funzionalità accessibile dal menu catalogazione prospetta la pagina per la ricerca dei documenti da gestire a livello di inventariazione. Sono previste due modalità di ricerca per la lavorazione dei documenti non sottoposti a collocazione o per la gestione puntuale di un documento di cui si conosca l'inventario o RFID.

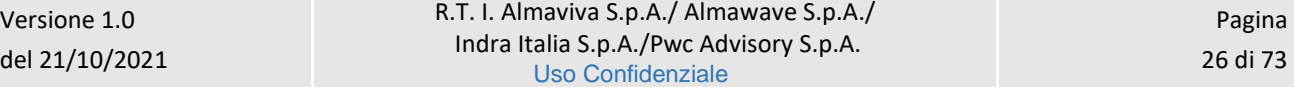

Il primo caso, che contempla la possibilità di ricerca rispetto alla serie inventariale, restituisce il risultato nella pagina "Lista inventari non collocati" dalla quale è possibile procedere con la collocazione e la gestione dell'inventario con le icone:

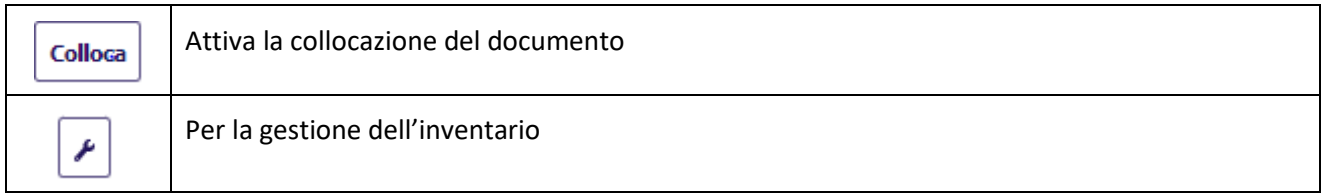

Nel secondo caso l'esito della ricerca è riportato nella pagina "Esame inventario" che oltre a mostrare i dati correlati all'inventario consente di procedere con le operazioni rappresentate dalle icone sottostanti, descritte nel paragrafo **documento fisico**.

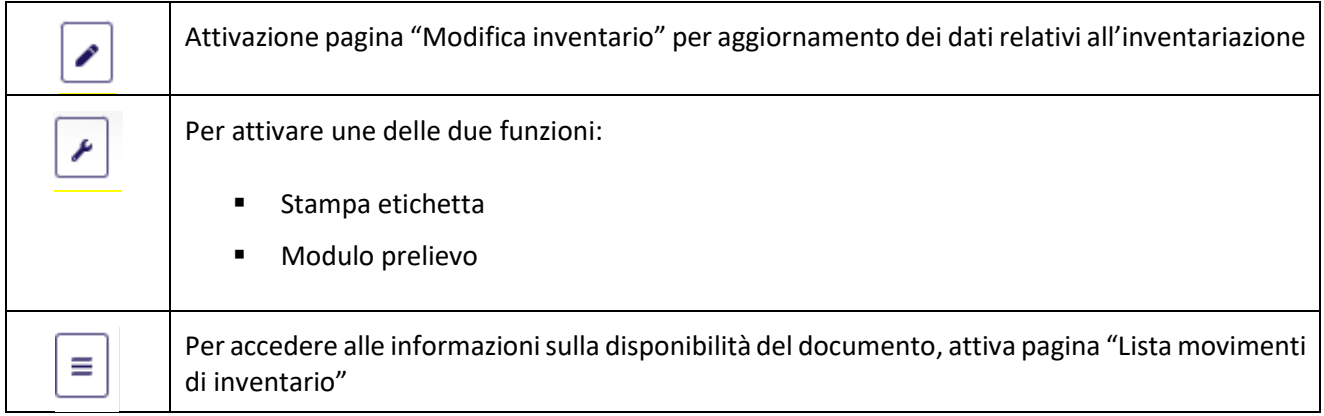

# Tasti funzionali

**Inv. Non collocati:** attiva la ricerca nell'ambito dei documenti non collocati

**Cerca:** effettua la ricerca puntuale per inventario (sezione e progressivo) o numero RFID

SPCL3-ICCU-MUT-Documento fisico-1.0.docx

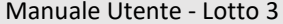

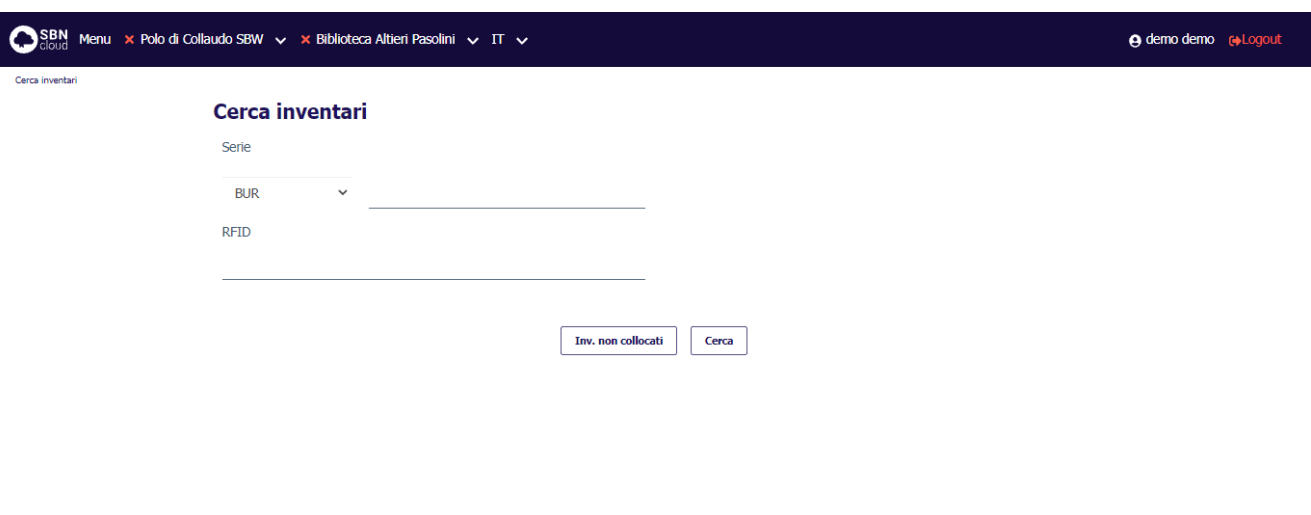

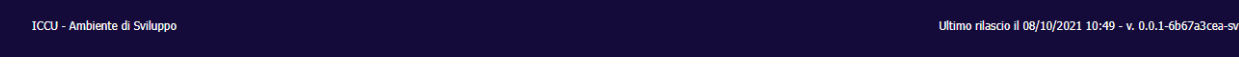

Esito della ricerca attivata con il tasto funzionale **Inv. Non collocati** della pagina "Cerca inventari"

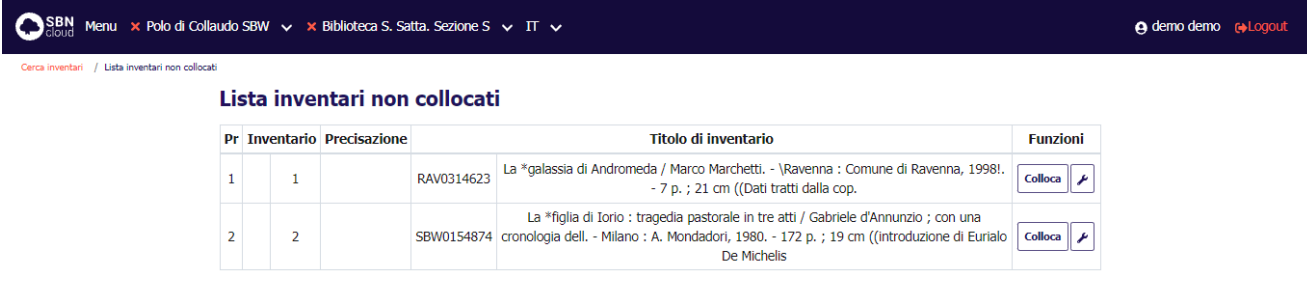

ICCU - Ambiente di Sviluppo

Ultimo rilascio il 08/10/2021 10:49 - v. 0.0.1-6b67a3cea-svil

Esito dell'attivazione con il tasto funzionale **Cerca** della pagina "Cerca inventari"

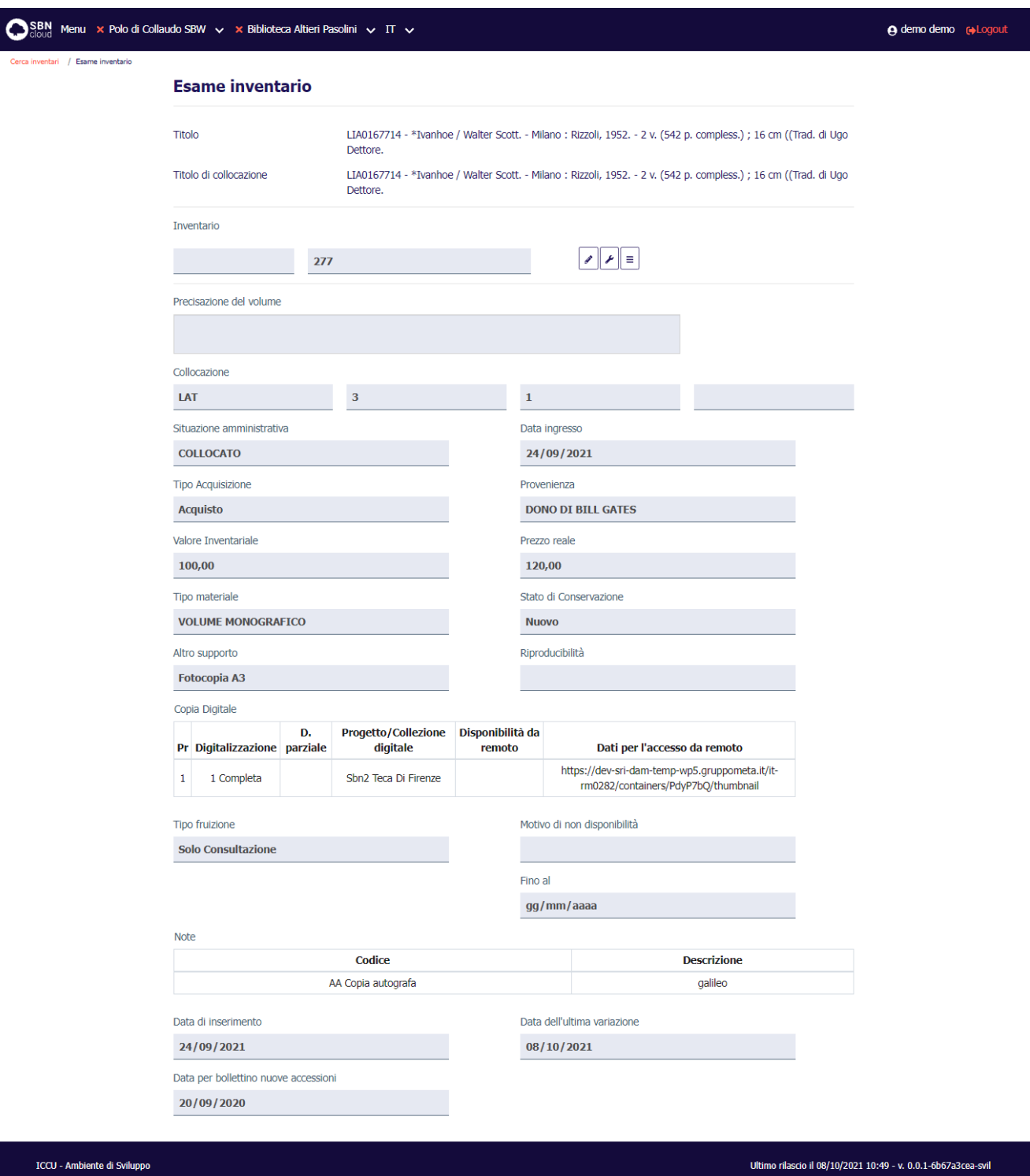

Manuale Utente - Lotto 3 SPCL3-ICCU-MUT-Documento fisico-1.0.docx

# <span id="page-29-0"></span>3.3. Collocazioni (da catalogazione)

La funzionalità accessibile dal menu catalogazione prospetta la pagina per la ricerca dei documenti da gestire a livello di inventariazione. L'attivazione della ricerca prevede i campi sottostanti sui quali è possibile attivare la funzione per la selezione mediante l'icona posta a fianco  $\blacksquare$ .

**Sezione:** campo obbligatorio ai fini della ricerca; la sua valorizzazione rende editabile il campo collocazione

**Collocazione:** la valorizzazione del campo rende editabile anche il campo specificazione; la ricerca è effettuata restituendo occorrenze contenenti parte del testo inserito; per ottenere le occorrenze rispondenti esattamente al testo occorre selezionare la casella posta a fianco

**Specificazione:** la ricerca è effettuata restituendo occorrenze contenenti parte del testo inserito; per ottenere le occorrenze rispondenti esattamente al testo occorre selezionare la casella posta a fianco

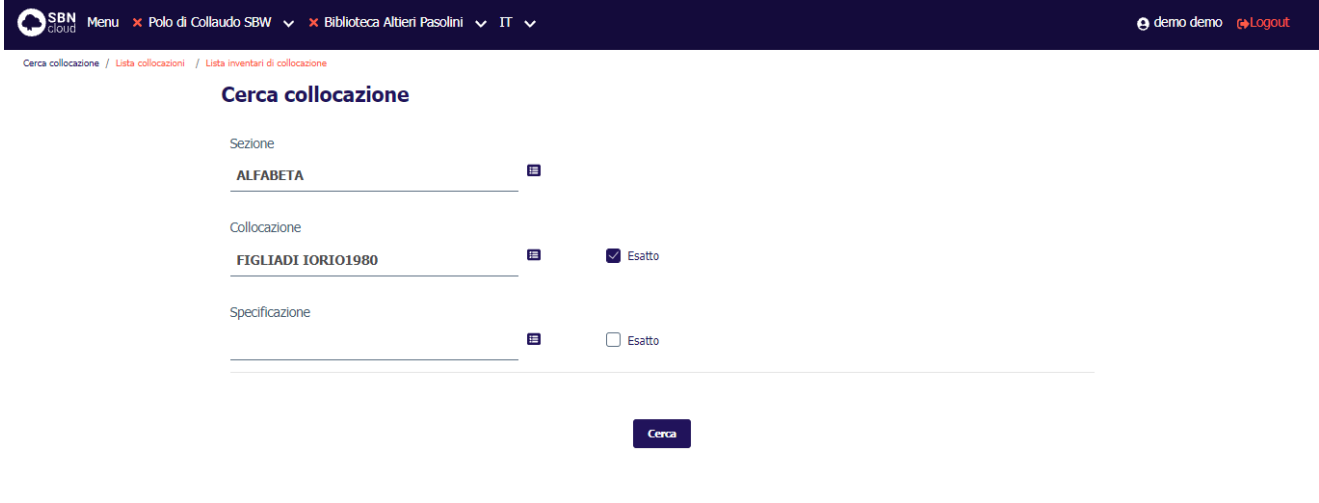

ICCU - Ambiente di Sviluppo

Ultimo rilascio il 08/10/2021 15:48 - v. 0.0.1-46e281963-svil

Esito della ricerca:

Manuale Utente - Lotto 3 SPCL3-ICCU-MUT-Documento fisico-1.0.docx

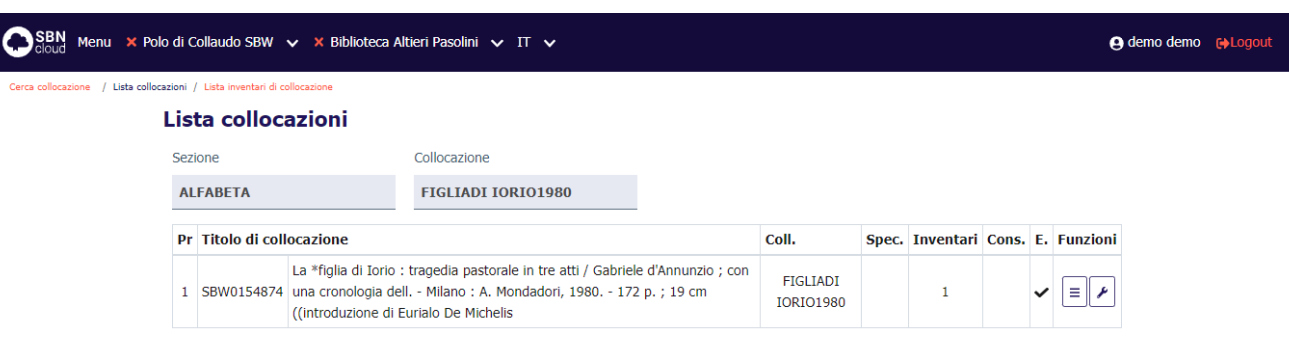

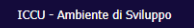

#### Ultimo rilascio il 18/11/2021 11:30 - v. 0.0.1-50ade3d9f-svil

# <span id="page-30-0"></span>3.4. Documento fisico

Dopo aver ricercato il titolo di interesse ed essersi portati sulla pagina "Analitica titolo", la voce del menu in alto "Documento Fisico" abilita, a livello di singolo elemento del reticolo su cui si posa il cursore, una lista di icone corrispondenti ad altrettante funzioni attivabili sull'elemento stesso.

Ai fini delle attività correlate al documento fisico, inventariazione e collocazione, si ricorda la necessità della fase di configurazione in particolare per quanto attiene la serie, sia inventariale sia di collocazione, impostando le informazioni dei contatori per l'attribuzione automatica e degli intervalli da cui attingere i progressivi della assegnazione manuale. La modalità manuale riguarda i documenti pregressi gestiti con sistemi diversi, quelli pregressi non gestiti il cui inventario deve assume valore superiore a 900.000.000 e comunque superiore a quello impostato per la serie. L'attribuzione manuale dell'inventario riguarda anche il recupero di inventari cancellati che vengono recuperati per altre assegnazioni.

L'icona Schedario propone due modalità operative:

- 1. Gestione inventari e collocazioni
- 2. Inventariazione e collocazione automatica

Manuale Utente - Lotto 3 SPCL3-ICCU-MUT-Documento fisico-1.0.docx

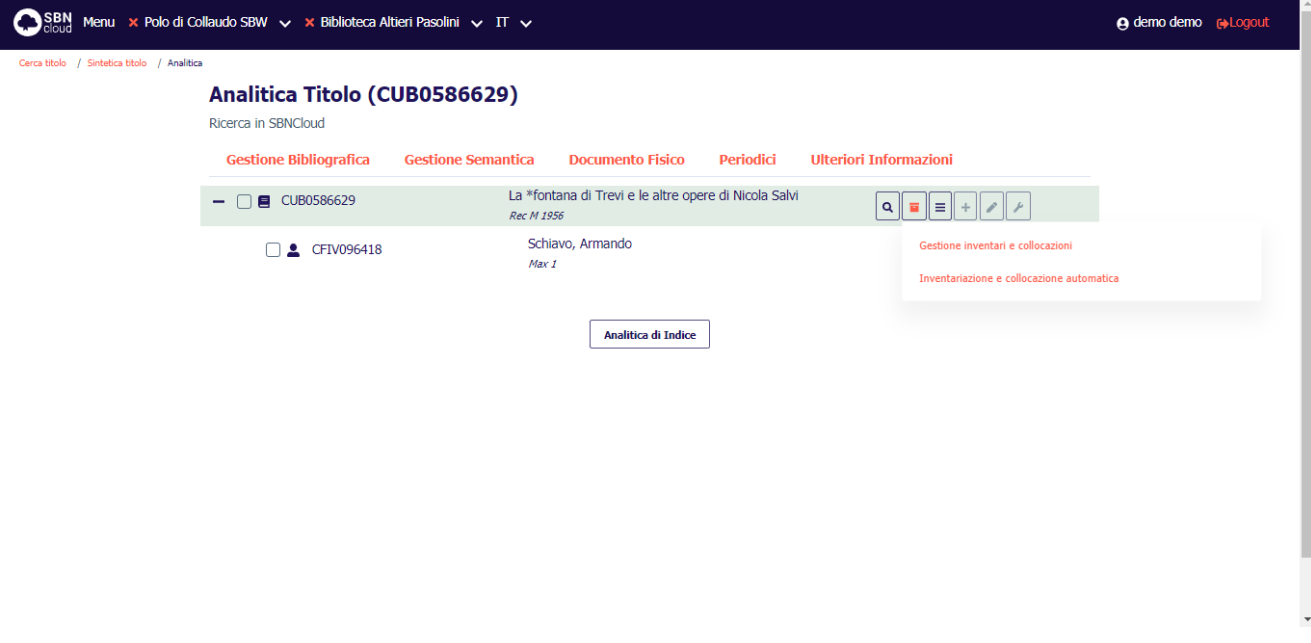

# 3.4.1. Gestione inventari e collocazioni

<span id="page-31-0"></span>La funzione a fronte della Notizia bibliografica, può proporre la pagina "Lista inventari del titolo" o "Inserimento nuovo inventario" a seconda che siano stati riscontrati inventari o meno; in un caso quindi si propone la lista degli inventari nel secondo si raggiunge direttamente la pagina per le operazioni richieste.

# 3.4.1.1. Lista inventari del titolo

<span id="page-31-1"></span>La funzione attiva la pagina "Lista inventari" che presenta la notizia bibliografica con accanto le icone

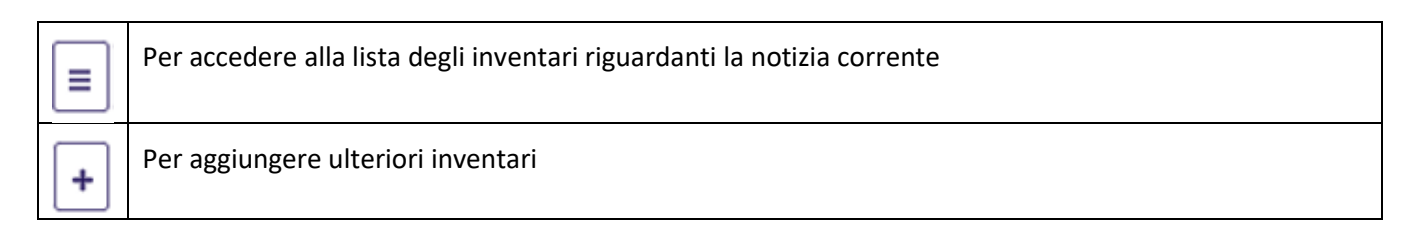

Sono riportati quindi gli inventari già inserti con le seguenti informazioni:

- ✓ **Pr:** progressivo all'interno della lista
- ✓ **Sezione:** Sezione di collocazione
- ✓ **Coll.:** collocazione
- ✓ **Spec.:** specificazione
- ✓ **Sequenza:** indica il numero di sequenza dei volumi inferiori di una monografia a livelli i cui volumi abbiano la stessa collocazione

- ✓ **Prec. Inv:** precisazione dell'inventario
- ✓ **Sit. Ammin.:** situazione amministrativa indicata mediante i seguenti valori dello stato: Precisato, Collocato.
- ✓ **E.:** valorizzato in presenza di un esemplare
- ✓ **Serie:** Serie inventariale
- ✓ **Inventario:** progressivo inventario
- ✓ **Modalità fruizione**
- ✓ **Motivo di non disponibilità**

Le funzionalità attive su ciascuna occorrenza della lista sono indicate dalle icone presenti, in particolare

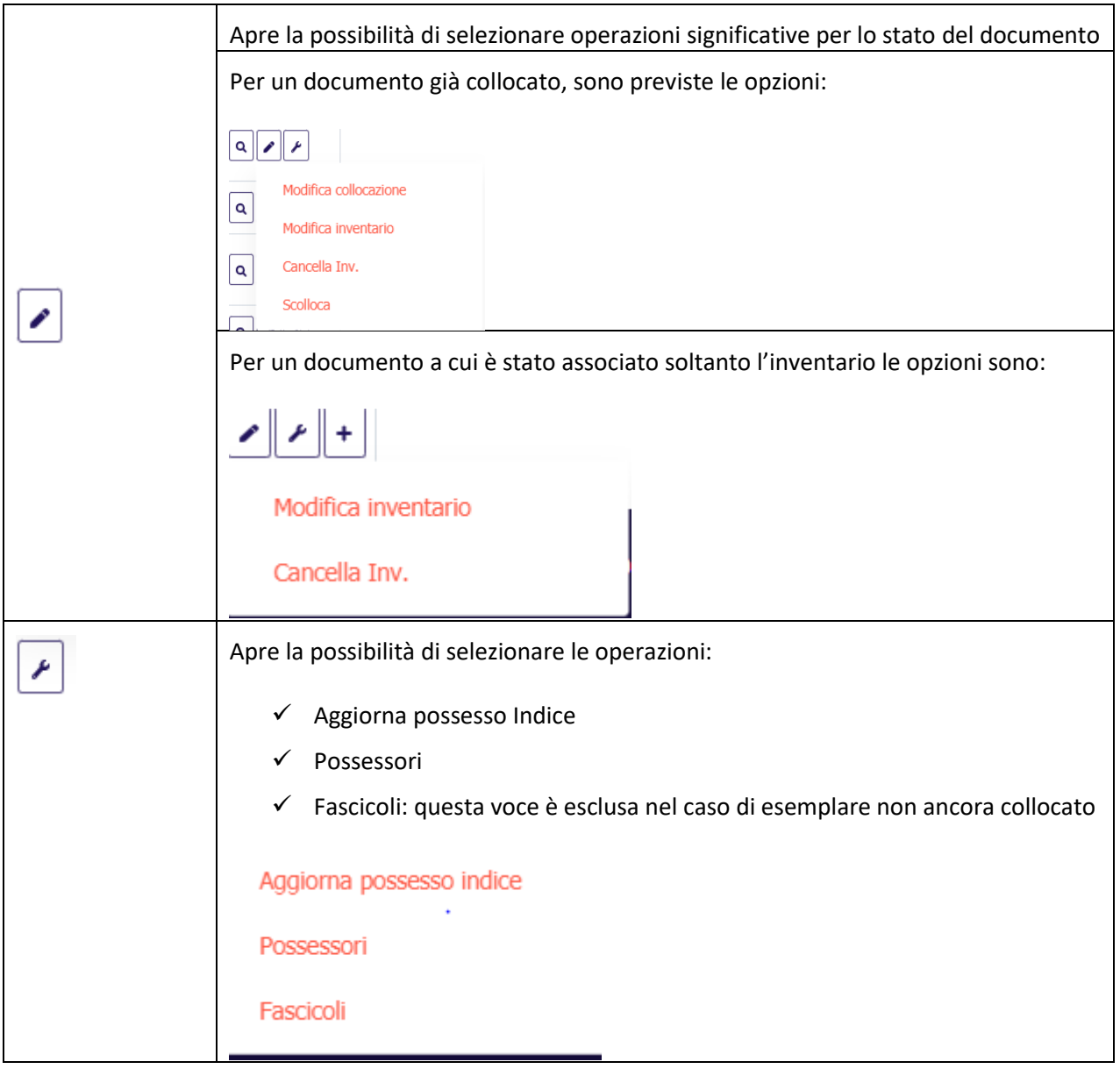

Sistema Pubblico di Connettività LOTTO 3

Manuale Utente - Lotto 3 SPCL3-ICCU-MUT-Documento fisico-1.0.docx

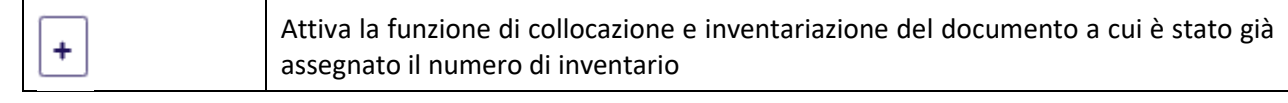

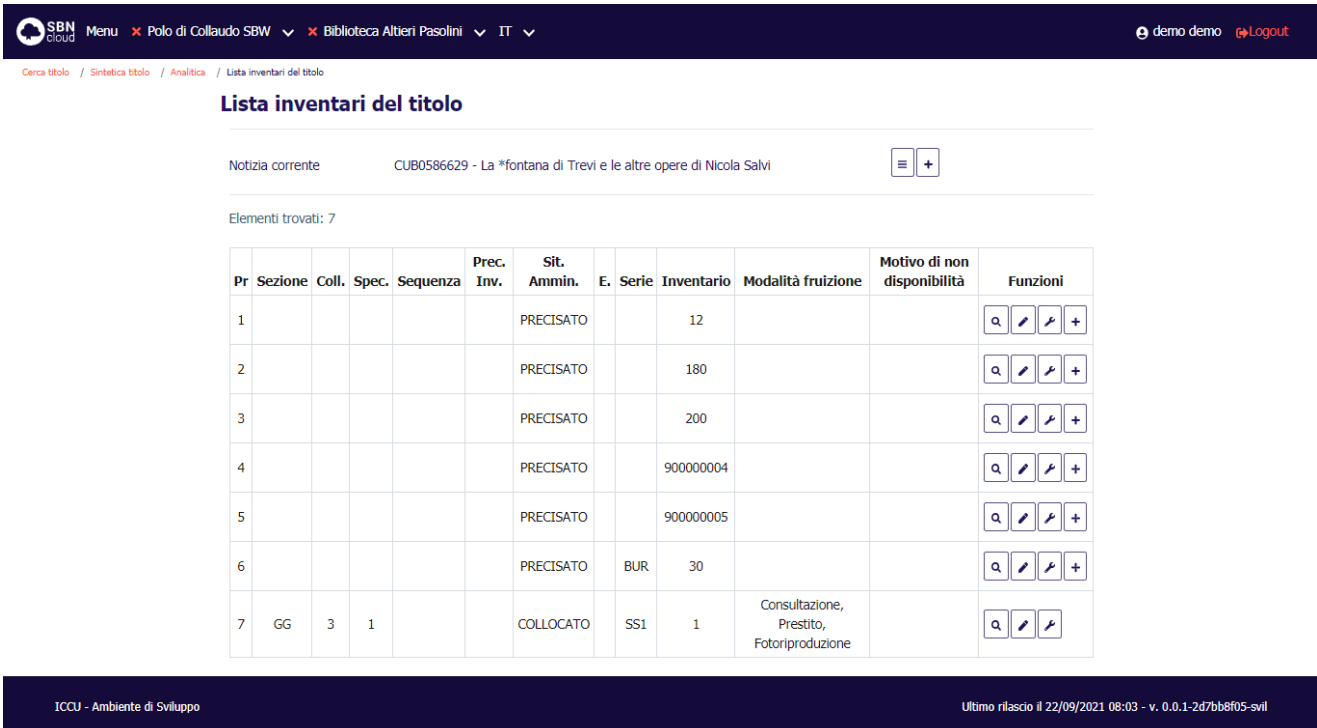

# 3.4.1.2. Ordini

<span id="page-33-0"></span>Consente di accedere dalla pagina "Lista inventari del titolo" alla lista degli ordini relativi alla notizia in esame. Per ciascun ordine della pagina "Lista Ordini" è possibile attivare la funzione per il passaggio alla lista degli inventari riferiti all'ordine. Giunti quindi alla pagina "Lista inventari di Ordine" riportante gli inventari dell'ordine selezionato, secondo le modalità in uso per l'approfondimento sull'occorrenza di interesse, si può passare mediante l'icona esamina alla pagina di dettaglio dell'inventario con la possibilità di apportare modifiche, attraverso le seguenti icone:

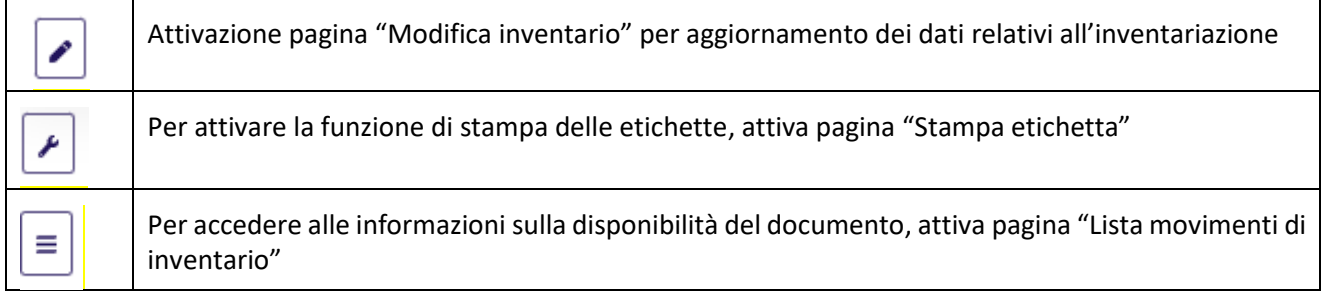

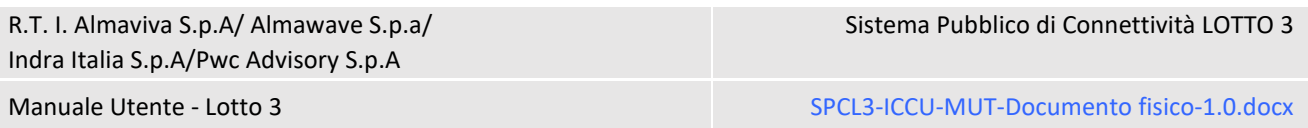

Si riportano le pagine che dalla lista ordini porta a quella per la gestione dell'inventario prescelto a fronte dell'ordine selezionato.

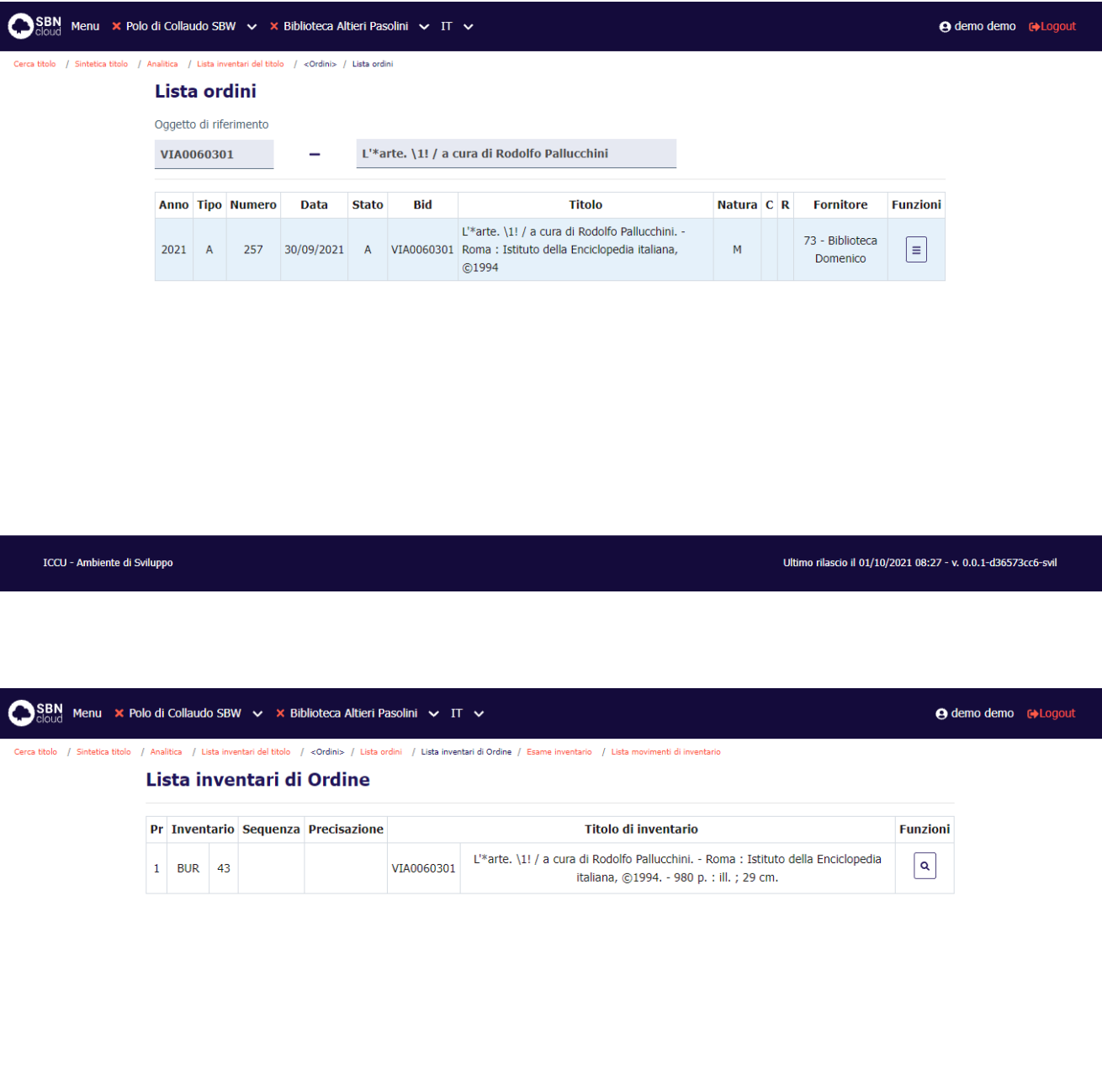

ICCU - Ambiente di Sviluppo

Ultimo rilascio il 01/10/2021 08:27 - v. 0.0.1-d36573cc6-svil

SPCL3-ICCU-MUT-Documento fisico-1.0.docx

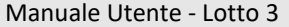

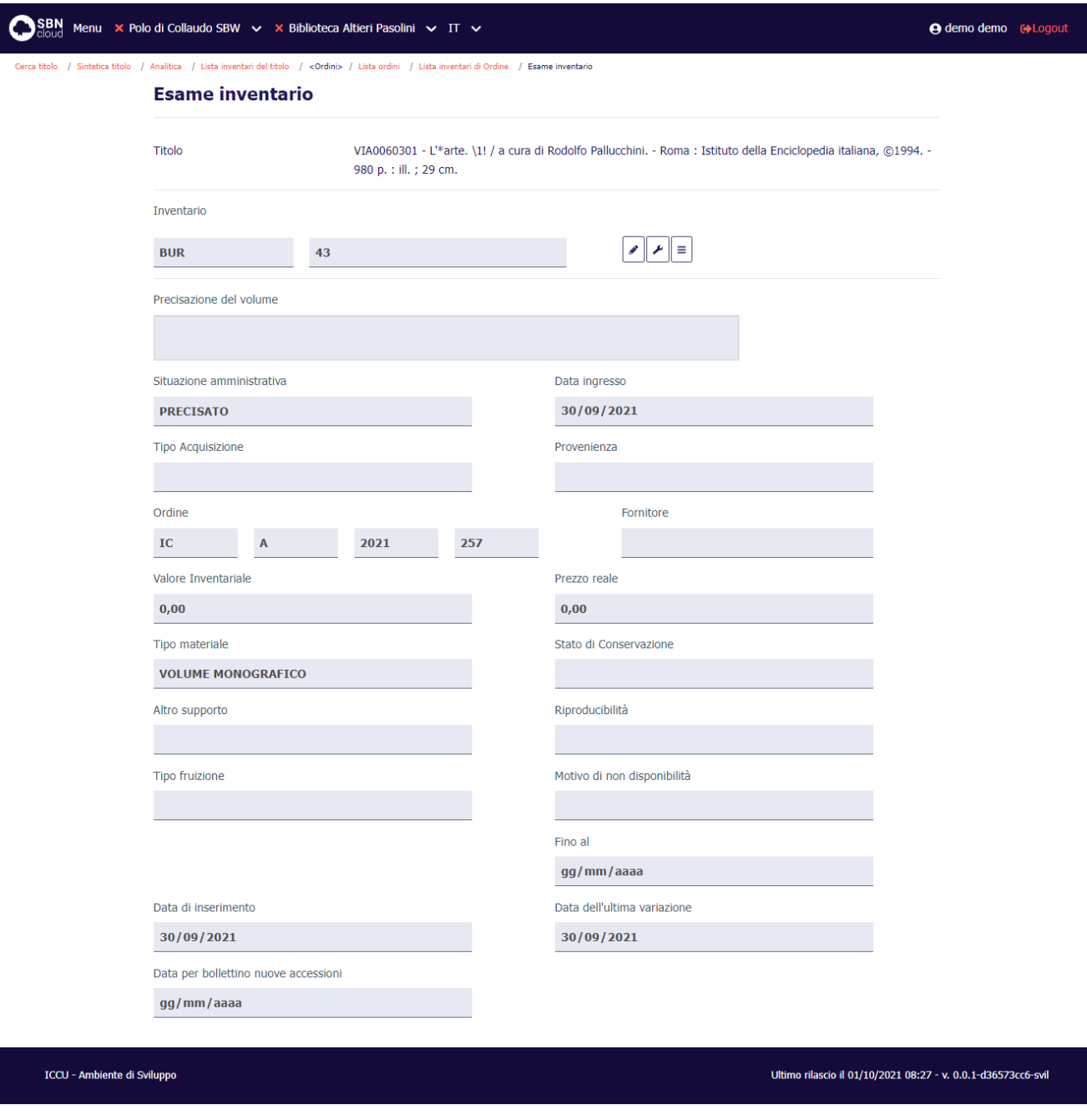

# 3.4.1.3. Inserimento nuovo inventario

<span id="page-35-0"></span>Rappresenta una delle modalità previste per le operazioni di inventariazione e collocazione, che richiede la scelta di una delle seguenti opzioni:

**Non presente nel sistema**: utilizzato per il recupero del pregresso, comporta l'assegnazione manuale dell'inventario mediante la valorizzazione dei campi Serie e Inventario

**Presente nel sistema**: si utilizza per assegnare manualmente i numeri di inventario assegnati negli ordini, nel caso gli inventari siano legati ad un titolo diverso dal titolo corrente confermando lo spostamento dell'inventario al titolo corrente. È possibile, con il tasto funzionale **Ordini**, visualizzare l'inventario assegnato

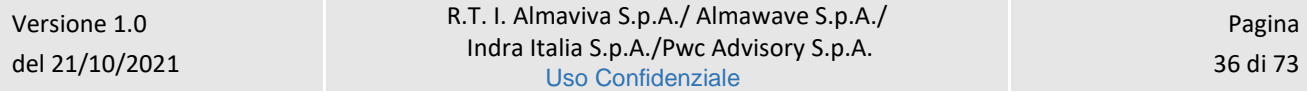
**Progressivo automatico**: si utilizza per il materiale corrente; il sistema assegna il numero "progressivo per assegnazione automatica" dell'inventario relativo alla serie selezionata. Il contatore è il medesimo di quello utilizzato per l'assegnazione dell'inventario nell'ambito degli Ordini

**Vecchio accessionamento**: si utilizza per il materiale pregresso a cui non è stato assegnato un numero di inventario; il sistema per l'attribuzione dell'inventario attinge dal contatore riportato nel campo "Progressivo per Assegnazione Automatica Per Documenti Senza Num" della serie inventariale.

È possibile impostare nei default utente la modalità con cui assegnare gli inventari alla voce di menu Utente→Default personale→Gestione patrimonio

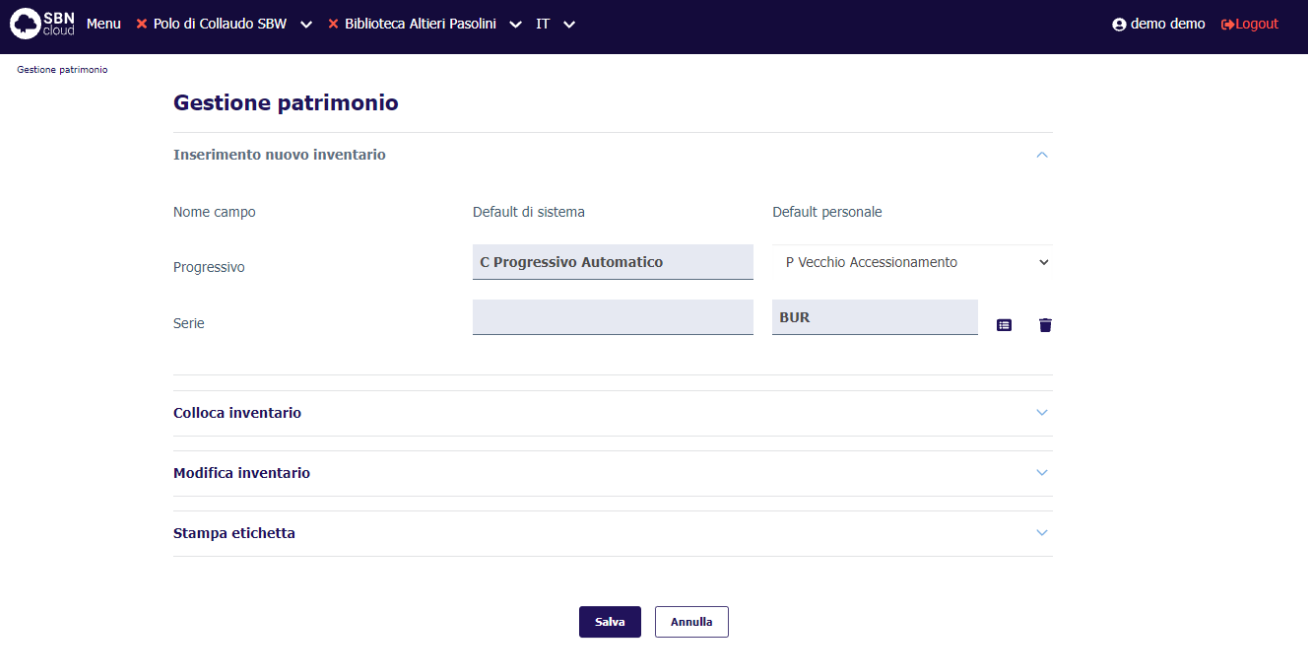

ICCU - Ambiente di Sviluppo

Ultimo rilascio il 01/10/2021 08:27 - v. 0.0.1-d36573cc6-svil

Manuale Utente - Lotto 3 SPCL3-ICCU-MUT-Documento fisico-1.0.docx

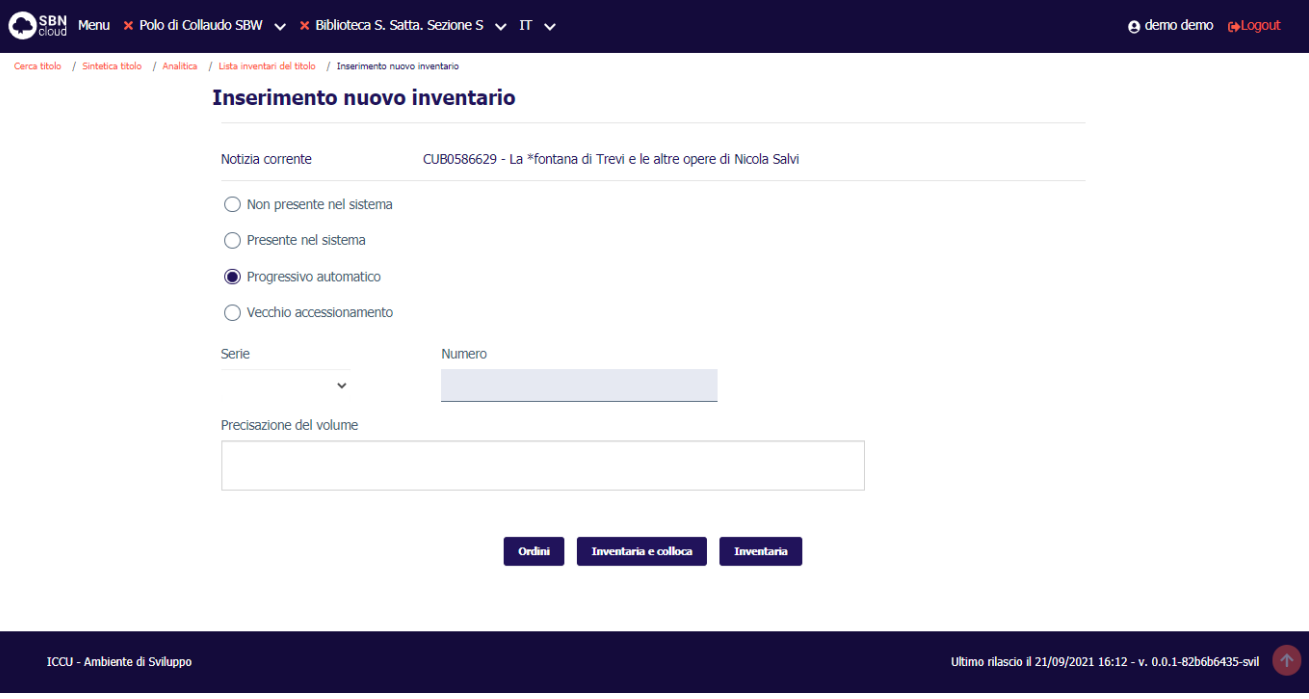

**Serie:** la serie dell'inventario è obbligatoria

**Numero:** progressivo inventario la cui immissione dipende dalla modalità selezionata per l'attribuzione inventario

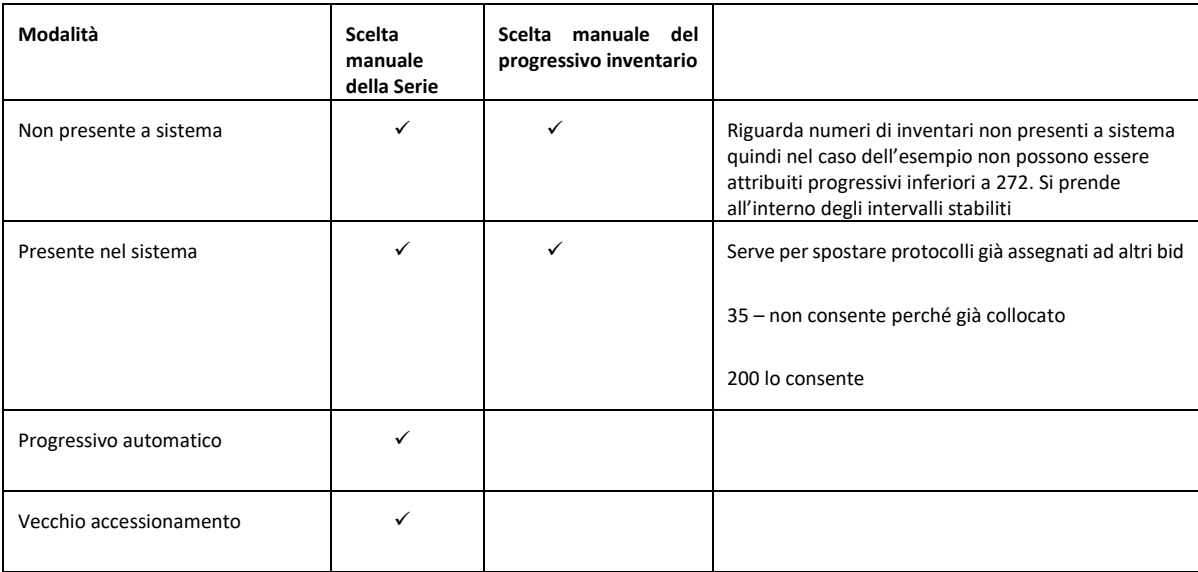

**Precisazione del volume:** campo testuale destinato alle informazioni dell'unità fisica.

#### Tasti Funzionali

**Ordini:** recupera dall'ordine il numero d'inventario se questo è legato ad un titolo diverso dal corrente (ad es. se l'ordine è relativo ad un'opera in più volumi e l'inventario è stato assegnato al titolo generale, con

l'attivazione del tasto, si recupera il numero d'inventario legato al titolo generale per spostarlo al titolo inferiore)

**Inventaria e colloca:** il sistema assegna il numero di inventario e si predispone alla collocazione del documento aprendo la pagina di "Scelta collocazione"

**Inventaria:** assegna il numero di inventario

#### 3.4.1.4. Colloca

Presenta la pagina per l'impostazione della modalità di collocazione relativa alla notizia corrente: il menu in alto riporta le due voci corrispondenti alle modalità di collocazione previste:

- ✓ Nuova Collocazione
- $\checkmark$  Collocazione presenti nel reticolo

Entrambe conducono alla sezione per il completamento dell'inventariazione, la seconda direttamente perché utilizza una delle collocazioni già assegnate, mentre la prima passando attraverso la pagina della attribuzione di una nuova collocazione.

La prima sezione proposta automaticamente alla richiesta di collocazione è Colloc. Presenti nel reticolo; in tal modo è possibile attribuire al documento, di cui si riporta l'inventario in evidenza, la collocazione di uno dei documenti già collocati e presenti nella lista. Le icone esposte per ogni riga sono:

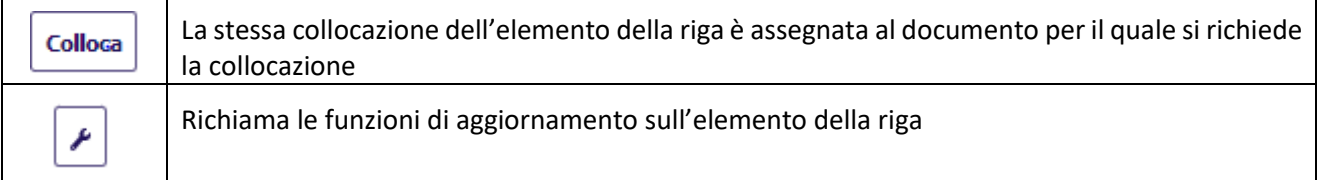

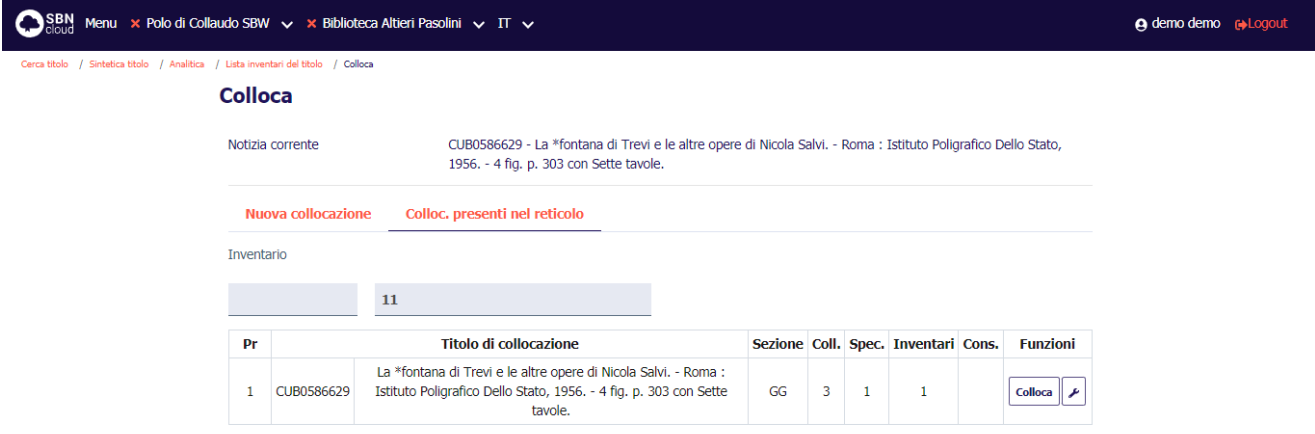

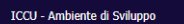

Ultimo rilascio il 22/09/2021 13:36 - v. 0.0.1-09478b4c1-svil

#### Nuova collocazione

Presenta la sezione per inserire i dati riguardanti la collocazione del documento, identificato dall'inventario i cui campi (Serie e progressivo) non sono aggiornabili in questo contesto. La sezione è dinamica e dipende dal tipo di collocazione associata alla serie; presenta per ogni tipo di collocazione i campi:

**Sezione:** indica la sezione di collocazione ed è inseribile attraverso la "lista di supporto" attivabile dall'icona

posta accanto al campo, preceduta dall'icona  $\blacksquare$  per la cancellazione. La lista di supporto presenta l'elenco delle sezioni definite per la Biblioteca con la possibilità di applicazione filtri per recuperare più velocemente quella di interesse: i filtri sono disponibili sulla sezione, sul tipo di collocazione e sulla descrizione

**Tipo collocazione:** campo non aggiornabile, valorizzato sulla base dell'analoga informazione assegnata alla sezione in fase di configurazione

I campi che seguono invece sono opzionali e correlati al tipo di collocazione:

**Formato**: richiesto soltanto per il tipo di collocazione a formato; è selezionabile dal menu a tendina con i formati associati alla sezione, all'atto della sua definizione alla voce di menu Impostazioni→Gestione patrimonio→serie di collocazione

**Descrizione:** è valorizzato automaticamente all'atto della scelta del formato

#### **Serie: presente per la collocazione a formato e continuazione**

**Progressivo: presente per la collocazione a formato e continuazione**

#### Tasti funzionale

**Ult. Coll.:** consente di aprire la lista delle collocazioni già attribuite nella sezione. L'ordinamento della lista è alfanumerico e discendente e propone per ogni collocazione il corrispondente numero di esemplari

**Ult. Spec.:** consente di aprire la lista delle Specificazioni già attribuite nella collocazione. L'ordinamento della lista è alfanumerico e discendente e propone per ogni specificazione della sezione il numero di esemplari

**Conferma:** effettua l'aggiornamento ed attiva la pagina per l'integrazione dei dati relativi all'inventario. Tale pagina assume la denominazione "Modifica inventario" ed è seguita dalla serie e progressivo inventario racchiusi tra parentesi

SPCL3-ICCU-MUT-Documento fisico-1.0.docx

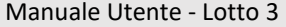

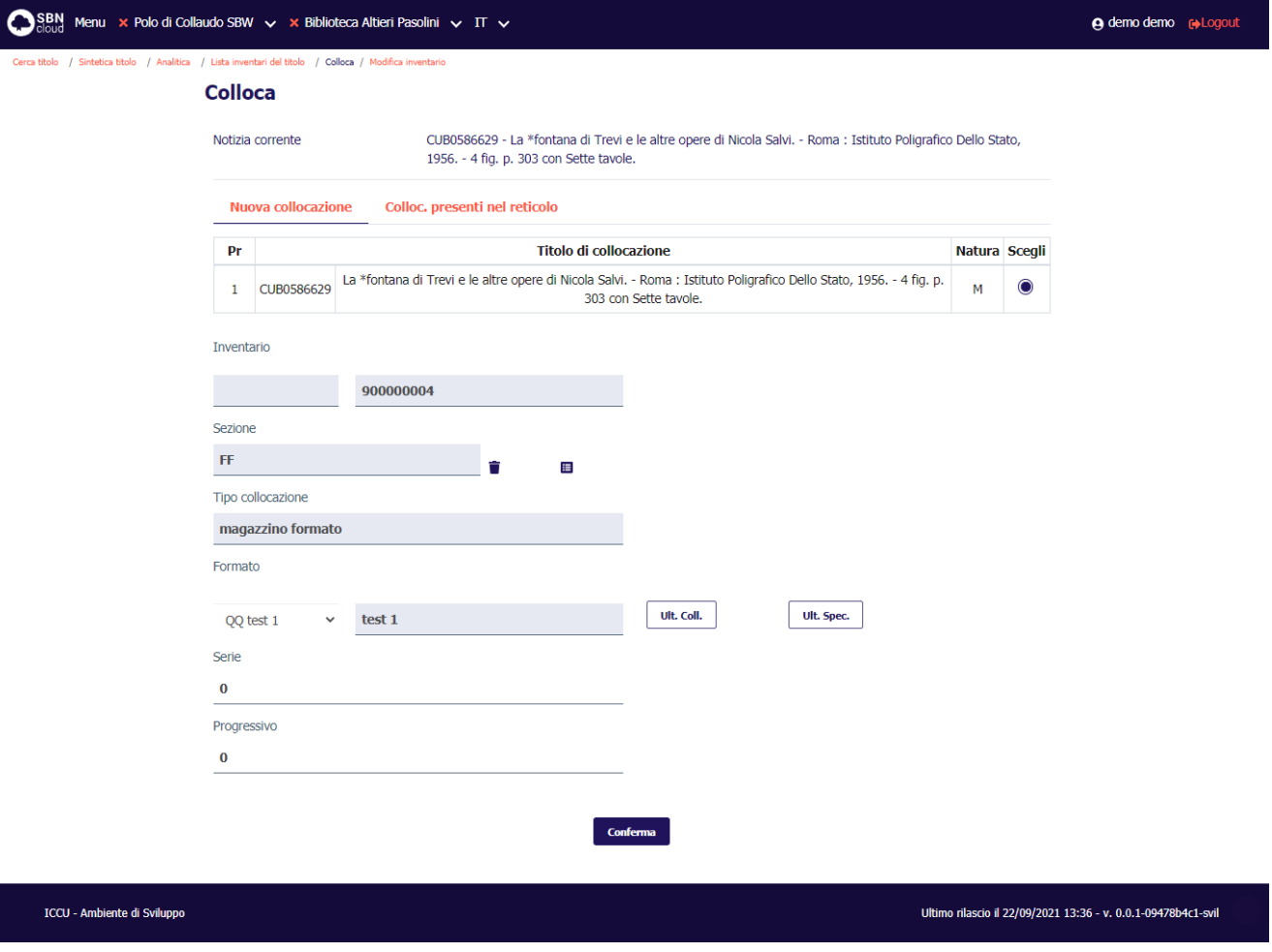

#### 3.4.1.5. Modifica inventario

La funzione, attivabile in più contesti, consente la modifica dell'inventario e quando richiamata a seguito dell'operazione di collocazione permette di integrare i dati dell'inventario assegnato all'esemplare collocato. La pagina è suddivisa in sezioni, alcune con lo scopo di evidenziare le informazioni relative all'esemplare e altre per l'aggiornamento dei dati. Appartengono alla prima tipologia le intestazioni riferite al titolo e al titolo collocato e seguono:

**Dati collocazione:** Sezione a comparsa riportante

- o **Collocazione**: non aggiornabile
- o **Consistenza della collocazione**: È valorizzata nel caso di opere in più volumi o di volumi periodici, riporta la consistenza di un insieme di volumi con lo stesso titolo di collocazione, che condividono quindi la collocazione a livello di sezione, collocazione, specificazione. In entrambi i casi si fornisce il numero dei volumi e delle annate (per le monografie, ad es.: v. 1-4; 6-7 indica che il volume 5 non appartiene a quella collocazione; per i periodici, ad es.: 1(1951/1952)-62(2013)- lac. 1989-1990;1992-1993;2006 indici: 1951-2000). La consistenza della collocazione dei periodici si comunicata all'indice SBN dalla pagina "Aggiorna dati di possesso in Indice" attivata dall'icona | | presente in prossimità dell'occorrenza di interesse della pagina "Lista inventari del titolo"

**Stampa etichette:** La selezione di questa voce fa partire automaticamente, all'atto del salvataggio dei dati dei documenti collocati, la pagina per la stampa delle etichette, consentendo quindi di procedere di volta per volta a seguito dell'operazione

L'operazione può essere eseguita per stampare un'etichetta di un inventario impostando i campi del numero di etichette vuote iniziali (se necessarie), il modello obbligatorio, il formato di esportazione (Formato etichetta con ODT, Codice a barre PDF oppure esportazione dei dati CSV).

Si allega una schermata di esempio:

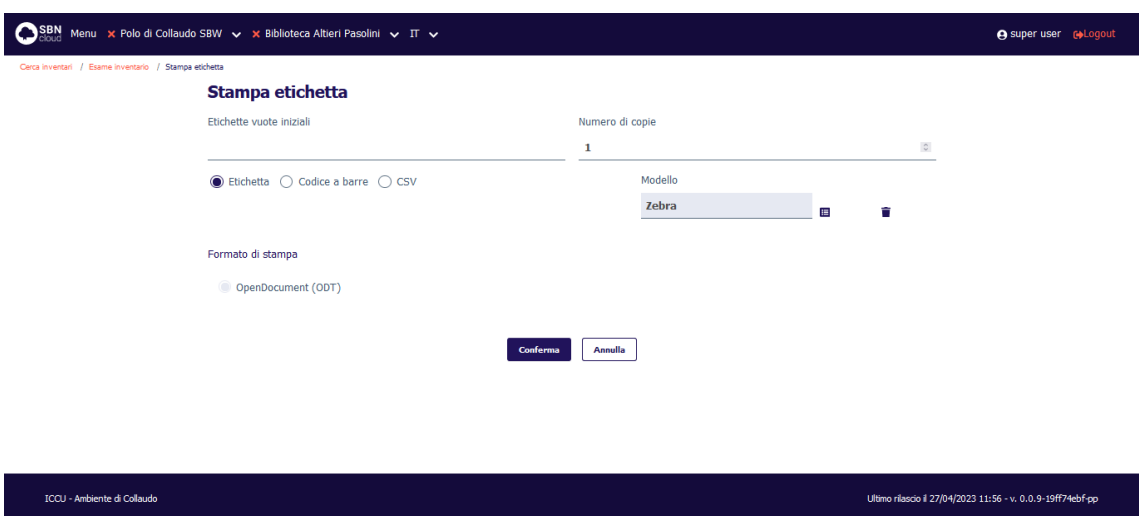

**Dati inventario:** Sezione a comparsa riportante

- o **Sequenza:** può essere indicato il numero di sequenza dei volumi inferiori di una monografia a livelli, i cui volumi abbiano la stessa collocazione
- o **Dati ingresso:** corrisponde alla data di ingresso del documento in Biblioteca ed è utilizzata ai fine della rappresentazione del relativo registro. Il campo corrisponde alla data di inserimento a sistema dell'inventario oppure alla data convenzionale impostata per il particolare intervallo indicato all'atto della definizione della serie inventariale (vedi Impostazioni→Gestione patrimonio→serie inventariale). Il campo è comunque modificabile
- o **Tipo di acquisizione:** campo obbligatorio, selezionabile dal menu a tendina. Non è modificabile nel caso sia impostato dal sistema a seguito di un ordine
- o **Provenienza:** selezionabile dal menu a tendina riportante i codici delle provenienze (vedi Impostazioni→Gestione patrimonio→ codice provenienza). Nel registro d'ingresso è riportata la denominazione associata al codice immesso
- o **Valore inventariale:** è obbligatorio indicare il valore economico del documento che va ad incrementare il valore patrimoniale della Biblioteca. Si controlla che il valore immesso sia positivo
- o **Prezzo reale**: è il prezzo realmente pagato per l'acquisto del documento, che può coincidere con il valore inventariale ed è preimpostato a zero
- o **Tipo materiale**: campo obbligatorio selezionabile dal menu a tendina, riportante i valori della tavola TIMA-Tipo di materiale, definita alla voce Amministrazione→Gestione codici a livello di SBNCloud

- o **Stato di conservazione**: campo selezionabile dal menu a tendina, riportante i valori della tavola CSCO-Stati di conservazione, definita alla voce Amministrazione→Gestione codici a livello di SBNCloud
- o **Altro supporto:** selezionabile dal menu a tendina che riporta i valori della tavola CTMI Tipo di materiale inventariabile, definita alla voce Amministrazione→Gestione codici a livello di SBNCloud
- o **Riproducibilità**: selezionabile dal menu a tendina che riporta i valori della tavola CRIP-Categoria di riproduzione del documento, definita alla voce Amministrazione→Gestione codici a livello di **SBNCloud**
- o **Tipo fruizione**: selezionabile dal menu a tendina che riporta i valori della tavola LCFR- Categoria di fruizione, definita alla voce Amministrazione→Gestione codici a livello di SBNCloud
- o **Motivo di non disponibilità:** selezionabile dal menu a tendina che riporta i valori della tavola CCND-Codice di non disponibilità, definita alla voce Amministrazione→Gestione codici a livello di SBNCloud
- o **Note**: si possono inserire una o più note selezionandole tra quelle codificate o inserirle in formato libero
- o **Codice**: selezionabile dal menu a tendina che riporta i valori della tavola CNOT- Note all'inventario, definita alla voce Amministrazione→Gestione codici a livello di SBNCoud
- o **Descrizione**: nota in formato libero
- o **Precisazione del volume**: si può descrivere l'unità fisica. Si riportano alcuni esempi di indicazioni da inserire:
	- Monografie in un volume: 1 v. (2. copia); 6. rist., etc.
	- Pubblicazioni in più volumi: v.1; [2] B/C
	- Pubblicazioni periodiche: 5(1990); 2(2002), manca fasc.3, 1920-1925 in microfilm
	- Libro antico: dettagli su legatura, parti mancanti, macchie, presenza di notazioni, postille, ex libris, etc.

**Copia digitale:** sezione a comparsa riportante l'elenco delle digitalizzazioni già presenti; l'icona specifica consente di aggiungere occorrenze richiedendo in una apposita pagina le informazioni necessarie e presentando i tasti funzionale alla gestione. Le informazioni caratteristiche delle copie digitali sono:

- o **Digitalizzazione**: selezionabile dal menu a tendina, che riporta i valori della tavola CDIG-Tipo di digitalizzazione della copia, gestiste alla voce Amministrazione→Gestione codici
- o **D. parziale:** il campo è presente nel caso in cui si scelgano per il campo, opzioni di digitalizzazioni parziale. La selezione avviene dal menu a tendina, che riporta i valori della tavola CDPA-Specifica della digitalizzazione parziale, gestiste alla voce Amministrazione→Gestione codici
- o **Progetto/Collezione digitale:** selezionabile dal menu a tendina, che riporta i valori della tavola CTEC-Teche digitali, gestista alla voce Amministrazione→Gestione codici
- o **Disponibilità da remoto:**selezionabile dal menu a tendina, che riporta i valori della tavola CDDR- Codice disponibilità per accesso remoto, gestiste alla voce Amministrazione→Gestione codici
- o **Risorsa presente in SBNTeca**: il campo è visibile e selezionabile soltanto dagli utenti abilitati ad operare in SBNTeca. La casella è preimpostata ed è correlata alla presenza del tasto funzionale **Lega risorsa digitale**, l'annullamento della selezione elimina automaticamente il tasto
- o **Dati per accesso da remoto:** campo editabile nel caso sia stata deselezionata la casella "Risorsa presente in SBNTeca". Nel caso di risorsa presente in SBNTeca, la valorizzazione avviene all'atto della chiusura della finestra di interfaccia con SBNTeca: URI generata dalla teca è importata in SBNCloud e legata all'inventario

La pagina riservata all'inserimento e aggiornamento dei dati specifici della copia digitale prevede i seguenti tasti funzionale:

**Aggiungi:** per inserire l'occorrenza con i campi immessi

**Lega risorsa digitale:** la presenza del tasto, che consente di accedere all'interfaccia di SBNTeca, è condizionata alla scelta dell'opzione "Risorsa presente in SBNTeca"

**Conferma:** effettua il salvataggio delle modifiche, nel caso in cui sia stata scelta l'operazione di aggiornamento dei dati della copia digitale

**Annulla:** torna alla pagina dell'inventario senza aggiungere i dati della copia

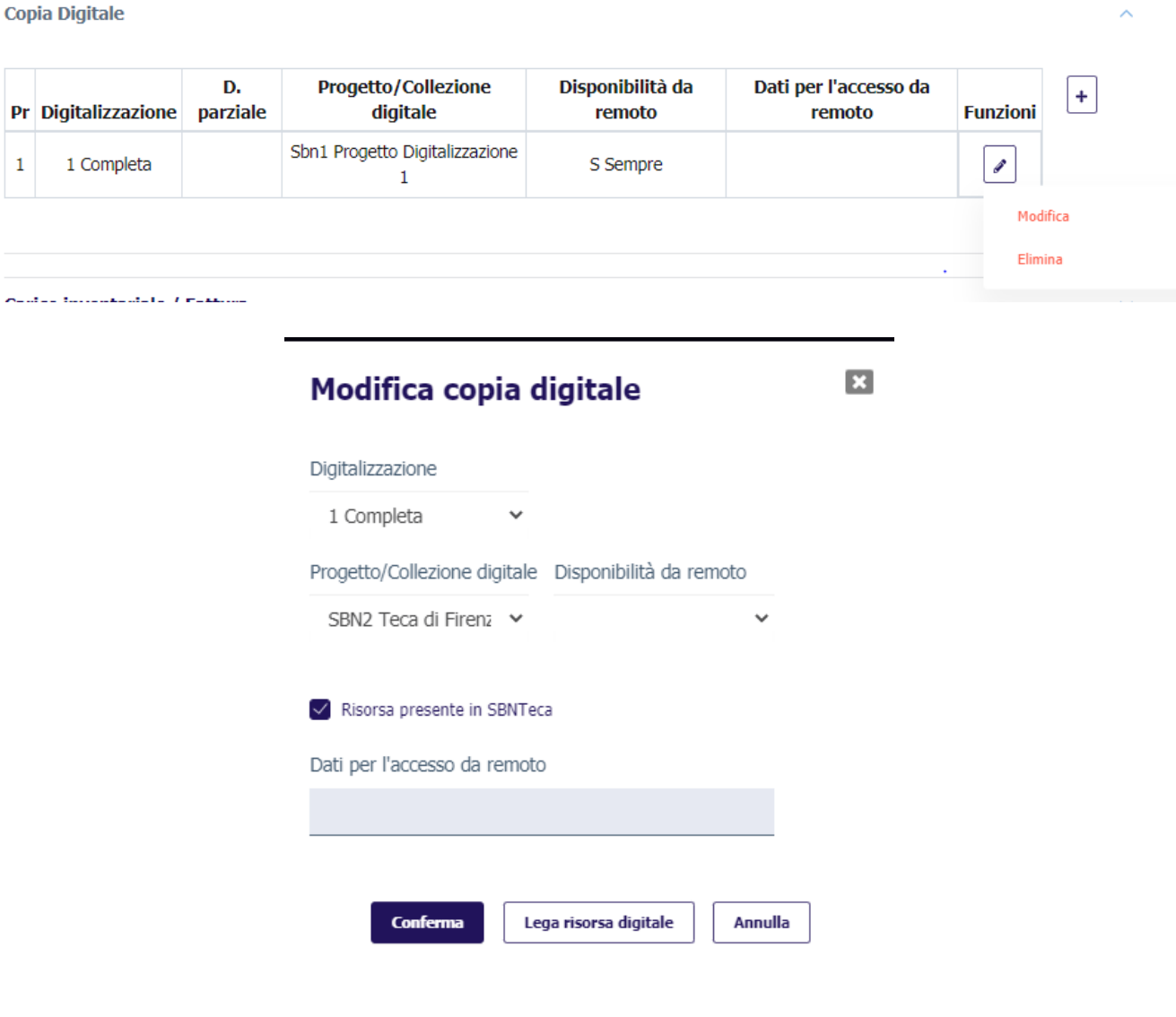

**Carico inventariale:** sezione a comparsa per la gestione delle seguenti informazioni:

- o **Motivo del carico:** selezionabile dal menu a tendina che riporta i valori della tabella CMDC-motivi di carico inventariale, gestita alla voce Amministrazione→Gestione codici
- o **Data di carico**
- o **N° buono di carico**

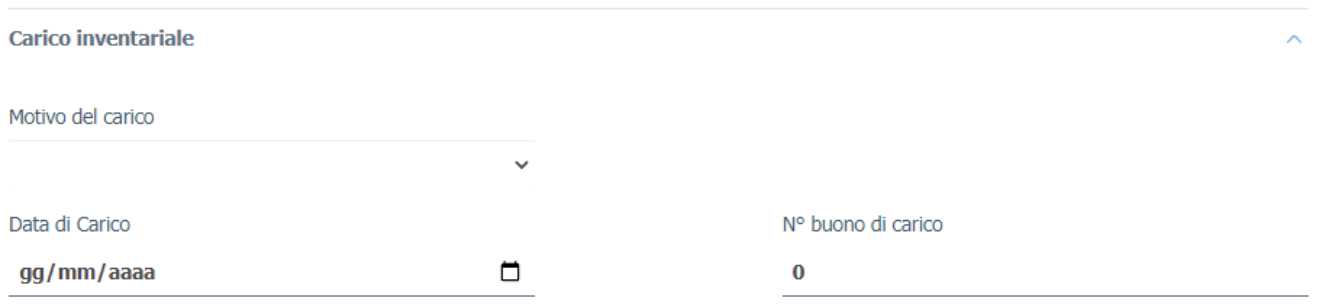

**Scarico inventariale:** sezione a comparsa per la gestione delle informazioni riguardanti la dismissione dell'inventario:

- o **Motivo della dismissione:** selezionabile dalla tendina a menu che riporta i dati della tabella CMDS-Motivi di scarico inventariale, gestita alla voce Amministrazione→Gestione codici. Se il motivo della dismissione è 'Trasferimento', il sistema consente la ricerca per la registrazione della Biblioteca verso la quale viene effettuato il trasferimento del documento.
- o **Data di scarico**
- o **N° buono della dismissione**
- o **Data delibera**
- o **Testo della delibera**

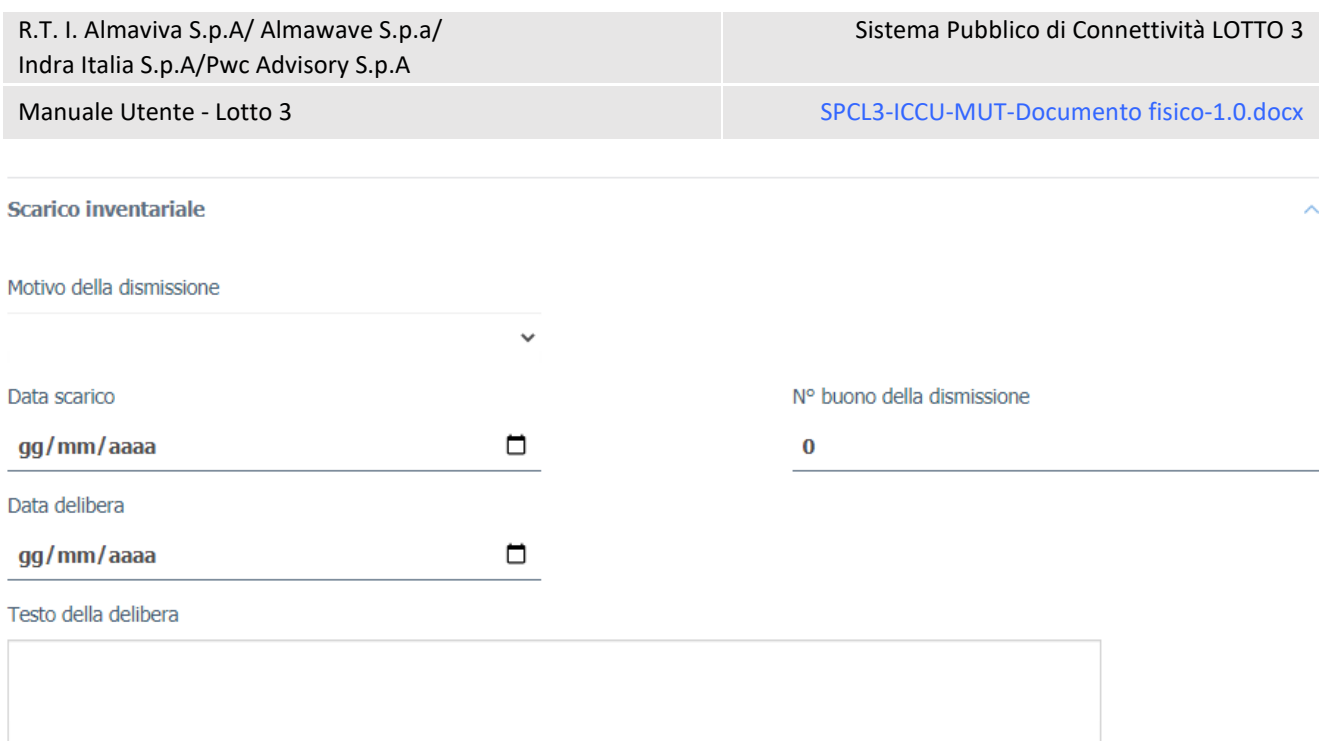

**Data di inserimento:** data impostata dal sistema alla data corrente e non modificabile, è utilizzata a scopo statistico e di controllo.

**Data dell'ultima variazione:** data impostata dal sistema e non modificabile, viene aggiornata con la data corrente ad ogni variazione dei dati dell'inventario

**Data per il bollettino nuove accessioni:** La data viene valorizzata in fase di collocazione con la data di prima collocazione. Il campo non è valorizzabile nell'inserimento dell'inventario da ordine.

## 3.4.1.6. Cancella inventario

La funzione può essere attivata dalla pagina "Lista inventari del titolo" mediante l'icona preposta alla modifica; previa conferma dell'utente, consente di rimuovere l'inventario con l'eventuale collocazione associato al documento. L'inventario cancellato può essere recuperato e associato ad altro documento soltanto con inserimento manuale, utilizzando l'opzione inventario 'Presente nel sistema'.

Manuale Utente - Lotto 3 SPCL3-ICCU-MUT-Documento fisico-1.0.docx

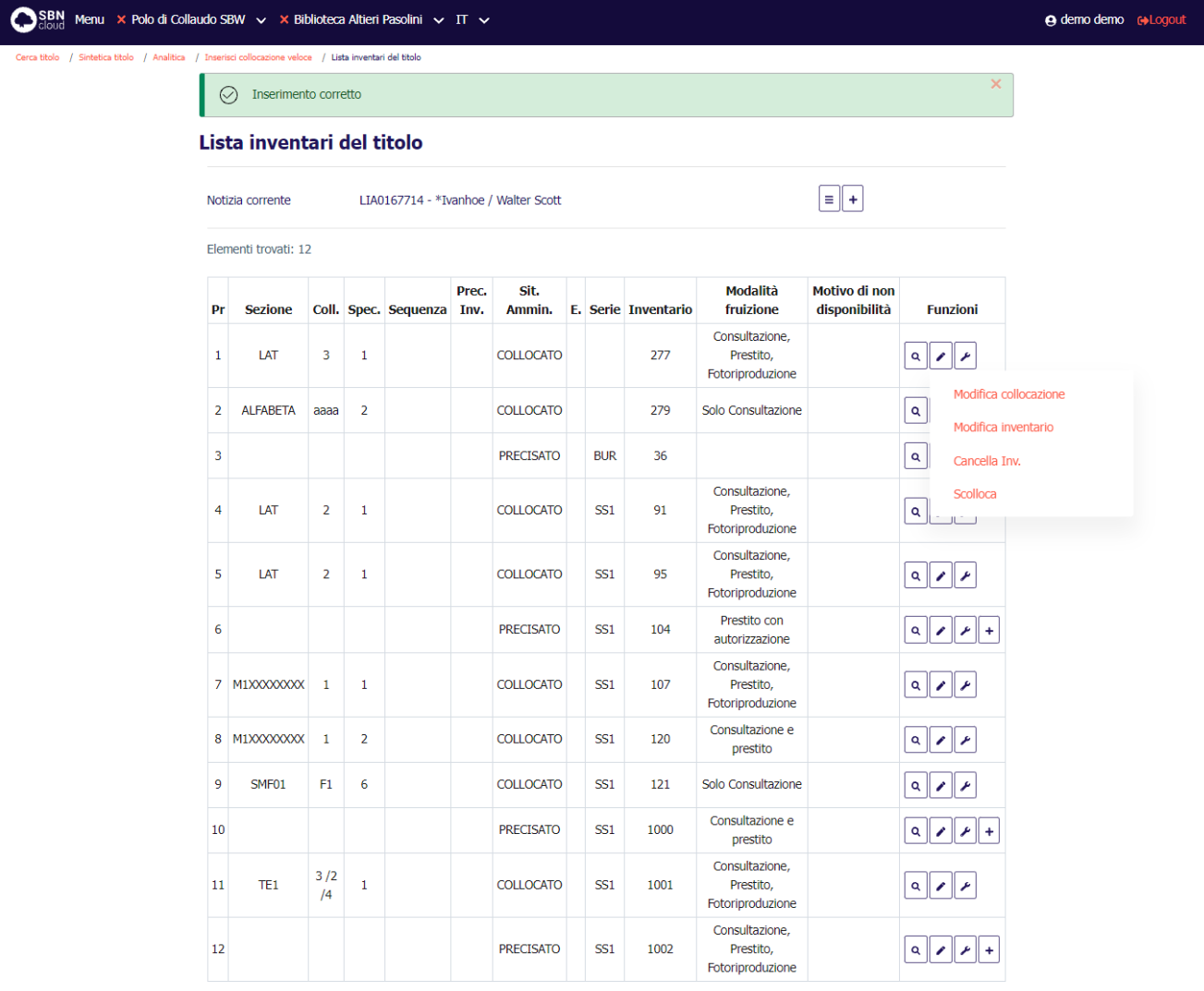

ICCU - Ambiente di Sviluppo

Ultimo rilascio il 27/09/2021 15:35 - v. 0.0.1-503e096db-svil

### 3.4.1.7. Modifica collocazione

La funzione attivata dalla pagina "Lista inventari del titolo" mediante l'icona preposta alla modifica, prospetta la pagina "Modifica collocazione" con le informazioni già descritte per l'inserimento della collocazione nell'ambito della gestione dell'inventario. Si conferma che anche in questo contesto la sezione di collocazione determina le informazioni specifiche da gestire. La pagina presenta inoltre il tasto funzionale **Gestione esemplari**.

Manuale Utente - Lotto 3 SPCL3-ICCU-MUT-Documento fisico-1.0.docx

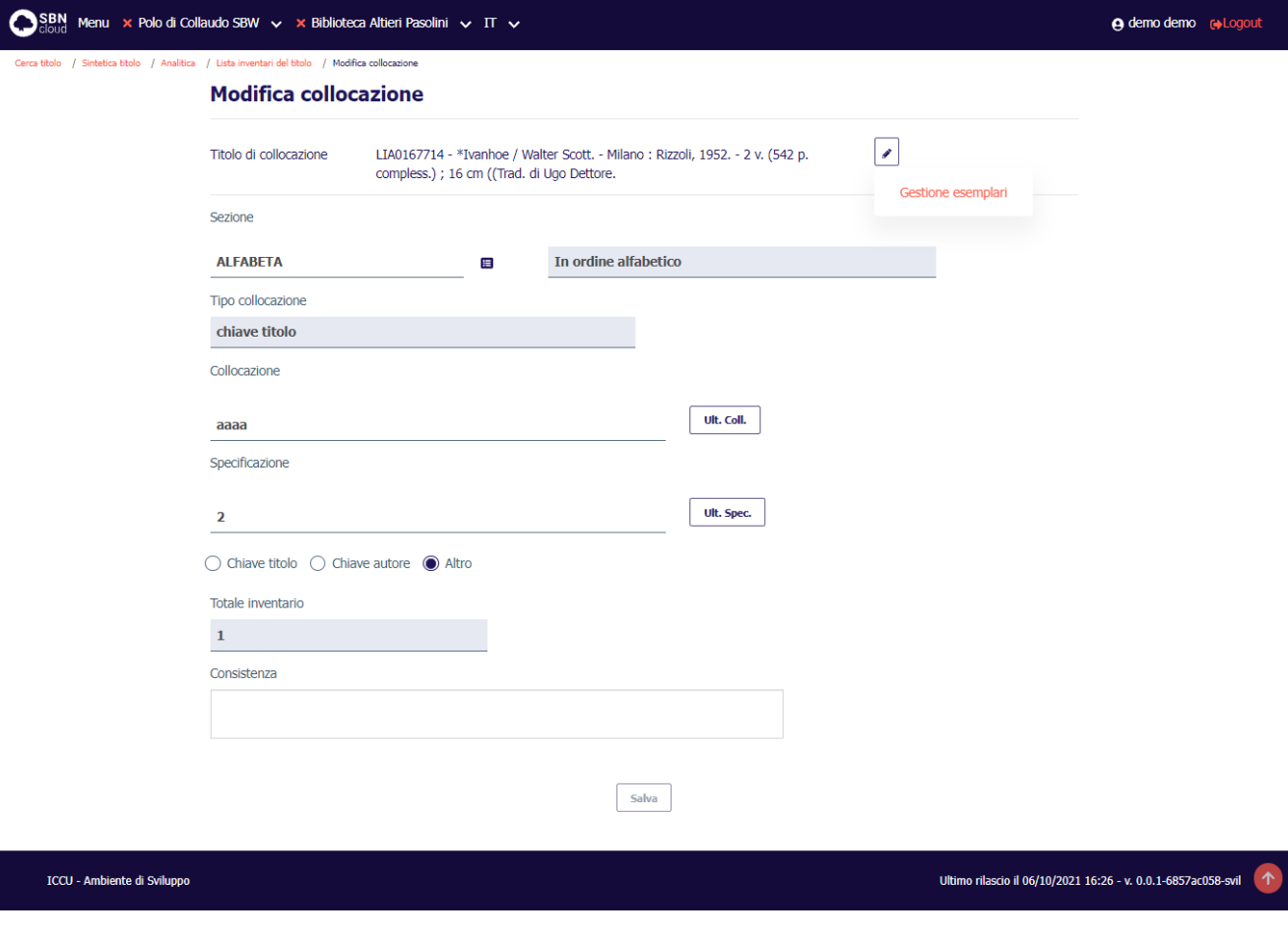

## 3.4.1.7.1. Gestione esemplari

L'esemplare di collocazione è l'insieme delle unità fisiche che costituiscono l'unità bibliografica o un elemento di aggregazione delle informazioni relative ai volumi posseduti. La definizione dell'esemplare ha lo scopo quindi di fornire una visione complessiva del posseduto a prescindere dalla collocazione fisica di:

- ✓ volumi che fanno parte di un'opera a livelli e volumi periodici, qualora questi non abbiano la stessa collocazione
- ✓ volumi che fanno parte di una collana
- $\checkmark$  volumi relativi a monografie e/o periodici posseduti in più copie

Nella definizione dell'esemplare si descrive la consistenza dell'opera, di cui a scopo esemplificativo si forniscono alcuni esempi:

- ✓ Monografia posseduta in più copie:
	- si può creare l'esemplare alla monografia stessa
- $\checkmark$  Monografia/e in più volumi i quali hanno collocazioni diverse:
	- si può creare l'esemplare alla monografia superiore

- ✓ Monografie che fanno parte di una collana:
	- si può creare l'esemplare alla collana
- $\checkmark$  Monografia in più volumi facente parte di una collana:
	- si può creare l'esemplare alla monografia superiore oppure alla collana
- $\checkmark$  Periodico posseduto in più copie o le cui annate abbiano collocazioni diverse
	- si può creare l'esemplare al periodico

La scelta dell'opzione Gestione esemplare apre la pagina "Lista esemplari di collocazione" riportante gli eventuali esemplari già definiti per il titolo in esame. In corrispondenza di ogni elemento della lista sono attivabili le icone delle funzionalità previste: dettaglio, esamina, modifica.

#### Tasti funzionali

**Nuovo esemplare**: attiva la funzione per la creazione di un nuovo esemplare

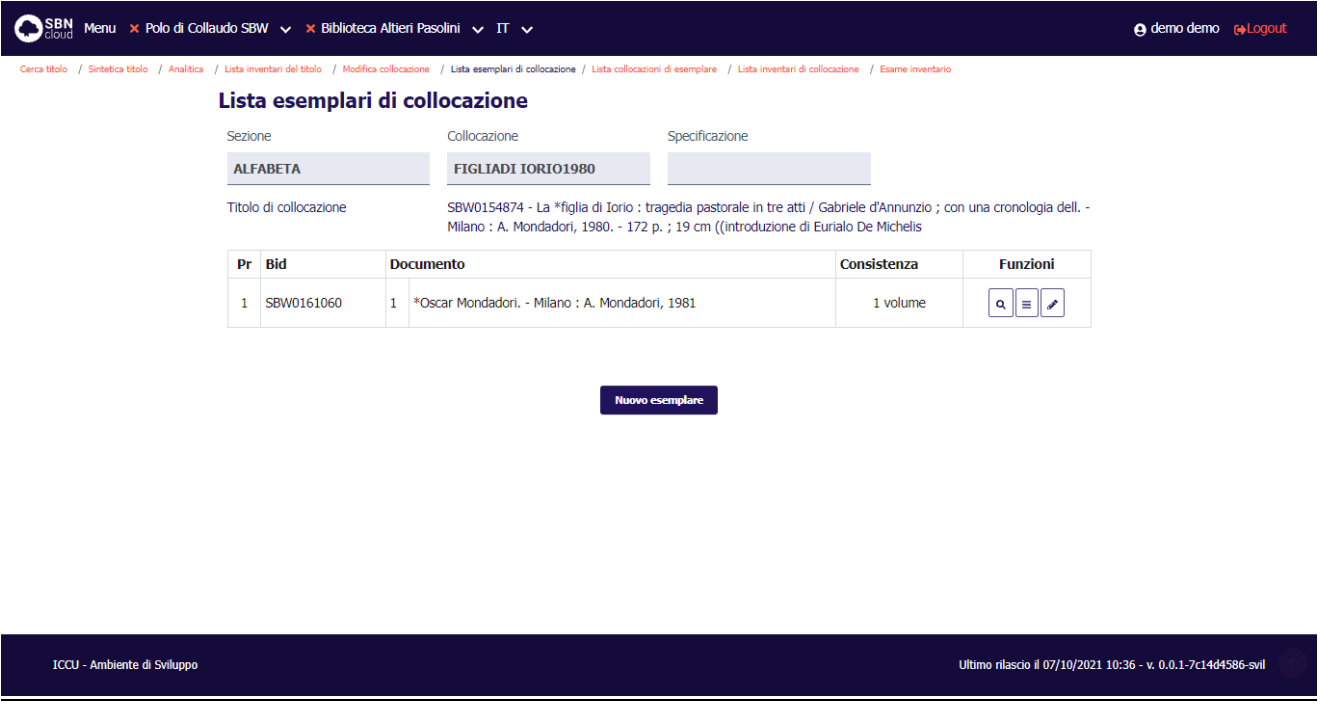

#### 3.4.1.7.1.1. Nuovo esemplare

La funzione prospetta la pagina "Lista titoli per esemplare", con la lista dei titoli del reticolo aventi un livello gerarchicamente superiore rispetto al documento oggetto di collocazione. La definizione dell'esemplare si effettua quindi attivando il tasto **Scegli**; l'azione propone la pagina per l'inserimento della consistenza corrispondente all'indicazione sintetica dei volumi posseduti. La Consistenza dell'esemplare va quindi aggiornata ogni volta che si colloca un volume appartenente all'esemplare.

La consistenza di esemplare di una pubblicazione può essere inviata in Indice.

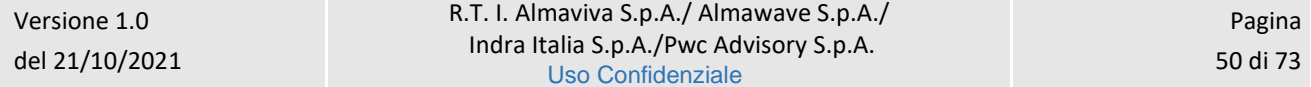

Esempi di Consistenza dell'esemplare:

- ✓ Opere in più volumi
	- o v.1-3 v.1-2;4
- ✓ Pubblicazioni periodiche
	- o 1(1958/59)-
	- o 1(1930)-18(1950)
	- o 1(1980)-10(1990); lac 1(1991)
- ✓ Collane
	- o n. 12-23

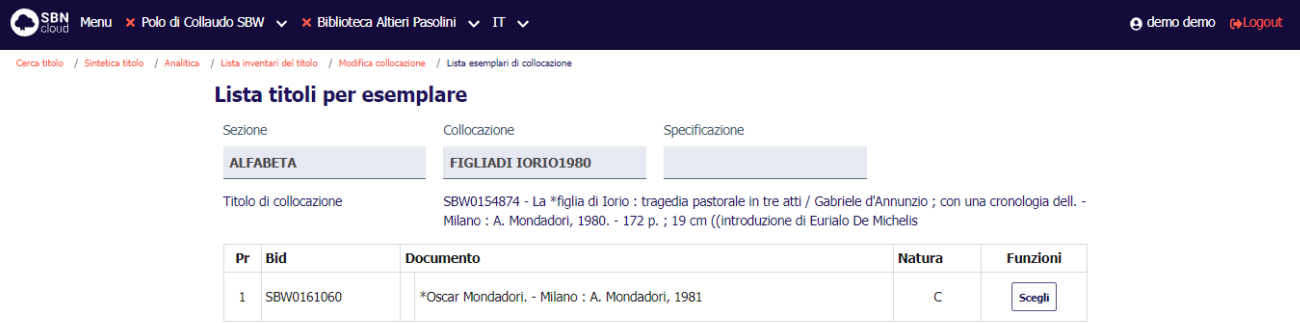

ICCU - Ambiente di Sviluppo

Ultimo rilascio il 07/10/2021 10:36 - v. 0.0.1-7c14d4586-svil

Manuale Utente - Lotto 3 SPCL3-ICCU-MUT-Documento fisico-1.0.docx

 $\mathbf{r}$ 

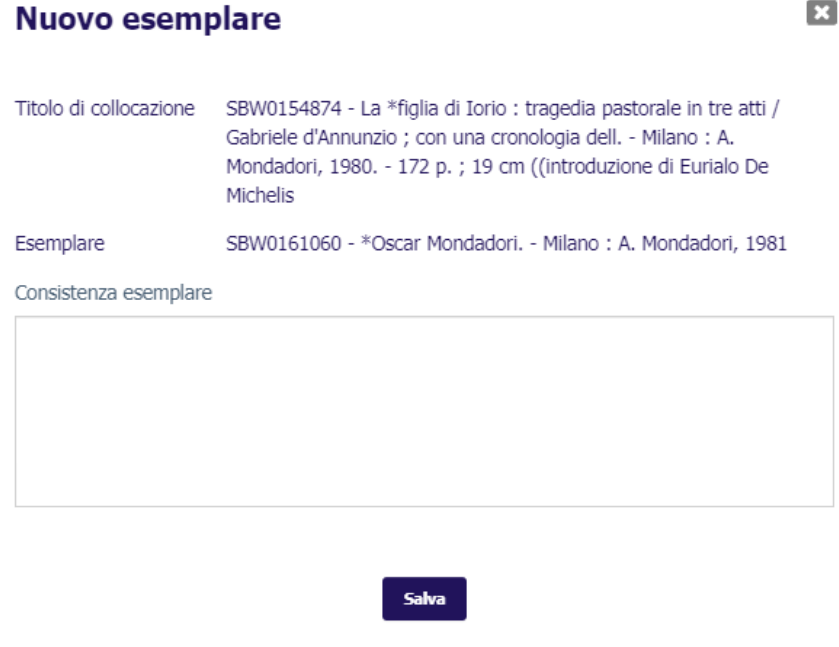

#### 3.4.1.8. Scolloca

La funzione attivabile come opzione del tasto corrispondente alla modifica della "Lista degli inventari del titolo" rimuove la collocazione del documento su cui è richiesta l'azione previa conferma da parte dell'utente. La collocazione cancellata può essere recuperata inserendo manualmente i riferimenti.

#### 3.4.1.9. Localizzazione - Aggiorna Possesso indice

Le localizzazioni sono di due tipi:

- ✓ Possesso (registrata in Polo e in Indice)
- $\checkmark$  Gestione (registrata in Indice)

Un titolo può essere localizzato in Polo e in Indice:

- per possesso e gestione
- per possesso
- per gestione

**Localizzazione per gestione**: relativa ai titoli di qualsiasi natura, autori e marche tipografiche, consente alla biblioteca operante di modificare la notizia. La localizzazione per gestione avviene automaticamente, in fase di cattura o creazione, mediante la comunicazione all'Indice che la base dati locale ha registrato il record bibliografico e intende ricevere le correzioni che altri Poli potranno apportare allo stesso. La localizzazione per gestione di un documento, espandendosi a tutto il reticolo, determina automaticamente la localizzazione per

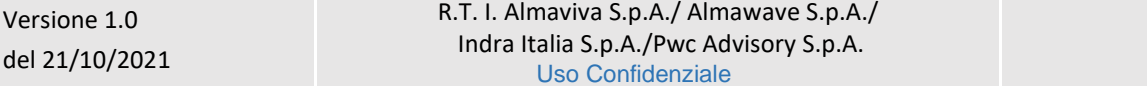

gestione anche alle entità collegate, sottoposte quindi all'allineamento a seguito di modifiche effettuate da parte di altri Poli. La cattura di una notizia bibliografica da parte di una biblioteca del Polo la rende disponibile a tutte le biblioteche aderenti che non potendo catturare a loro volta la medesima notizia, acquisiscono la localizzazione per gestione all'atto della inventariazione della stessa

**Localizzazione per possesso**: la localizzazione per possesso, riferita esclusivamente ai documenti ovvero a titoli M-Monografia, W-vol. particolare privo di tit. significativo, S-Periodico, N- titolo analitico, è inserita automaticamente in fase di collocazione.

Una eccezione è rappresentata dagli spogli (N), automaticamente localizzati per gestione dalla biblioteca che li cattura o li crea, ma che devono essere localizzati manualmente mediante le operazioni di servizio dalle altre biblioteche del Polo, previa selezione dalla pagina analitica, attraverso le Operazioni di servizio su localizzazioni.

**Localizzazione per solo possesso**: la localizzazione per solo possesso riguarda i documenti che vengono creati/catturati da Poli con adesione a livello 3, che non localizzano per gestione e quindi non ricevono gli aggiornamenti.

**Localizzazione per sola gestione**: la possibilità di localizzare soltanto per gestione è prevista anche per i *Centri Sistema*. Questi non essendo biblioteche e quindi non disponendo dei documenti, localizzano per gestione al fine di ricevere gli allineamenti; allo stesso tempo inviano le localizzazioni per possesso per le biblioteche del Centro, attraverso le Operazioni di servizio riguardanti le localizzazioni.

Le informazioni della localizzazione sono rappresentate a livello visivo con cromia differente nella pagina dell'analitica titolo; in particolare il colore

- ✓ rosso indica la presenza in Indice ma non a livello di Polo ovvero che la notizia bibliografica non è localizzata in nessuna biblioteca aderente al Polo
- $\checkmark$  azzurro indica la localizzazione per gestione per il Polo operante
- ✓ verde indica la localizzazione per possesso e gestione per la biblioteca operante ed è impostato soltanto per i documenti, aventi quindi natura M, W, S, N
- ✓ giallo indica la presenza in Indice ma non in Polo, con localizzazione per solo possesso per la biblioteca operante

La funzione "Aggiorna Possesso indice" consente l'aggiornamento dell'indice SBN specificando il possesso del documento selezionato. Le informazioni oggetto di registrazione, importanti ai fini della consultazione dell'OPAC sono:

- ✓ **Dati possesso per la Biblioteca:** campo non aggiornabile riportante il codice della Biblioteca
- ✓ **Fondo:** solo per Musica manoscritta
- ✓ **Segnatura:** solo per Musica manoscritta
- ✓ **Segnatura antica**
- ✓ **Consistenza:** solo per materiale antico

- ✓ **Mutilo:** solo per materiale antico
- ✓ **Note**
- ✓ **Formato elettronico:** indica la disponibilità elettronica
- ✓ **Tipo di digitalizzazione:** selezionabile dal menu a tendina, che riporta i valori della tavola CDIG-Tipo di digitalizzazione della copia, gestiste alla voce Amministrazione→Gestione codici
- ✓ **URI:** l'indirizzo della risorsa elettronica

#### Tasto funzionale

**Invia:** trasferisce i dati in indice

**Annulla:** annulla l'operazione avviata, tornando alla pagina precedente

Manuale Utente - Lotto 3 SPCL3-ICCU-MUT-Documento fisico-1.0.docx SBN Menu × Polo di Collaudo SBW > × Biblioteca Altieri Pasolini > IT > A demo demo de Logout iri del titolo / Aggiorna dati di po tica titolo Aggiorna dati di possesso in Indice Titolo LIA0167714 - \*Ivanhoe / Walter Scott. - Milano : Rizzoli, 1952. - 2 v. (542 p. compless.) ; 16 cm ((Trad. di Ugo Dettore. Dati di nossesso per la Biblioteca Bibl. test SBW-IC (nuovo CS) Fondo Segnatura Segnatura antica Consistenza volume  $1 - 4$ Mutilo **No Note** Formato elettronico Tipo digitalizzazione  $\overline{N}$ URI Copia Elettronica Invia Annulla ICCU - Ambiente di Sviluppo Ultimo rilascio il 27/09/2021 15:35 - v. 0.0.1-503e096db-svil

## 3.4.1.10. Possessori

La funzione attivabile dalla pagina "Lista inventari del titolo" come opzione dell'icona corrispondente alla modifica della "Funzioni di servizio" consente di gestire i legami tra l'inventario e le persone o gli enti che hanno posseduto la copia. Le note di possesso sono spesso esplicitate sulla pubblicazione in varie forme quali ad esempio ex libris, timbro della biblioteca o note manoscritte. La funzione inizialmente riservata al libro antico è stata estesa ai documenti moderni e riguarda legami di due tipi: possessore e provenienza.

Al richiamo della funzionalità viene mostrata la pagina con la lista dei possessori precedentemente inseriti. In corrispondenza di ogni riga dell'elenco, l'icona correlata alle modifiche, propone le due opzioni di modifica e cancellazione della occorrenza corrispondente. La cancellazione avviene previa conferma da parte dell'utente.

Sistema Pubblico di Connettività LOTTO 3

Manuale Utente - Lotto 3 SPCL3-ICCU-MUT-Documento fisico-1.0.docx

Tasto funzionale

**Aggiungi possessori:** predispone all'inserimento di nuovi possessori da associare al documento

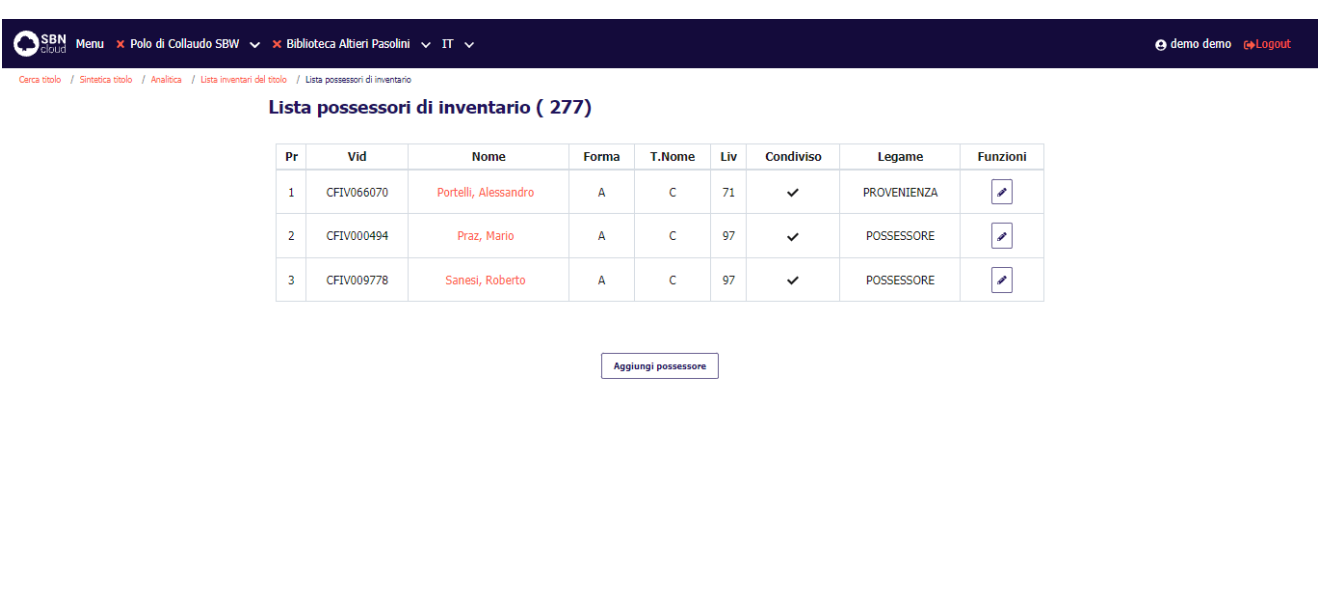

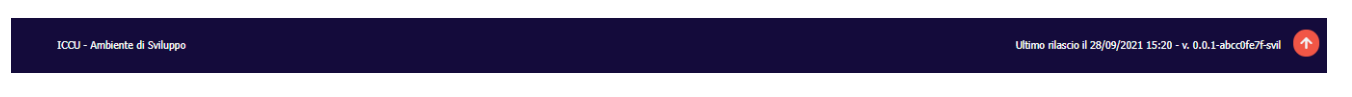

## 3.4.1.11. Aggiungi Possessori – Cerca Nome

L'inserimento di un possessore prevede la ricerca in base ai seguenti criteri:

- ✓ **Nome**
- ✓ **Vid:** è l'identificativo dell'autore ed è costituito dalla sigla del Polo che ha inserito l'autore (3 caratteri alfanumerici) seguito dalla lettera V (vedette) e poi dal progressivo di sei caratteri. esempio: SBWV163505 identificativo di De Mauro, Tullio
- ✓ **Tipo nome:** la ricerca può riguardare gli autori, gli enti o entrambi a seconda delle scelte effettuate rispetto alle seguenti opzioni:
	- o **Tutti**
	- o **Personale**
	- o **Collettivo**

La lista risultato della ricerca è ordinata in base alla scelta effettuata mediante il menu a tendina del relativo campo Ordinamento

#### Tasti funzionale

**Cerca:** attiva la ricerca dopo l'impostazione dei parametri

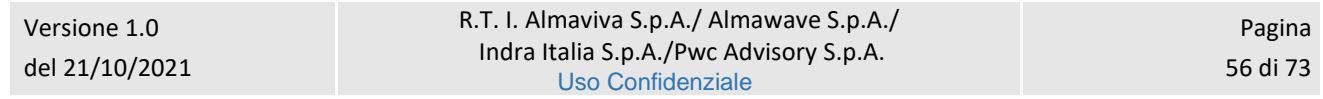

**Crea:** il tasto è proposto a seguito di una ricerca priva di risultato

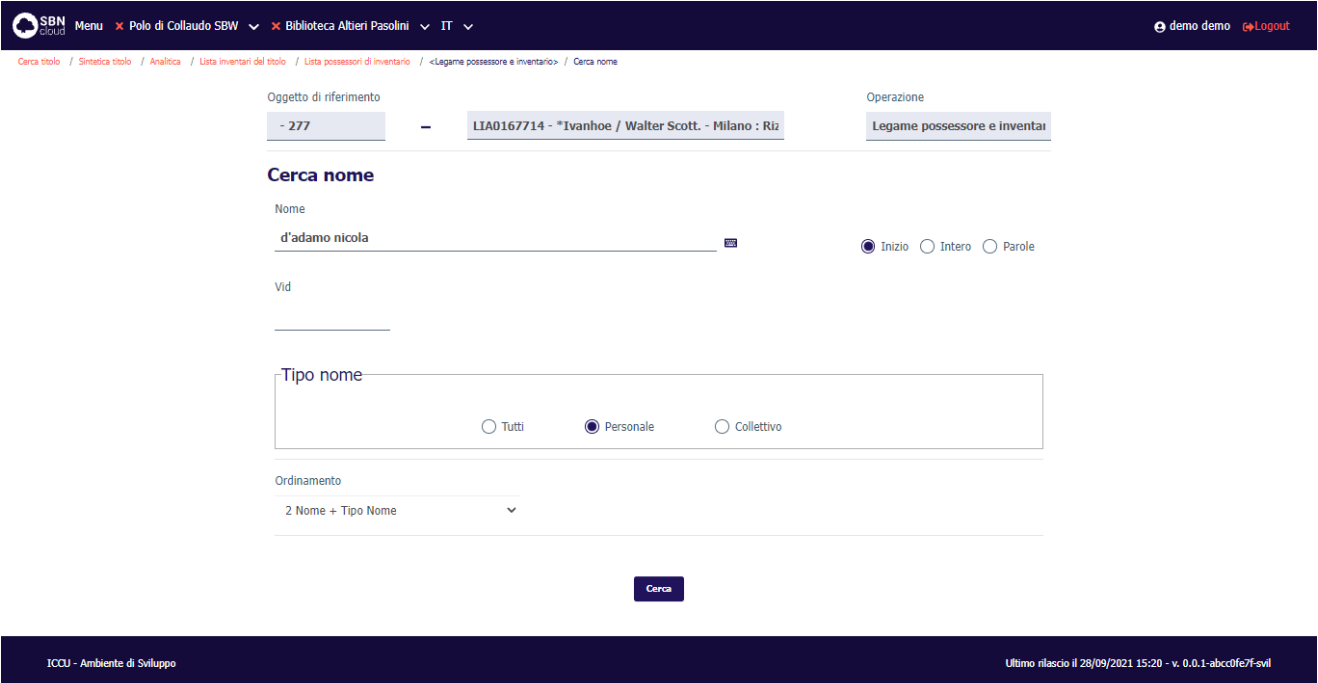

## 3.4.1.12. Sintetica nomi

L'esito della ricerca è riportato nella pagina "sintetica nome" dalla quale è possibile creare il legame tra il documento e il nominativo corrispondente alla riga, mediante il tasto **Lega**. I legami già presenti nell'elenco possono essere sottoposti ad operazioni di modifica mediante la corrispondenza icona, che prevede l'opzione di rimozione del legame e di aggiornamento dello stesso. L'aggiornamento si limita alla trasformazione della tipologia di legame e alle note. La pagina fornisce indicazione dell'ambiente di ricerca SBNCloud o indice, del numero di nominativi restituiti dalla ricerca e per ciascuna occorrenza riporta le seguenti informazioni:

- ✓ **Pr.**
- ✓ **Vid**
- ✓ **Nome**
- ✓ **Forma**:
- ✓ **T.Nome**
- ✓ **Liv:**
- ✓ **Datazione:**

#### Tasti Funzionale

**Cerca in indice:** il tasto è proposto nel caso in cui l'esito della ricerca abbia trovato riscontro in ambito SBNCloud e attiva la ricerca a livello di indice

**Crea:** attiva la funzionalità di creazione di un nominativo

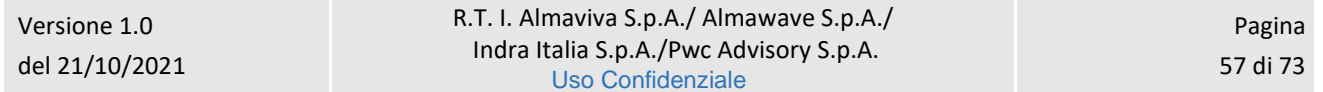

Manuale Utente - Lotto 3 SPCL3-ICCU-MUT-Documento fisico-1.0.docx

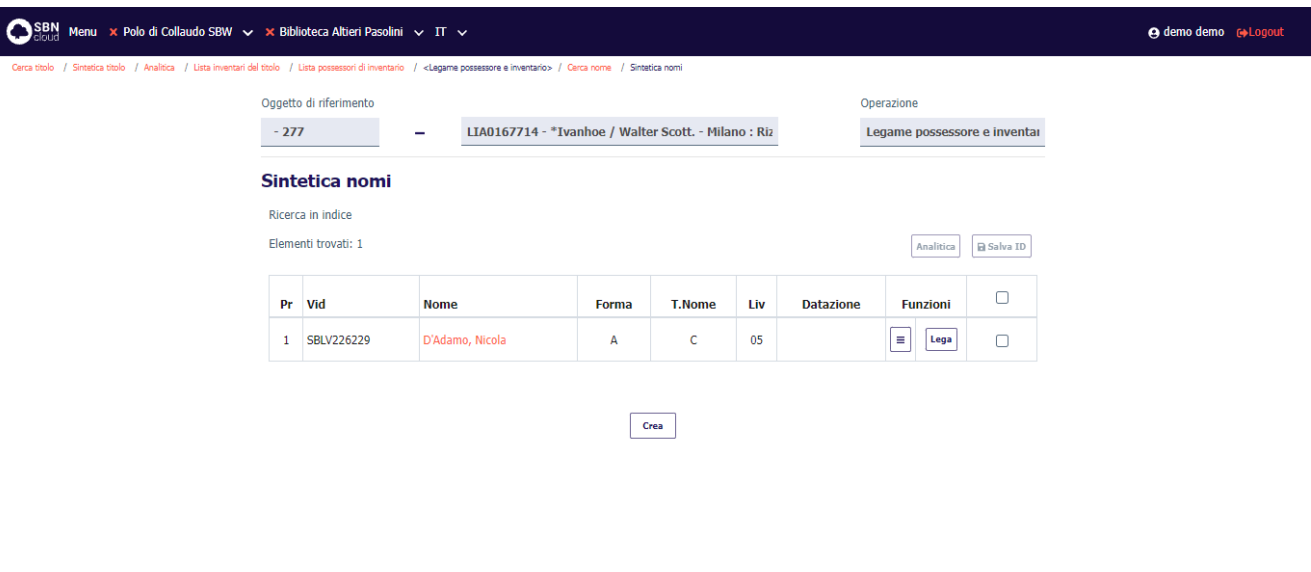

**ICCU - Ambiente di Sviluppo** 

Ultimo rilascio il 28/09/2021 15:20 - v. 0.0.1-abcc0fe7f-svil

#### 3.4.1.13. Crea nominativo

Consente l'inserimento del nominativo da associare alla risorsa in esame: a tal fine sono gestite le seguenti informazioni:

- ✓ **Norme**: selezionabile dal menu a tendina che propone le opzioni sulle regole di catalogazione. È preimpostato REICA
- ✓ **Agenzia**: agenzia di catalogazione, selezionabile dal menu a tendina riportante i valori della tabella AGEN-Agenzia di catalogazione, gestita alla voce Amministrazione→Gestione codici
- ✓ **Descrizione:** impostato al valore ICCU
- ✓ **ISNI**: International Standard Name Identifier
- ✓ **Livello:** preimpostato a 51-Minimo. È selezionabile dal menu a tendina riportante i valori della tabella LIVE-Livello di autorità, gestita alla voce Amministrazione→Gestione codici
- ✓ **Forma**: preimpostato a A-Accettata. È selezionabile dal menu a tendina riportante i valori della tabella FOAU-Forma dell'autore, gestita alla voce Amministrazione→Gestione codici
- ✓ **T.Nome:** preimpostato a A-Nome semplice. È selezionabile dal menu a tendina
- ✓ **Paese:** selezionabile dal menu a tendina riportante i valori della tabella PAES- Paese di pubblicazione, gestita alla voce Amministrazione→Gestione codici
- ✓ **Nome**: nome del possessore; attiva i controlli correlati con la tipologia del nome. Esempio se nome semplice, il nominativo deve essere costituito da un unico termine
- ✓ **Lingua**: selezionabile dal menu a tendina riportante i valori della tabella LING-Lingua di pubblicazione, gestita alla voce Amministrazione→Gestione codici
- ✓ **Datazioni**: le date si riferiscono alla data di nascita e morte del soggetto

#### ✓ **Nota informativa**

- ✓ **Fonti**: la specificazione delle fonti richiede l'immissione di tre campi riportati nel relativo riquadro. La cancellazione e l'inserimento sono attuati mediante le relative icone poste a lato.
	- o **Primo campo**: indica la presenza o meno delle fonti
	- o **Sigla repertorio nomi:** la valorizzazione avviene selezionando l'icona accanto al campo con l'elenco delle occorrenze selezionabili
	- o **Note**
- ✓ **Nota catalogatore**

#### Tasti Funzionale

**Ok:** Effettua il salvataggio delle informazioni sia a livello di Polo che di Indice

**Annulla:** Torna alla pagina precedente senza apportare modifiche

#### 3.4.1.14. Aggiungi Possessori – Crea legame

La richiesta di collegamento mediante il tasto **Lega** della pagina "Sintetica nomi" attiva la funzione per esplicitare il tipo di legame proponendo i seguenti campi:

- ✓ **Tipo Legame**: selezionabile mediante il menu a tendina che propone le due opzioni possibili (Possessore, Provenienza)
- ✓ **Nota**: Campo testuale

#### Tasti Funzionale

**Ok:** Effettua il salvataggio delle informazioni

**Annulla:** Torna alla pagina precedente senza apportare modifiche

Manuale Utente - Lotto 3 SPCL3-ICCU-MUT-Documento fisico-1.0.docx

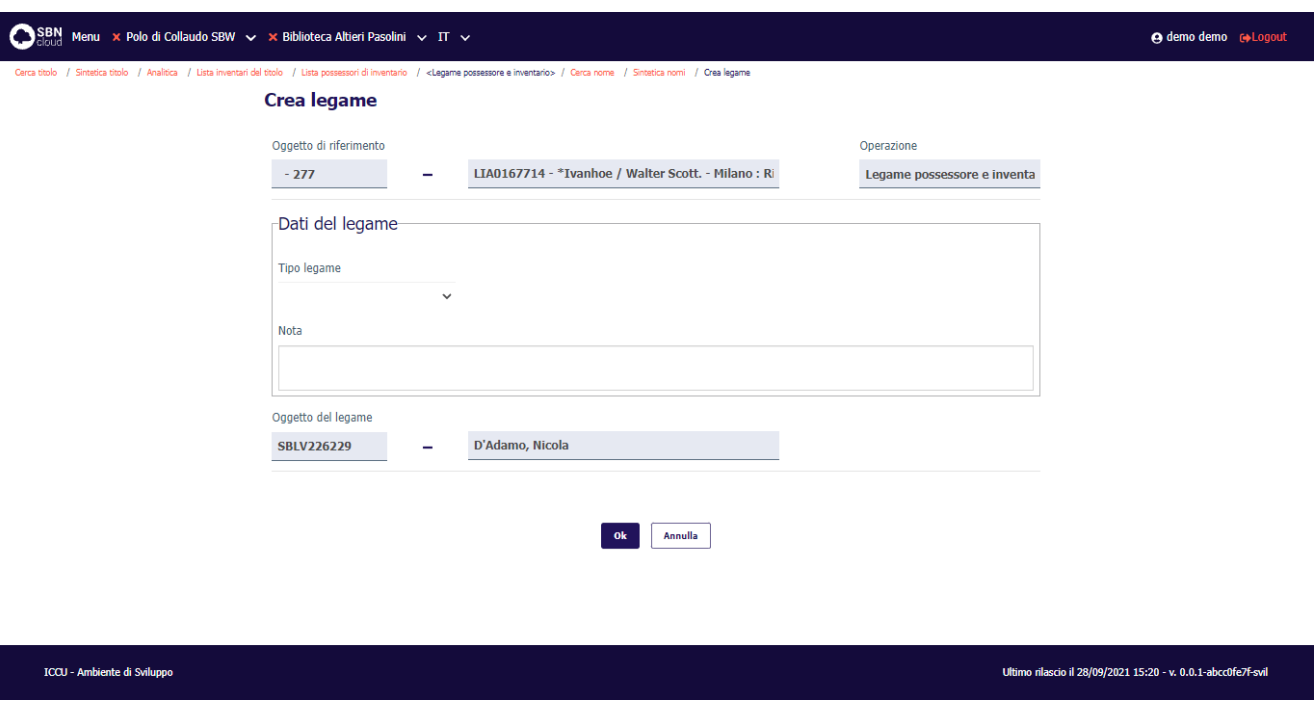

## 3.4.2. Fascicoli

La funzione attivabile dalla pagina "Lista inventari del titolo" come opzione dell'icona corrispondente alla modifica della "Funzioni di servizio" consente di gestire i fascicoli esclusivamente per i periodici.

Al richiamo della funzionalità viene mostrata la pagina con le informazioni relative al titolo, alla periodicità e alla collocazione ed eventualmente all'ordine.

L'icona per l'inserimento comprende le due opzioni:

- ✓ Nuovo Fascicolo
- ✓ Crea previsioni

In corrispondenza della collocazione sono presenti le icone per accedere:

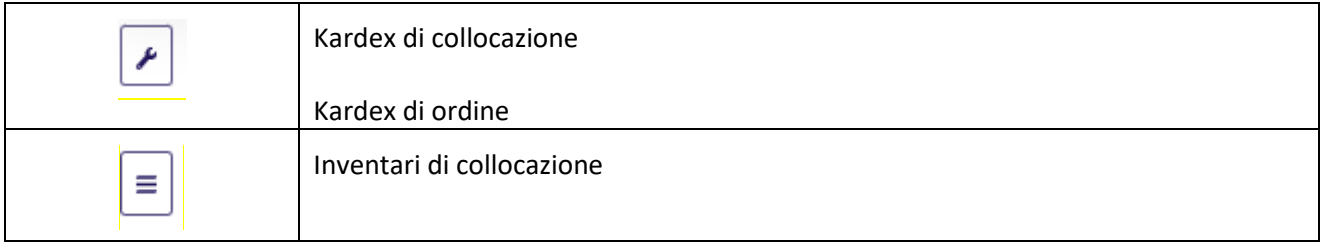

Manuale Utente - Lotto 3 SPCL3-ICCU-MUT-Documento fisico-1.0.docx

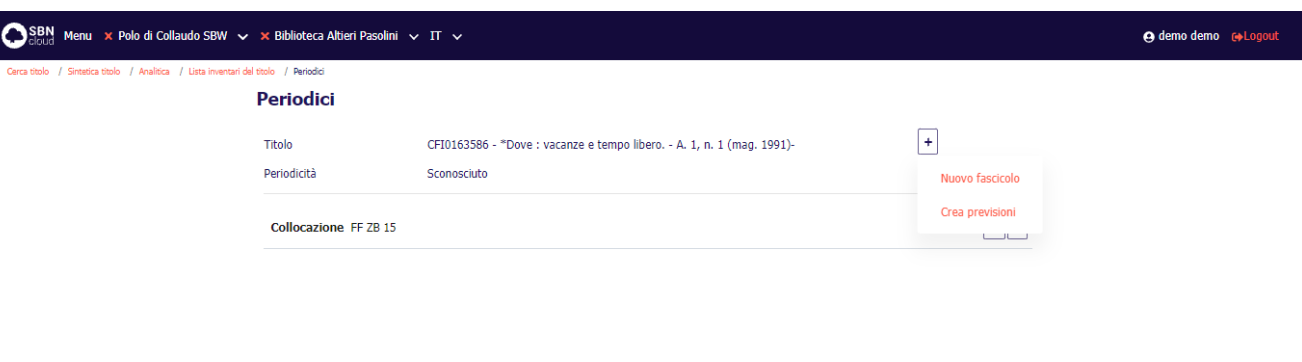

**ICCU - Ambiente di Sviluppo** 

#### Ultimo rilascio il 29/09/2021 09:07 - v. 0.0.1-457f6a65b-sv

#### 3.4.2.1. Nuovo fascicolo

Consente la creazione del fascicolo collegato al periodico in esame. La pagina avente come intestazione il titolo e la periodicità desunta da quelle degli eventuali fascicoli già collegati, non è modificabile; le informazioni gestite sono:

- ✓ **Periodicità**: preimpostata a U-Sconosciuto, si riferisce al fascicolo ed è selezionabile dal menu a tendina riportante i valori della tabella PPER-Tipo periodicità, gestita alla voce Amministrazione→Gestione codici. Sulla base di tale valore il sistema è in grado di determinare i fascicoli in ritardo e sollecitarne la disponibilità
- ✓ **Tipo Fascicolo**: obbligatorio e preimpostato a S-Semplice, è selezionabile dal menu a tendina riportante i valori della tabella PTFA-Tipi di fascicolo, gestita alla voce Amministrazione→Gestione codici
- ✓ **Data**: sono previste due date, la prima obbligatoria indica la data di inizio edizione del fascicolo ed è considerata ai fini del calcolo del SICI, la seconda riguarda esclusivamente il fascicolo multiplo (tipo fascicolo) e non va impostata per altre tipologie
- ✓ **Annata**: il campo (alfanumerico) può contenere l'indicazione di un anno o anche un'indicazione multipla, ad es. 1984/1985. Si raccomanda l'utilizzo della barra, invece di altri segni di interpunzione, perché è questa la punteggiatura usata dal sistema per indicare le annate che coprono più anni solari, quando si richiede l'impostazione automatica dello schedone previsionale
- ✓ **Num. Volume**: campo numerico per la numerazione del volume
- ✓ **Numerazione**: è obbligatorio se non impostato quello alternativo. Quando impostato è considerato per la determinazione del SICI
- ✓ **N. Alternativo:** è obbligatorio se non impostato il campo numerazione. Quando impostato è considerato per la determinazione del SICI

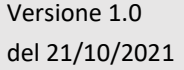

- ✓ **Descrizione**: campo testuale
- ✓ **SICI:** Il codice SICI (Serial Item and Contribution Identifier) è lo standard descrittivo ANSI/NISO Z39.56- 1996 che identifica in maniera univoca fascicoli di periodici o loro parti, quali articoli o indici. È determinato da diversi elementi quali ISSN, la cronologia racchiusa tra parentesi tonde, la numerazione
- ✓ **EAN**: (European Article Number) è un codice utilizzato per l'indicazione della testata del periodico e del numero del periodico.
- ✓ Note al fascicolo

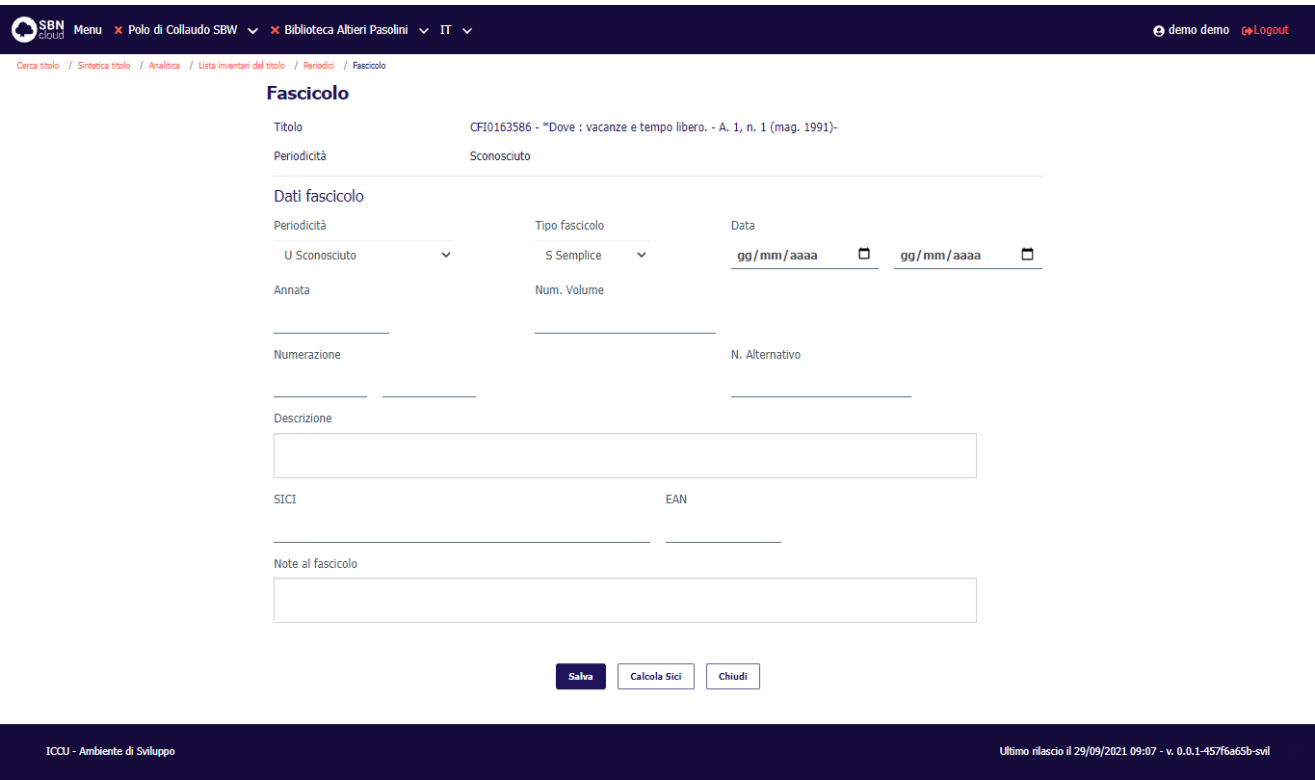

#### Tasto funzionale

**Salva:** effettua il salvataggio delle informazioni inserite/aggiornate

**Calcola Sici:** determina il valore sulla base delle date di pubblicazione, numerazione numero

**Chiudi:** chiude la pagina

#### 3.4.2.1. Crea Previsioni

La funzione consente di impostare una molteplicità di fascicoli sulla base delle informazioni fornite dal bibliotecario. La richiesta può essere effettuata sia per impostare fascicoli attesi, sia per inserire rapidamente annate di fascicoli pregressi, già presenti in biblioteca e per i quali si debba registrare il posseduto, descrivendo e legando ad inventario i singoli fascicoli.

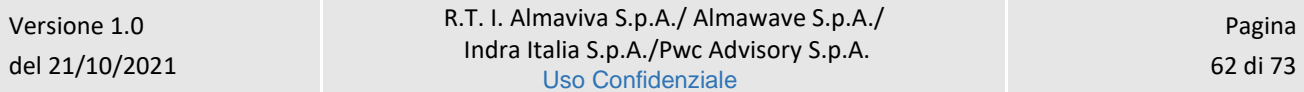

Per poter calcolare ed impostare il numero di fascicoli richiesti occorre fornire le seguenti informazioni:

- ✓ **Periodicità**: obbligatorio e funzionale al calcolo
- ✓ **Fascicoli per volume**: l'indicazione deve essere fornita solo se diversa da quella attesa (es. mensile ma 11 numeri l'anno) oppure se il volume non corrisponde ad un singolo anno solare;
- ✓ **Tipo di numerazione**: selezionabile dal menu a tendina riportante i valori della tabella PFNU-Tipo Numerazione Fascicolo, gestita alla voce Amministrazione→Gestione codici. La codifica specifica se si tratta di numerazione progressiva o basata su un modello indicato. La numerazione progressiva è quella standard (numerica: 1, 2, 3…), non richiede il modello ed è l'unica alla quale si può associare il carattere continuativo
- ✓ **Dati relativi al fascicolo di partenza**: riguarda i dati del primo fascicolo da inserire, a partire dal quale si determinano i successivi.
	- o **Numero del fascicolo**: il dato è obbligatorio solo se la periodicità è minore dell'annuale. Il valore inserito deve essere congruente con il tipo di numerazione indicato.
	- o **Data convenzionale**: data obbligatoria
	- o **Posizione nel volume**: l'indicazione unitamente a quella del numero di fascicoli per volume è necessaria nel caso in cui il volume riguardi più annualità. In questo modo il sistema può calcolare quale sia il fascicolo che dà inizio al nuovo volume in caso di numerazione progressiva dei fascicoli o, di indicazione non numerica (es. Fall 2011) in quanto dalla numerazione del fascicolo di partenza potrebbe non emergere con chiarezza se è il primo della nuova annata/volume o uno successivo. La posizione non è mai obbligatoria ma, se indicata, non deve superare il numero di fascicoli nel volume qualora indicato. L'annata multipla è invariante per tutti i fascicoli calcolati. Es. nel volume 11, annata 2001-2002 se la previsione, per periodicità mensile, parte dal n. 130 (numerazione progressiva e continuativa attraverso gli anni) e il fascicolo occupa la posizione 1 nel volume, il sistema deduce che il volume inizia con il fascicolo n. 130 e termina con il n. 141; a partire dal numero 142, attribuirà volume 12, annata 2002- 2003. Ugualmente se la numerazione fosse per stagioni, precisando la posizione, si può indicare a partire da quale fascicolo o stagione ha inizio il nuovo volume
	- o **Numero del volume**: non obbligatorio
	- o **Annata** (eventualmente multipla): si fornisce solo se diversa dalla data convenzionale del fascicolo di partenza o se è multipla. In assenza di indicazione il sistema imposta per ciascun fascicolo nel campo annata il valore ricavato dalla data convenzionale.
- ✓ **Escludi date** (gg/mm): funzionale ad escludere dalla previsione fascicoli corrispondenti a date particolari, ad esempio nel caso dei quotidiani le date del 1/5 e del 15/8. Per aggiungere date oltre la prima si utilizza l'apposita icona a fianco del campo
- ✓ **Includi date** (gg/mm): funzionale all'inserimento di fascicoli corrispondenti alle date immesse, non previsti rispetto alla periodicità indicata. Per aggiungere date oltre la prima si utilizza l'apposita icona a fianco del campo
- ✓ **Escludi giorno**: l'indicazione di uno o più giorni della settimana consente di impostare i fascicoli che hanno una periodicità con un'eccezione costante, ad es. il quotidiano esce tutti i giorni tranne il lunedì.
- ✓ **Previsione per 'n' giorni, mesi o anni oppure volumi o fascicoli**: l'utente completa la richiesta di previsione, specificandola in termini di estensione cronologica o di fascicoli

#### Tasti Funzionali

**Calcola:** imposta tutti i fascicoli in base alle specifiche fornite prospettandoli in una lista **Chiudi:** esce dalla pagina senza salvare

Sistema Pubblico di Connettività LOTTO 3

Manuale Utente - Lotto 3 SPCL3-ICCU-MUT-Documento fisico-1.0.docx

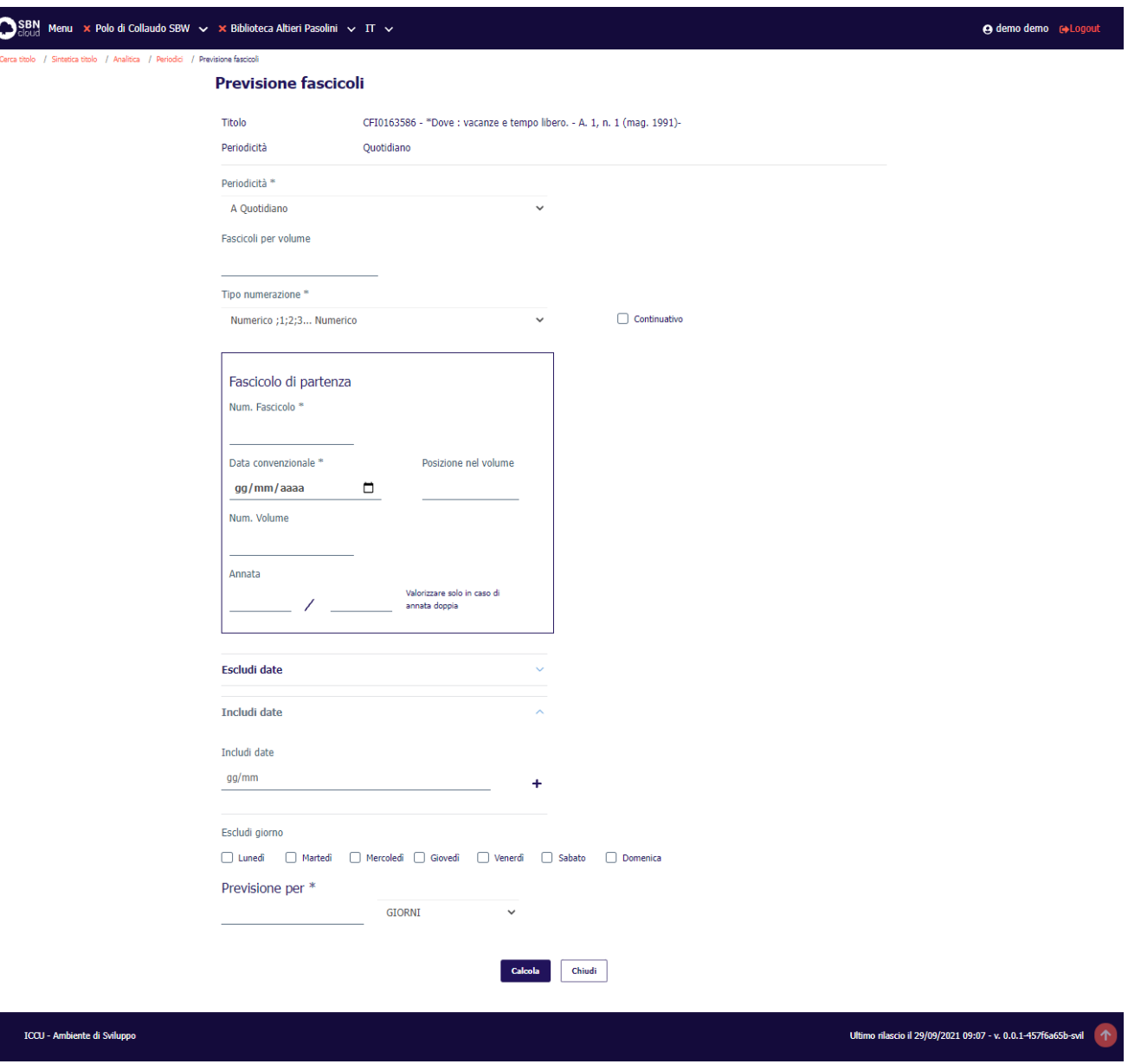

## 3.4.2.2. Lista Fascicoli Previsti

La pagina rappresenta l'esito della funzione di previsione attivata con il tasto funzionale **Calcola** della pagina "Previsione fascicoli". La lista in ordine decrescente dei fascicoli, determinati secondo le specifiche fornite, non è ancora stata registrata e sono possibili operazioni applicate sia a livello di singola riga mediante le icone della colonna funzione oppure, a livello di una o più righe selezionate mediante la relativa casella.

Tasti Funzionale

**Salva fascicoli**: registra i fascicoli creati

Sistema Pubblico di Connettività LOTTO 3

Manuale Utente - Lotto 3 SPCL3-ICCU-MUT-Documento fisico-1.0.docx

**Esamina:** consente la consultazione delle righe selezionate. All'interno della pagina il passaggio tra i fascicoli selezionati avviene mediante l'utilizzo dei tasti freccia precedente e successiva.

**Inserisci:** apre la pagina per l'inserimento di un nuovo fascicolo

**Cancella:** il tasto, attivo nel caso sia stato selezionato almeno un fascicolo, cancella i fascicoli selezionati

**Chiudi:** chiude la pagina e torna alla pagina precedente

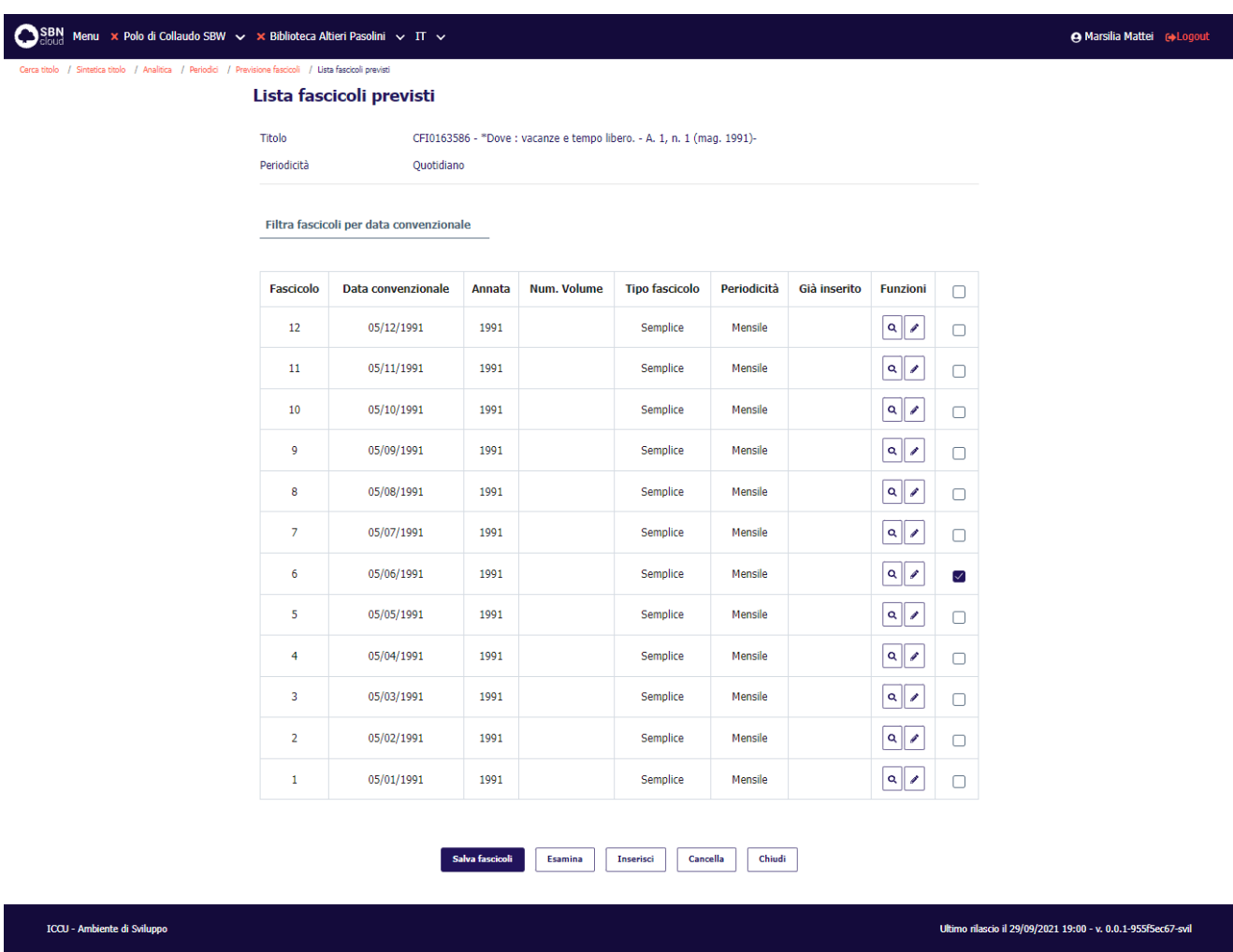

## 3.4.2.3. Kardex di collocazione

È possibile accedere a questa funzionalità dalla pagina "Periodici" per i titoli contrassegnati dalla Natura S-Periodici, ai quali sia stata già attribuita la collocazione, essendo l'icona apposita presente soltanto in questo caso.

Sistema Pubblico di Connettività LOTTO 3

R.T. I. Almaviva S.p.A/ Almawave S.p.a/ Indra Italia S.p.A/Pwc Advisory S.p.A

Manuale Utente - Lotto 3 SPCL3-ICCU-MUT-Documento fisico-1.0.docx

La pagina presenta come intestazione la collocazione e il titolo collocato rispetto ai quali si imposta la ricerca dei fascicoli. La lista risultato può essere filtrata rispetto ad un periodo e alle annate possedute, impostando i campi corrispondenti e selezionando il tasto funzionale **Aggiorna**.

#### Tasti funzionale

Le azioni richieste mediante i tasti funzionale hanno effetto sui fascicoli preselezionati.

**Lega inventario:** consente di associare i fascicoli prescelti al Kardex in esame, attribuendo al fascicolo il numero di inventario prescelto dalla pagina "Lista inventari di collocazione". La scelta dell'inventario apre la pagina per richiedere la conferma dell'operazione dando la possibilità di inserire un numero di partizione per l'inventario mediante il tasto funzionale **Conferma** o di non dare corso all'operazione mediante il tasto **Annulla**

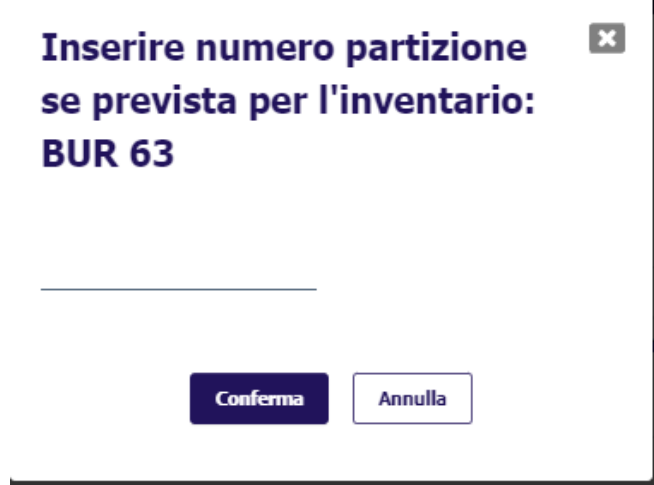

**Slega inventario:** Elimina il collegamento tra il fascicolo e l'inventario correlato al Kardex

**Cancella:** elimina i fascicoli selezionati esclusivamente nel caso di mancato possesso, ovvero di fascicolo non ricevuto a seguito di un ordine di abbonamento o non collegato ad inventario. Nel caso di selezione multipla riferita anche ad un solo elemento posseduto, l'operazione è inibita in toto ed è mostrato il corrispondente messaggio diagnostico

**Partizione inventario:** consente di inserire numero partizione per l'inventario correlato al Kardex

**Nuovo fascicolo:** per definire un nuovo fascicolo, che potrà essere associato alla collocazione in esame, secondo le modalità descritte nel corrispondente paragrafo

Manuale Utente - Lotto 3 SPCL3-ICCU-MUT-Documento fisico-1.0.docx

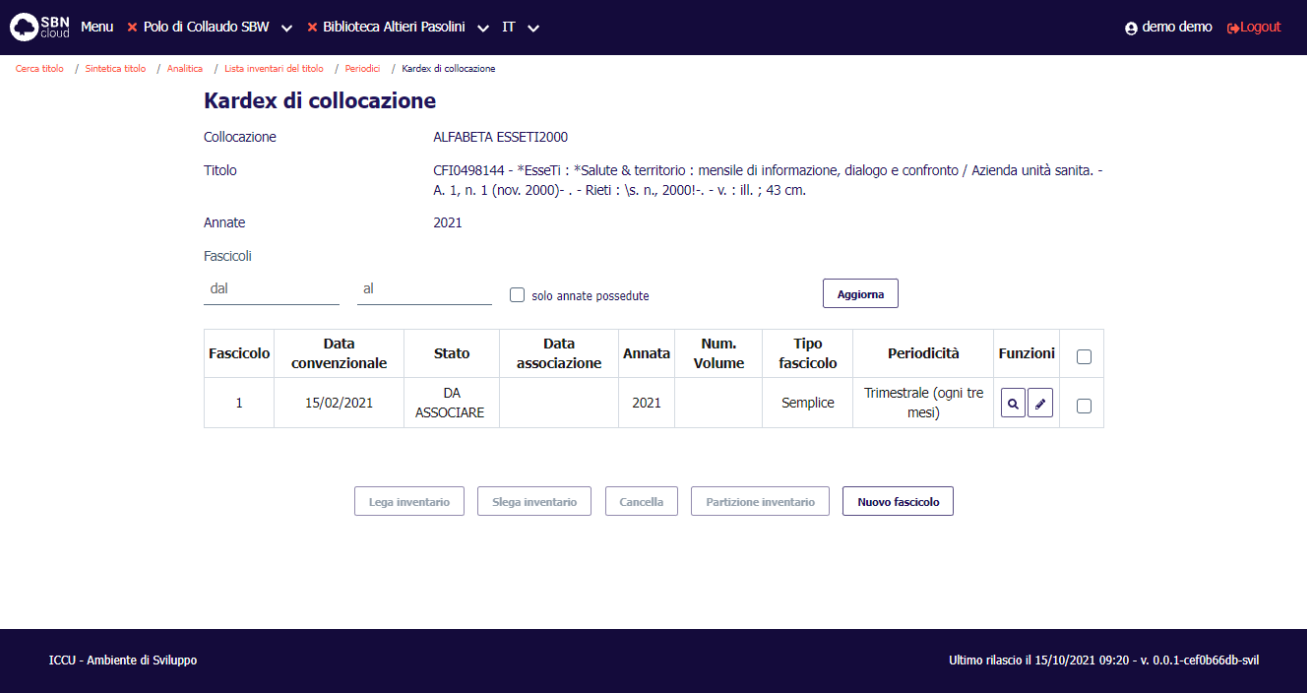

## 3.4.2.4. Kardex di ordine

La funzionalità è prevista come opzione della stessa icona che attiva il Kardex di collocazione ed è proposta esclusivamente nel caso in cui il periodico sia acquisito tramite ordine e dotato di inventario.

Il Kardex riporta i fascicoli già definiti mediante la funzionalità di inserimento o di previsione mediante l'apposita icona in corrispondenza del titolo della pagina "Periodici".

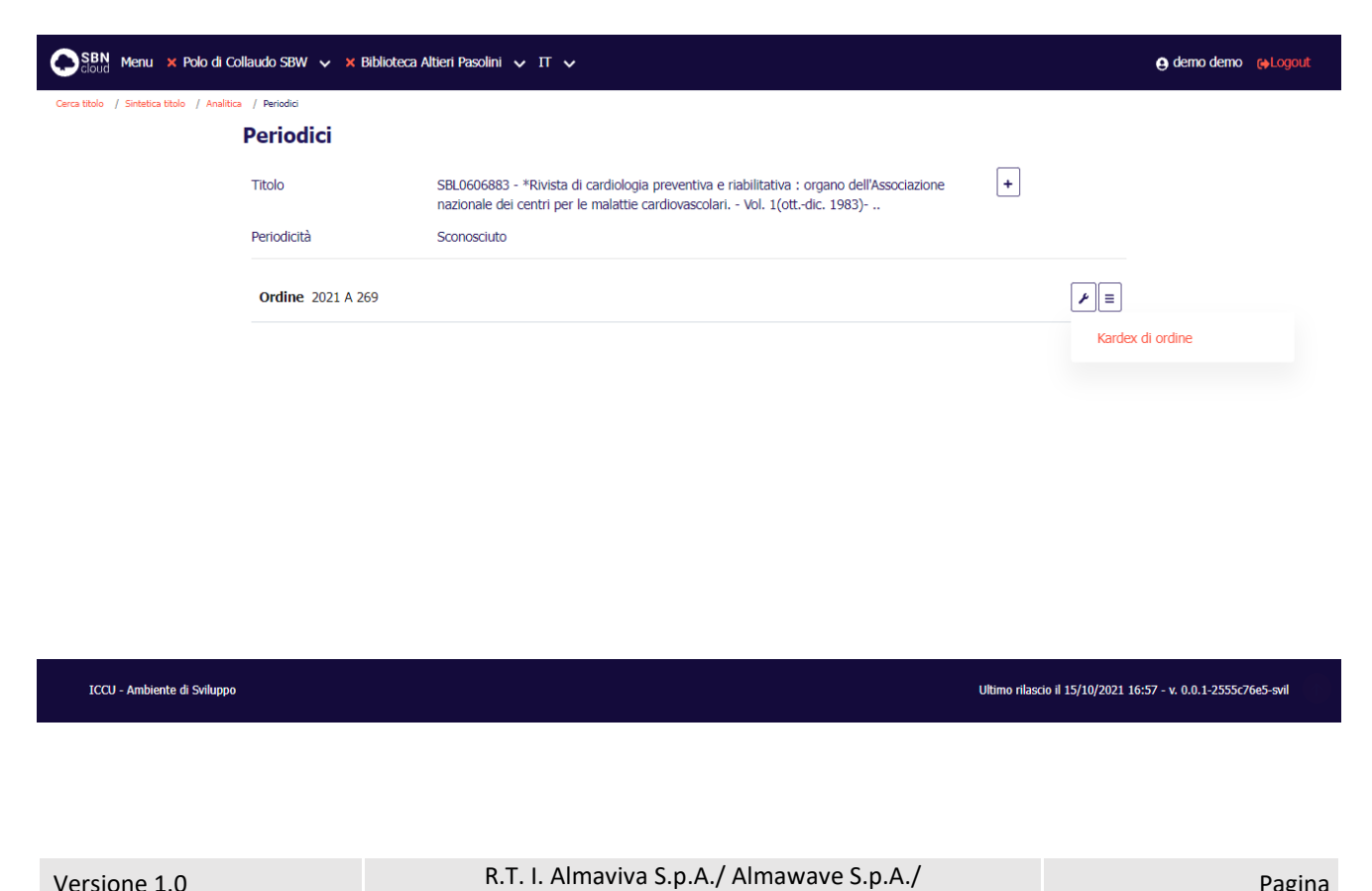

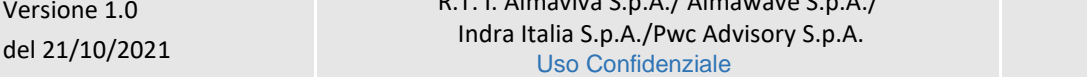

La pagina Kardex di ordine consente di agire con riferimento ai fascicoli definiti e ricadenti nel periodo stabilito dall'ordine stesso.

Sono disponibili per ogni fascicolo le icone per esaminarne i dettagli ed apportare aggiornamenti.

#### Tasti funzionale

**Ricevi:** consente di registrare come Ricevuto il fascicolo

**Annulla ricezione:** funzionalità disponibile per i fascicoli già ricevuti, riporta lo stato al valore precedente

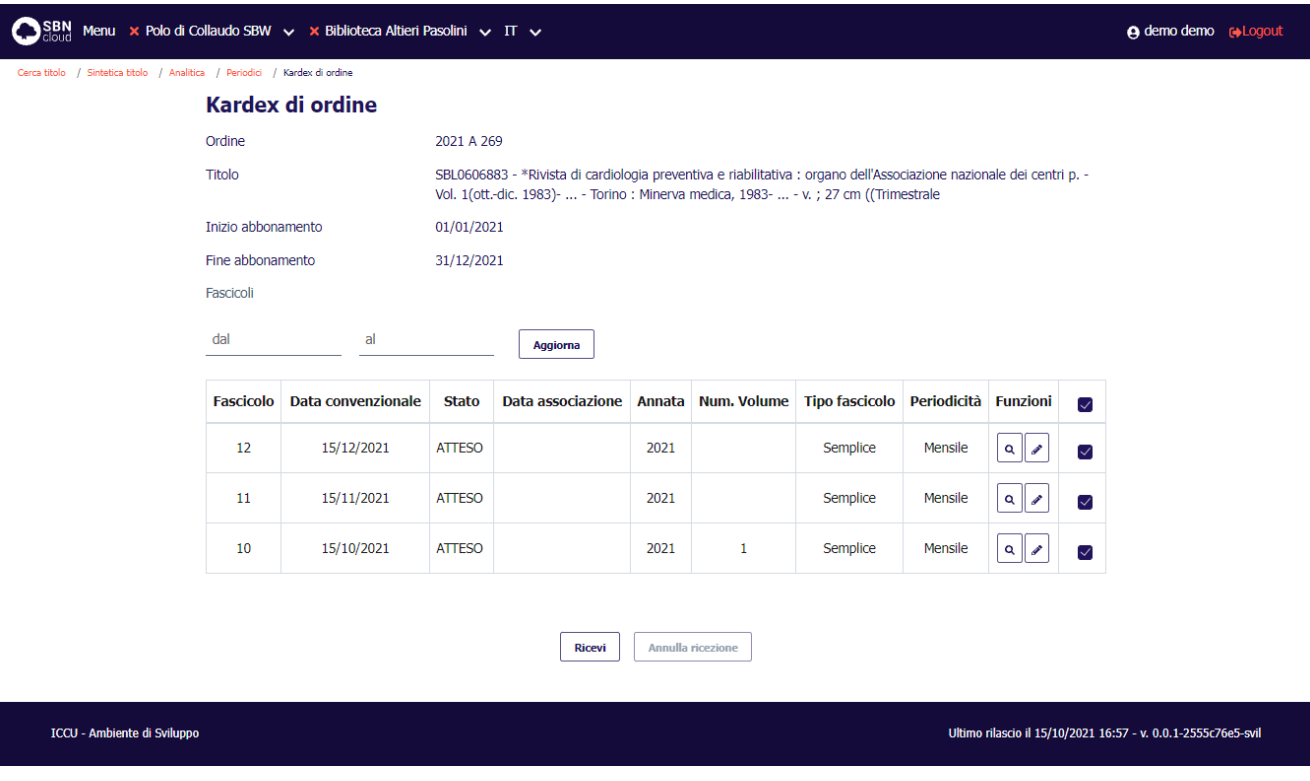

#### 3.5. Inventariazione e collocazione automatica

La funzione consente di effettuare le operazioni di inventariazione e collocazione in modo più veloce e su un'unica pagina, assegnando automaticamente:

- ✓ il numero di inventario progressivo;
- ✓ la collocazione

Non è consentito in questo contesto creare direttamente l'esemplare o l'aggiornare i dati di possesso in Indice.

Per la descrizione si fa riferimento ai medesimi campi della voce "colloca".

Manuale Utente - Lotto 3 SPCL3-ICCU-MUT-Documento fisico-1.0.docx

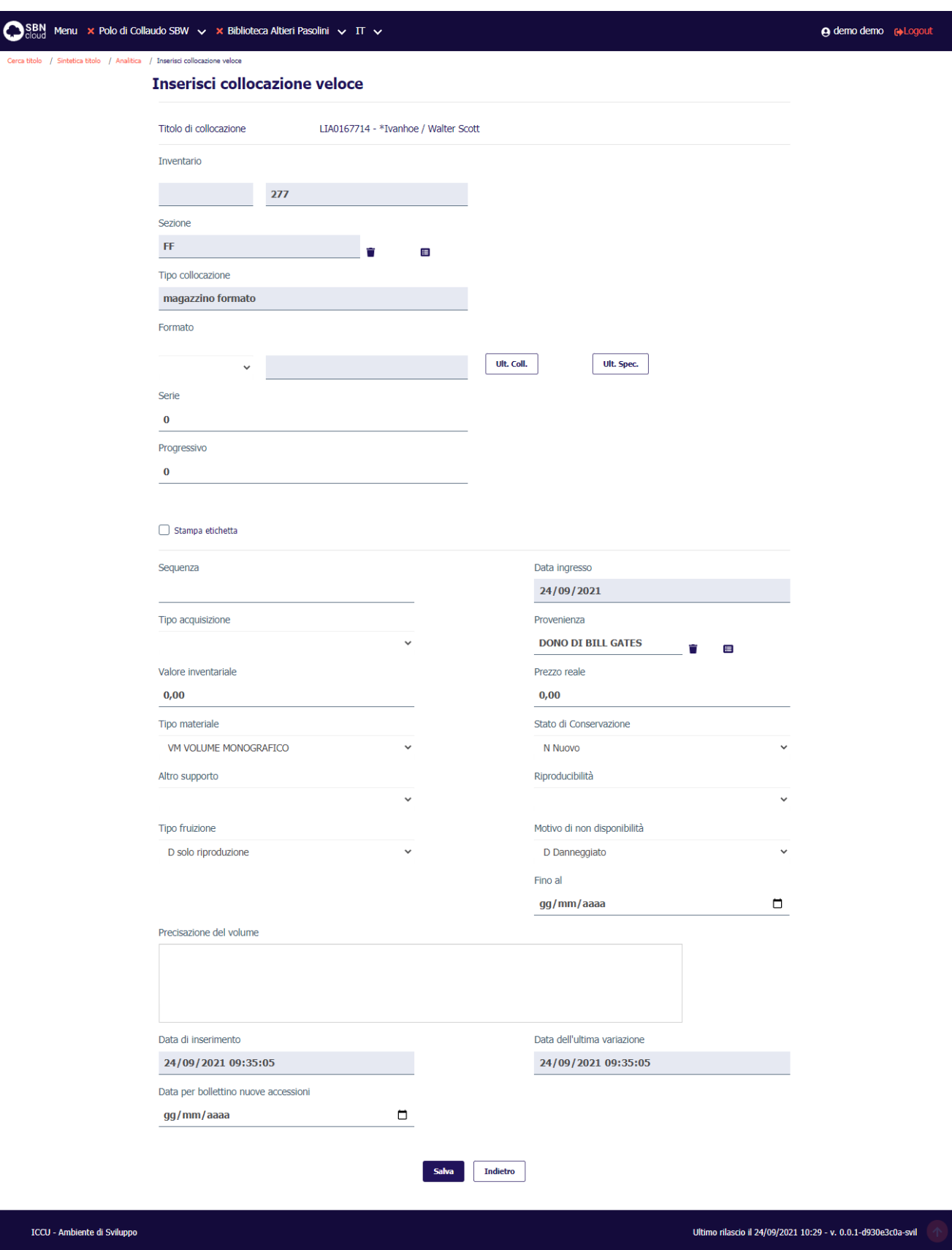

R.T. I. Almaviva S.p.A./ Almawave S.p.A./ Indra Italia S.p.A./Pwc Advisory S.p.A. Uso Confidenziale

## 4. PERIODICI

Le funzionalità operative relative ai periodici sono disponibili da due punti di accesso diversi, all'interno dello stesso menu catalogazione, dopo aver preventivamente individuato il periodico di interesse a seguito dell'interrogazione. Le voci del menu nell'ambito della catalogazione sono

- Documento Fisico
- **Periodici**

Consentono la descrizione dei fascicoli, sia per un singolo elemento sia per una loro molteplicità ottenuta come previsione con riferimento al periodo e alla periodicità impostati.

La registrazione dei fascicoli può avvenire anche in assenza di abbonamento e il possesso dei fascicoli passa per l'operazione di legame con l'inventario o, con una sua partizione, nel caso di annata rilegata in più volumi.

Le previsioni e i fascicoli inseriti sono disponibili per le operazioni di consultazione e gestione solo a seguito della collocazione o dell'inserimento dell'ordine a cui siano stati già assegnati gli inventari.

La registrazione dei fascicoli pervenuti consente l'individuazione di quelli mancanti che, per il fatto di avere una data antecedente a quella del fascicolo pervenuto, sono etichettati come "lacuna". In presenza di un ordine per periodici con fascicoli mancanti è possibile quindi procedere con la gestione delle comunicazioni di sollecito al fornitore sull'ordine di riferimento.

Per la descrizione delle modalità operative si rimanda ai precedenti paragrafi della voce Fascicolo.

# 5. SBN-TECA

SBNCloud integra SBNTeca, l'evoluzione della Teca Digitale di Internet Culturale, consentendo di associare ad una risorsa, per esempio ad un inventario, una gamma di oggetti digitali come immagini, documenti pdf, video e file di altro tipo. La definizione di questo legame associativo è attuata mediante l'implementazione della corrispondenza tra la risorsa e una partizione di SBNTeca, ovvero un contenitore DAM (Digital Asset Management) comprensivo degli oggetti digitali e dei metadati.

L'accesso a SBNTeca è previsto per tre tipologie corrispondenti ad altrettanti accessi:

- *inventario*
- esemplare di fascicolo
- marca

Il tasto funzionale preposto **Lega risorsa digitale**, visibile soltanto nel caso sia stata selezionata la voce Risorsa presente in SBNTeca, attua la chiamata chiedendo conferma per la creazione del contenitore qualora non sia stato già generato per l'elemento in esame. Il contenitore a seconda della tipologia di elemento è individuato mediante gli identificativi passati all'atto della chiamata e riportati in tabella:

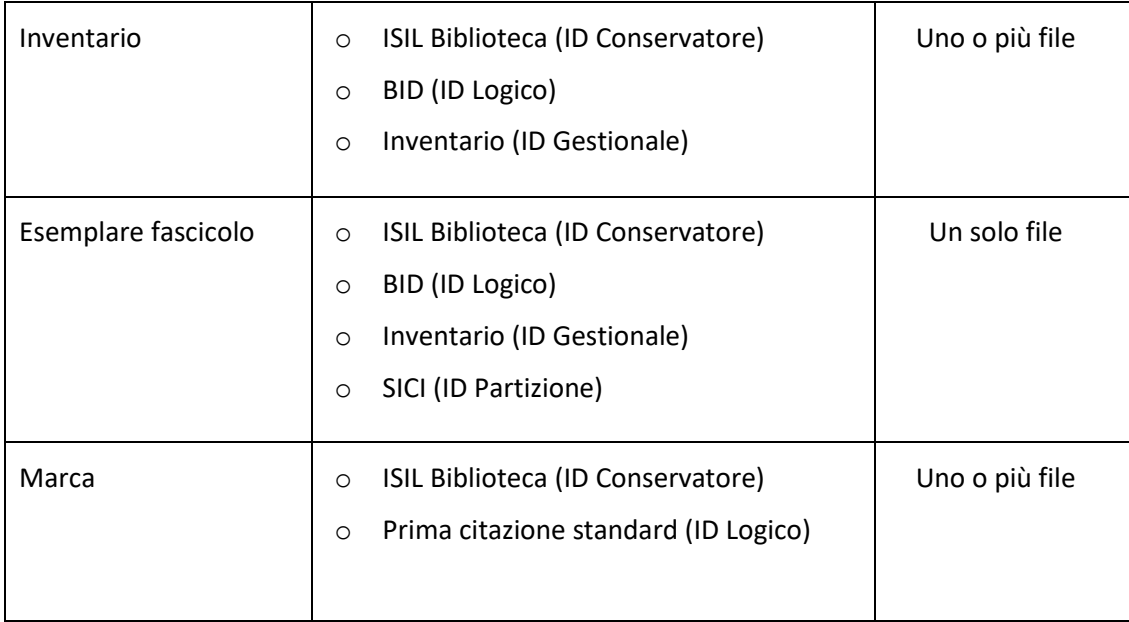

Sistema Pubblico di Connettività LOTTO 3

Manuale Utente - Lotto 3 SPCL3-ICCU-MUT-Documento fisico-1.0.docx

 $\lambda$ 

Copia Digitale

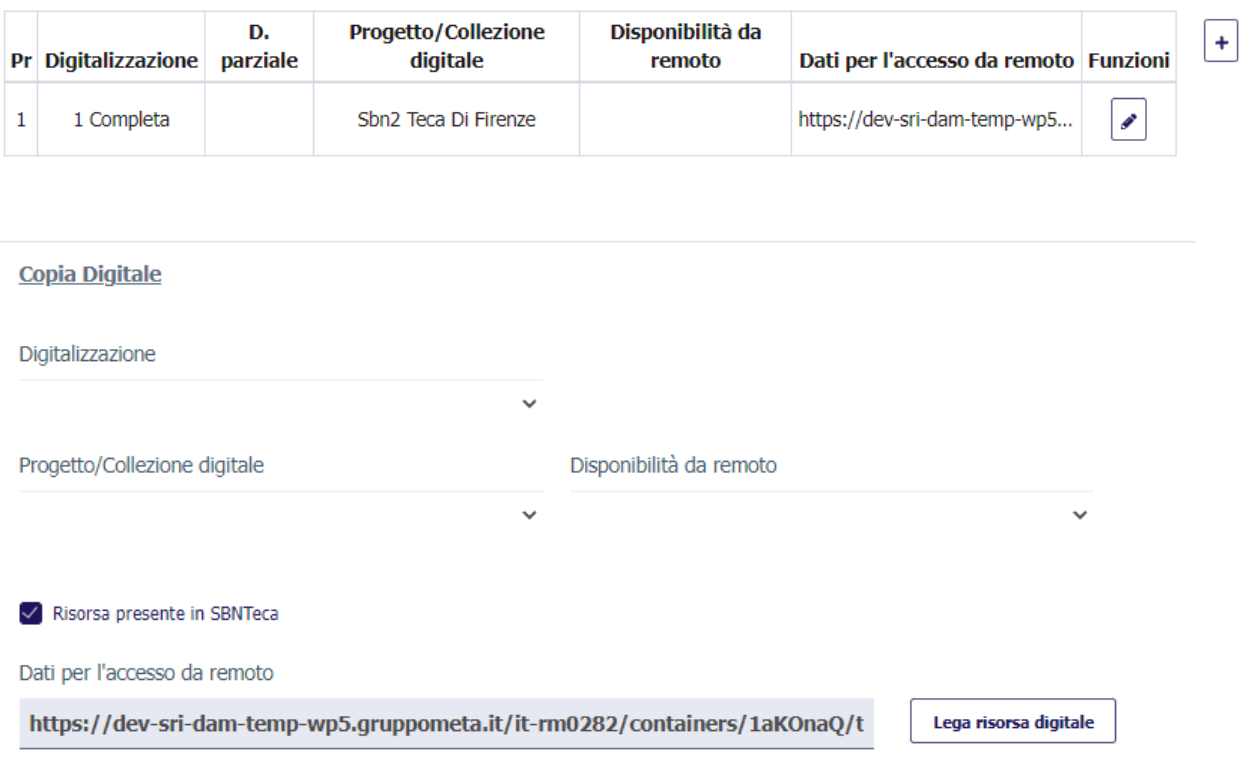

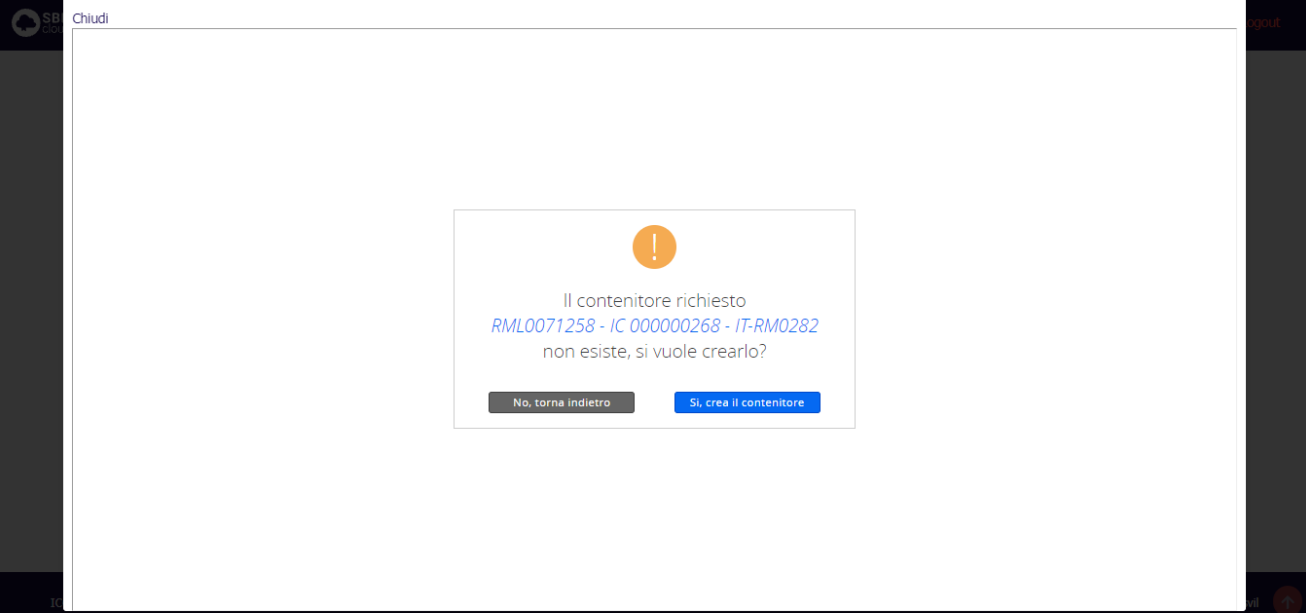

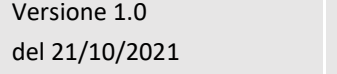
Manuale Utente - Lotto 3 SPCL3-ICCU-MUT-Documento fisico-1.0.docx

L'apertura del contenitore attiva la pagina gestita dalle funzionalità di SBNTeca per le quali si rimanda allo specifico manuale. In questo contesto si precisa che il collegamento tra i due sistemi avviene mediante le informazioni riportate nella pagina "Modifica Contenitore"

**ID Logico**: corrispondente al BID di SBNCloud nel caso dell'inventario e dell'esemplare del fascicolo, mentre nel caso della marca corrisponde alla prima citazione standard

**ID gestionale**: corrispondente all'inventario e non è valorizzato nel caso della marca

**ID conservatore**: corrispondente all'ISIL della Biblioteca

**ID partizione**: corrisponde al SICI ed è presente soltanto nel caso di esemplare del fascicolo posseduto dalla Biblioteca

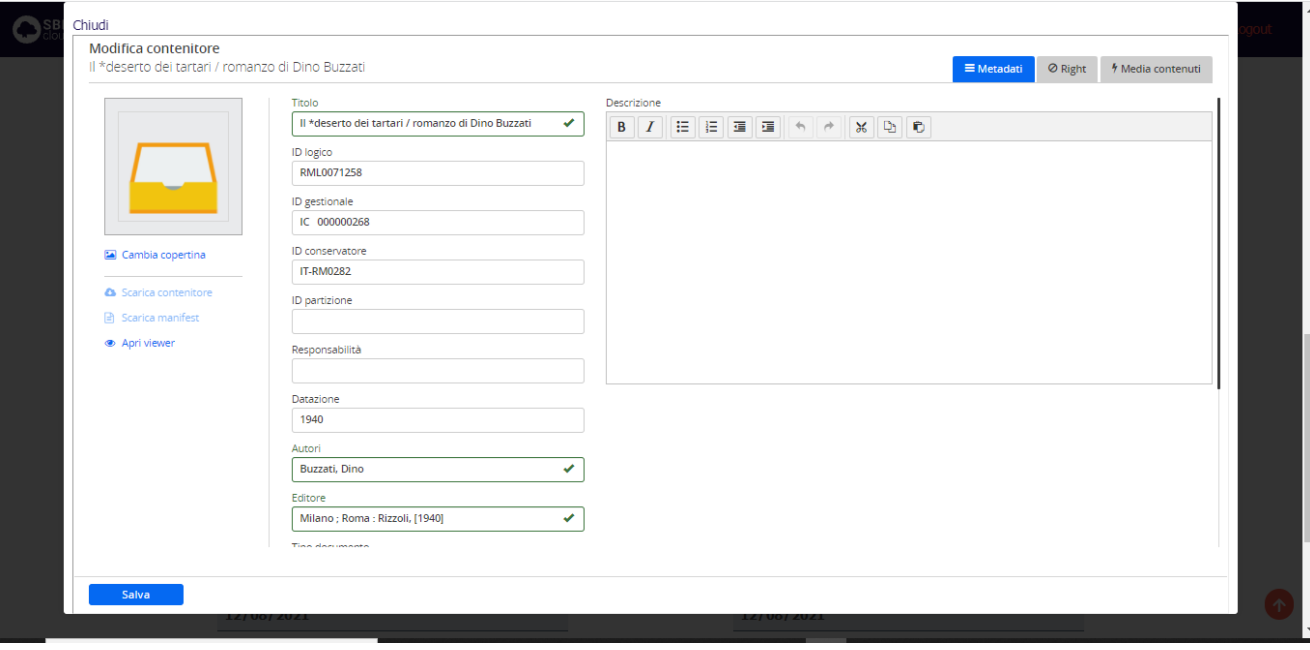